## **Panasonic Bedienungsanleitung Teil 1 Digitales Mobiltelefon**

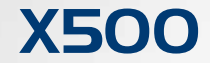

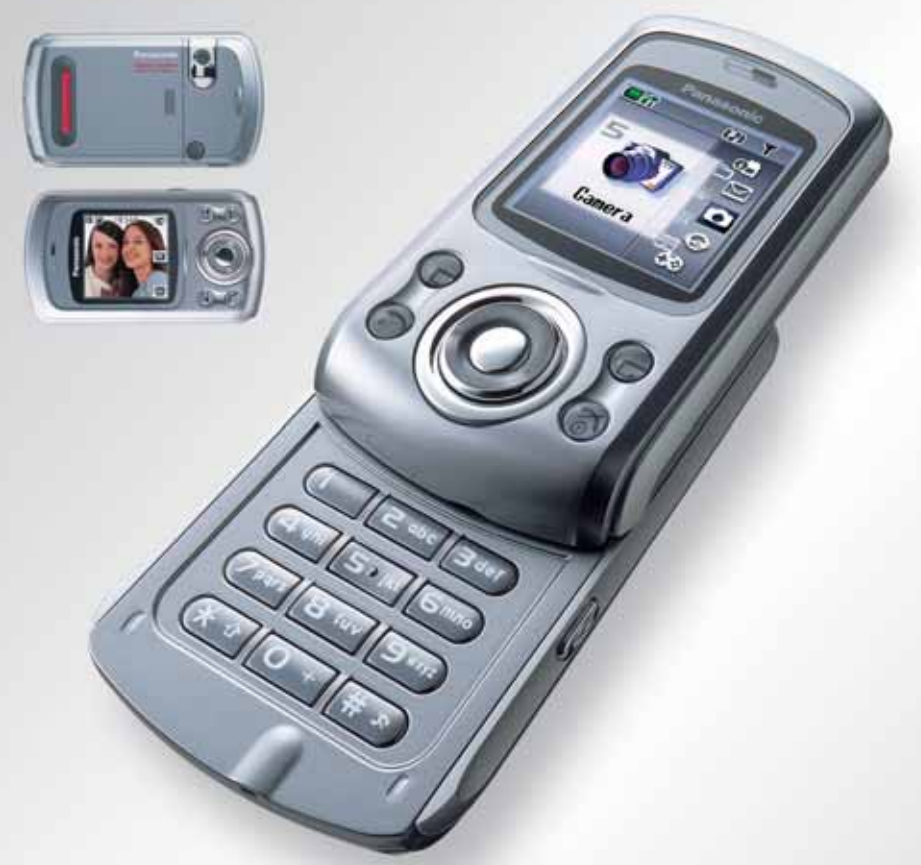

# **Mobiltelefon**

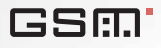

*Bitte lesen Sie diese Anleitung (Teil 1 und 2) vollständig durch, bevor Sie dieses Telefon in Betrieb nehmen.Laden Sie den Akku auf, bevor Sie das Telefon in Betrieb nehmen.*

## *Inhalt*

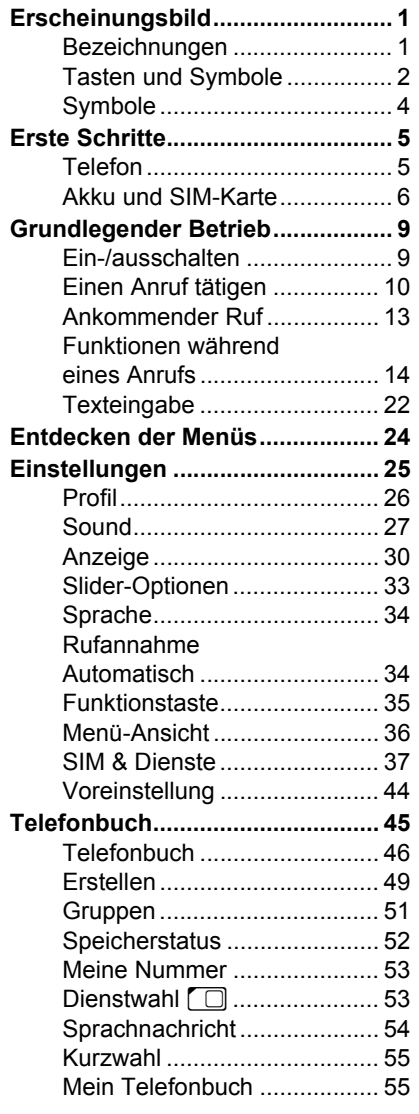

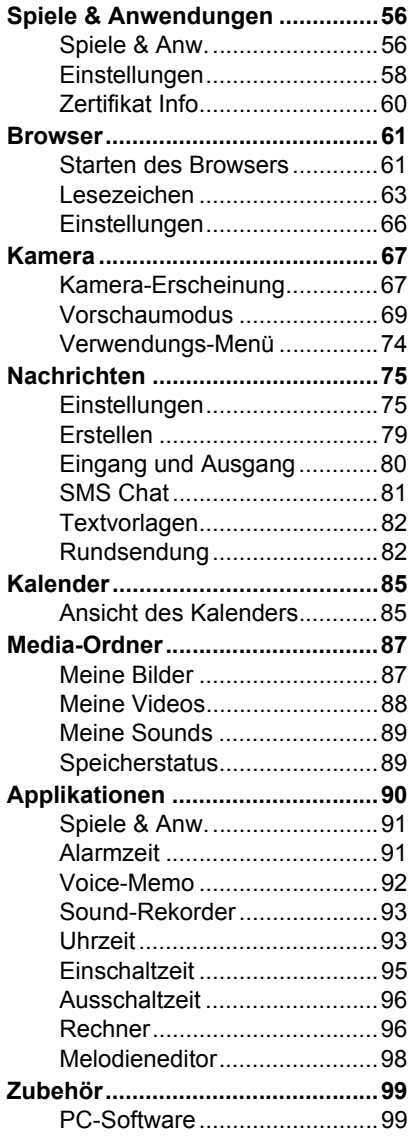

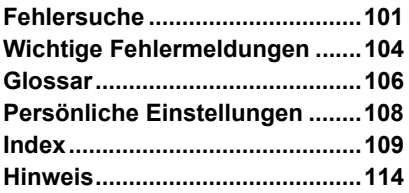

## *Erscheinungsbild*

## Bezeichnungen

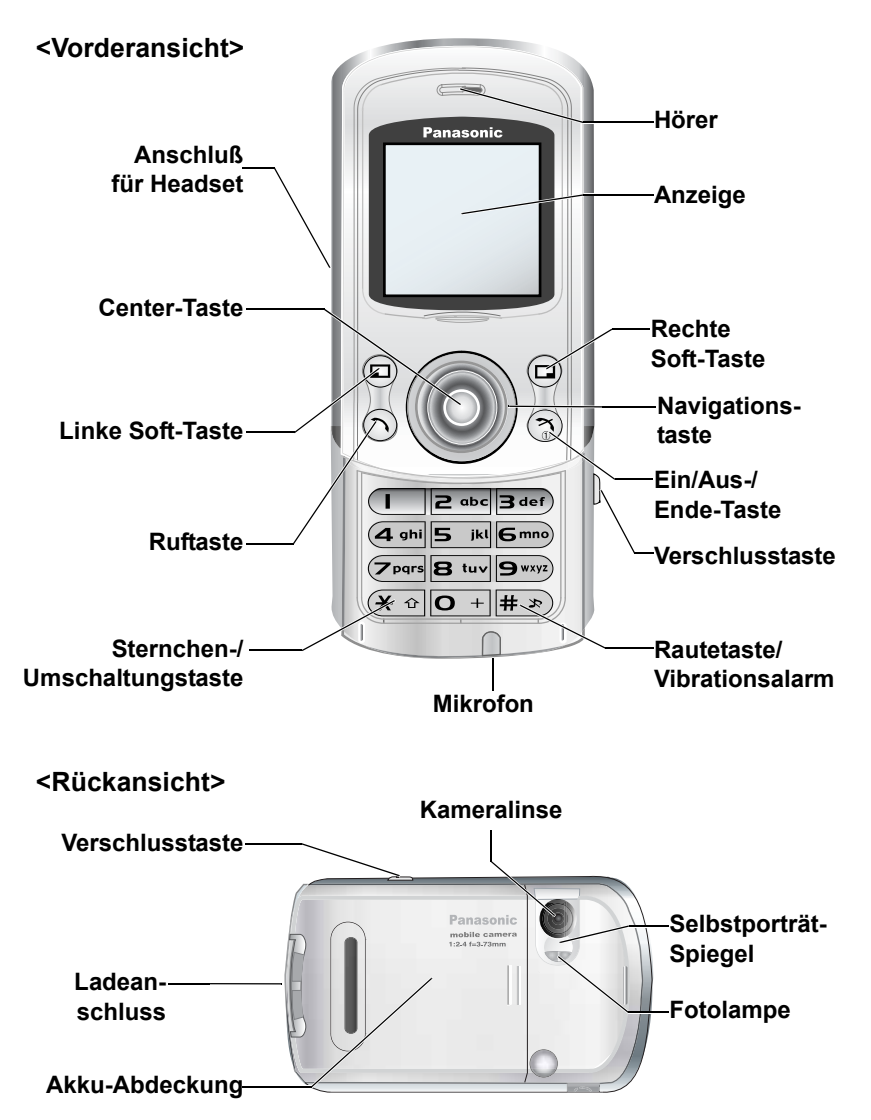

## Tasten und Symbole

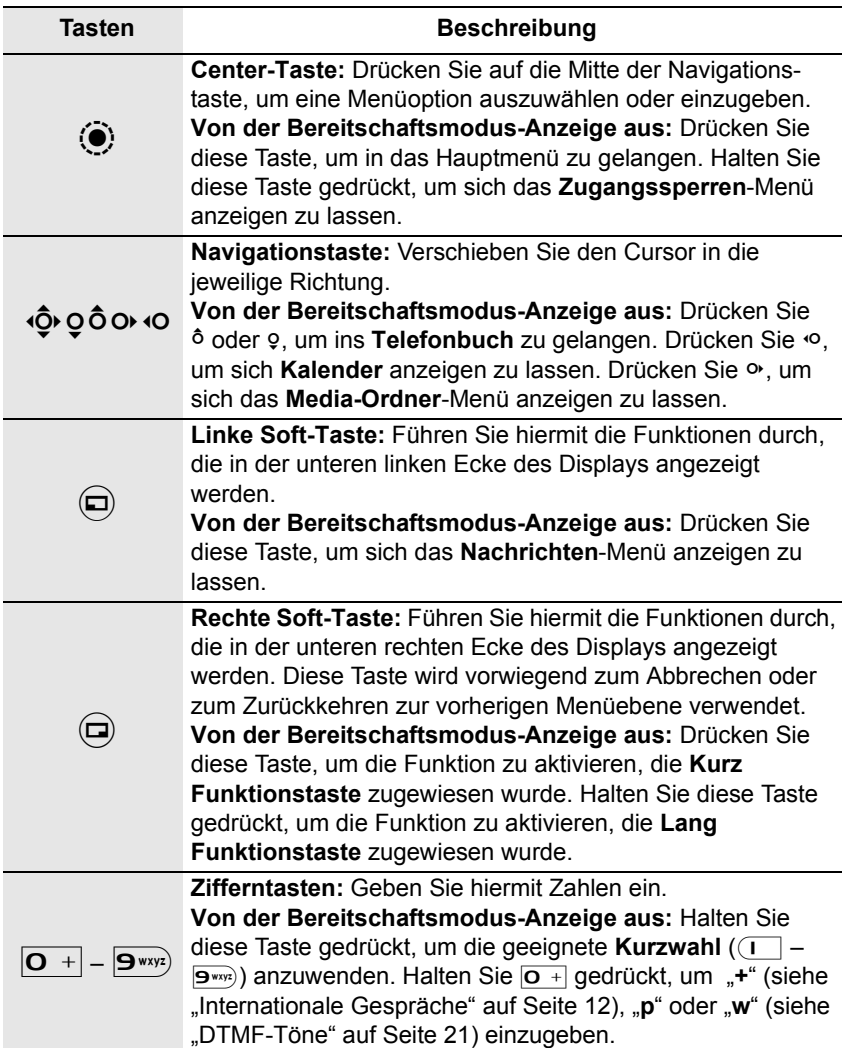

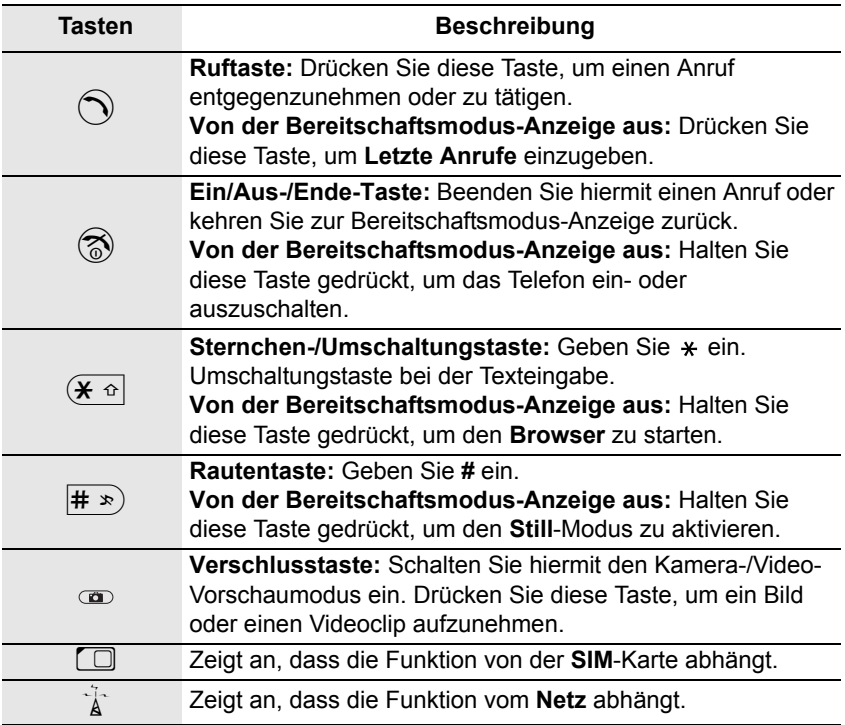

## Symbole

### *Statussymbole*

Die Statussymbole werden je nach gegenwärtig aktivierten Funktionen angezeigt.

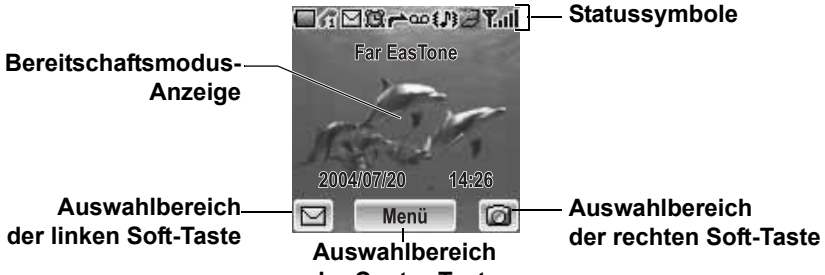

**der Center-Taste**

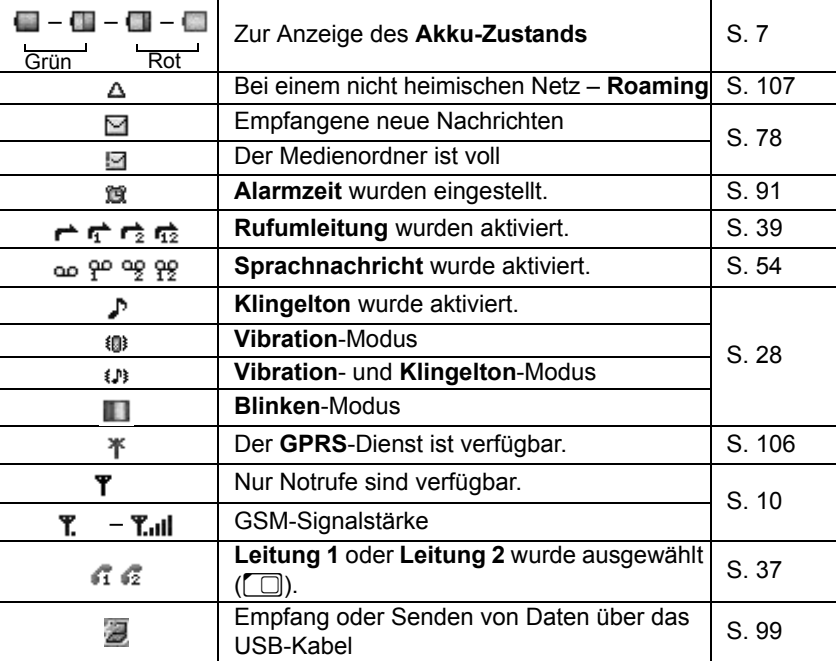

## *Erste Schritte*

## Telefon

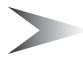

*Hinweis:* Berühren Sie nicht die Oberfläche des Displays, wenn Sie das Telefon öffnen/schließen.

### *Öffnen des Telefons*

Schieben Sie den oberen Teil des Telefons langsam nach oben, bis er stoppt.

### *Schließen des Telefons*

Schieben Sie den oberen Teil des Telefons langsam nach unten, bis er stoppt.

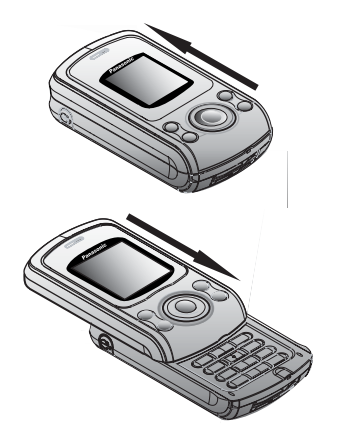

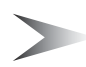

*Hinweis:* Wenn Sie das Telefon schließen, während Sie Menüfunktionen wie beispielsweise **Einstellungen**, **Telefonbuch**, **Browser**, **Nachrichten**, **Media-Ordner** oder **Applikationen** bedienen, kehrt die Anzeige zur Bereitschaftsmodus-Anzeige zurück. Sie können das Telefon geschlossen bedienen, während Sie **Spiele** oder die **Kamera** verwenden oder eine Nachricht erstellen.

## Akku und SIM-Karte

Stellen Sie vor dem Öffnen der Akku-Abdeckung sicher, dass das Telefon ausgeschaltet, das Telefon geschlossen und das Ladegerät vom Telefon abgetrennt ist.

### *Akku*

#### **Entnehmen des Akkus**

- 1. Drücken Sie gegen die Oberkante der Abdeckung
- 2. Schieben Sie die Akku-Abdeckung vorsichtig nach unten ( $\bigcirc$ )
- 3. Entfernen Sie die Akku-Abdeckung (@)
- 4. Schieben Sie den unteren Teil des Akkus nach vorne (@)
- 5. Heben Sie den Akku an, um ihn zu entfernen (4)

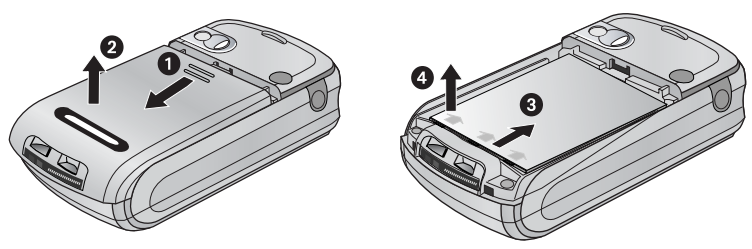

#### **Einsetzen des Akkus**

- 1. Setzen Sie die Oberkante des Akkus ein ( $\bigcirc$ )
- 2. Drücken Sie vorsichtig gegen die Unterkante des Akkus, bis Sie ein Klicken hören (**@**)
- 3. Setzen Sie die Abdeckung über dem Akku ein
- 4. Schieben Sie die Abdeckung in ihre Stellung (<sup>3)</sup>

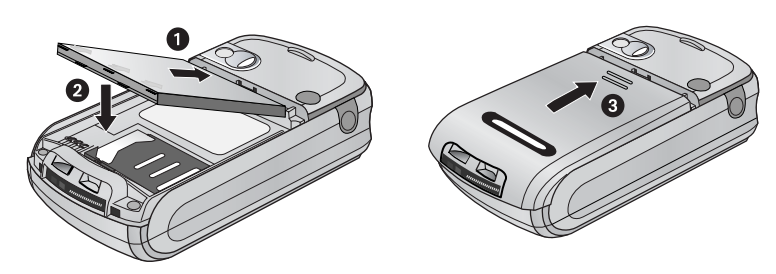

Der Akku ist im Lieferzustand nicht komplett geladen und muss daher vor der

Stellen Sie sicher, dass der Akku ordnungsgemäß eingesetzt wurde, bevor Sie

ersten Verwendung mindestens 4 Stunden lang aufgeladen werden.

1. Setzen Sie den Stecker mit dem Pfeil nach oben ein 2. Schieben Sie das Ladegerät vollständig hinein

3. Die Akku-Ladeanzeige beginnt sich zu bewegen (siehe "Akku-Ladeanzeige" unten).

> *Hinweis:* Schieben Sie den Stecker VORSICHTIG ein, da dadurch das Telefon und/oder das Ladegerät beschädigt werden könnte(n).

#### **Abtrennen des Steckers**

*Aufladen des Akkus*

das Ladegerät anschließen. **Anschluss des Steckers**

Ziehen Sie den Stecker vorsichtig aus dem Anschluss heraus.

> *Hinweis:* Ziehen Sie NICHT am Kabel, da dadurch das Telefon und/oder das Ladegerät beschädigt werden könnte(n).

### *Akku-Ladeanzeige*

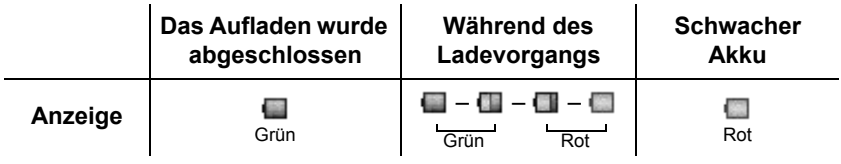

### *Schwacher Akku Stromversorgungswarnung*

Wenn die Leistung des Akkus schwach ist, leuchtet die Akku-Anzeige rot. Falls die Leistung des Akkus extrem schwach ist, piept ein Warnton. 2 Minuten nach dem Piepen schaltet sich die Stromversorgung automatisch aus. Stecken Sie bitte sofort das Ladegerät ein (siehe "Aufladen des Akkus" oben). Während des Ladevorgangs können Anrufe getätigt und entgegengenommen werden.

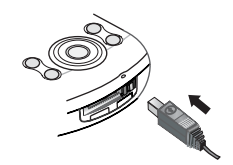

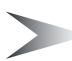

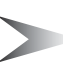

### *SIM*

#### **Einsetzen der SIM-Karte**

- 1. Entfernen Sie die Akku-Abdeckung und den Akku (siehe "Entnehmen des Akkus" auf Seite 6)
- 2. Schieben Sie den **SIM**-Kartenhalter nach rechts, bis er klickt
- 3. Heben Sie den **SIM**-Kartenhalter an
- 4. Setzen Sie die **SIM**-Karte in den **SIM**-Kartenhalter ein
- 5. Senken Sie den **SIM**-Kartenhalter ab
- 6. Schieben Sie den **SIM**-Kartenhalter nach links, bis er klickt
- 7. Setzen Sie den Akku und die Akku-Abdeckung erneut ein

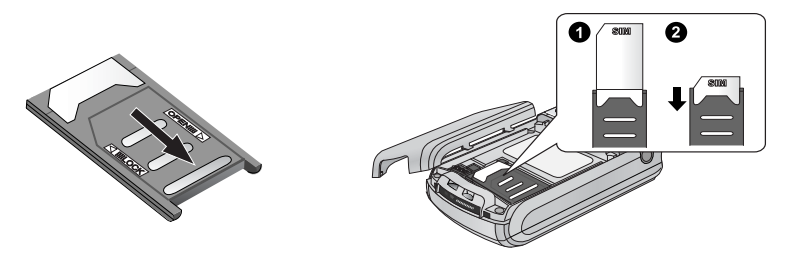

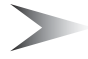

*Hinweis:* Stellen Sie sicher, dass die goldenen Kontakte an der **SIM**-Karte und am Telefonkörper aufeinander gerichtet sind.

#### **Entnehmen der SIM-Karte**

- 1. Entfernen Sie die Akku-Abdeckung und den Akku (siehe "Entnehmen des Akkus" auf Seite 6)
- 2. Schieben Sie den **SIM**-Kartenhalter nach rechts, bis er klickt
- 3. Heben Sie den **SIM**-Kartenhalter an
- 4. Entnehmen Sie die **SIM**-Karte
- 5. Setzen Sie den **SIM**-Kartenhalter wieder ein
- 6. Setzen Sie den Akku und die Akku-Abdeckung erneut ein

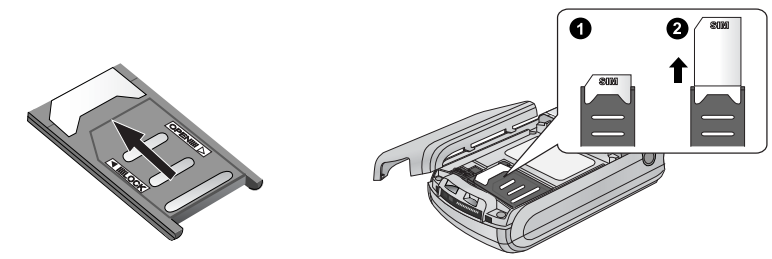

## *Grundlegender Betrieb*

## Ein-/ausschalten

### *Einschalten*

- 1. Halten Sie  $\circled{?}$  (Leistung/Ende) für 2 bis 3 Sekunden gedrückt
- 2. Die Start-Animation wird gestartet
- 3. Die kundenspezifische **Begrüßung** wird für 2 Sekunden angezeigt (siehe "Begrüßung" auf Seite 31)
- 4. Das Display verbleibt in der Bereitschaftsmodus-Anzeige

### *Ausschalten*

Halten Sie  $\circledR$  (Leistung/Ende) für 2 bis 3 Sekunden gedrückt. *Bei der Anzeige von* 

- 1. Öffnen Sie den Telefonkörper
- 2. Halten Sie  $\circled{2}$  (Leistung/Ende) für 2 bis 3 Sekunden gedrückt ODER
- 1. Drücken Sie  $\odot$  ( $\boxplus$ )
- 2. Drücken Sie  $\circledcirc$  (OK)
- 3. Halten Sie  $\circled{3}$  (Leistung/Ende) für 2 bis 3 Sekunden gedrückt

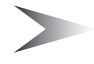

*Hinweis:* Die **Tastensperre**-Einstellung (S. 33) hat eine Auswirkung auf das Ausschalten des Telefons.

## Einen Anruf tätigen

Das Telefon ist eingeschaltet, die Signalstärke-Anzeige zeigt ein in dem betreffenden Gebiet verfügbares Netz an und der Akku ist hinreichend geladen.

### *Eingabe der Nummern*

Bevor Sie einen Anruf tätigen, müssen Sie die Ortskennzahl und die Telefonnummer des Teilnehmers kennen.

*Von der Bereitschaftsmodus-Anzeige aus*

- 1. Geben Sie die Ortskennzahl und die Telefonnummer mithilfe von  $\overline{O}$  + –  $\overline{P}$  =  $\overline{P}$  ein
- 2. Die gewählte Nummer wird angezeigt
- 3. Drücken Sie  $\bigcirc$  (Senden)

### *Einen Anruf beenden*

Wenn Sie einen Anruf beenden, wird die Dauer des Anrufs angezeigt. Falls **Max. Kosten** eingestellt wurde (siehe "Max. Kosten" auf Seite 38), werden zudem die verbleibenden Einheiten angezeigt.

*Während eines Anrufs*

- 1. Drücken Sie & (Leistung/Ende) ODER Schließen Sie den Telefonkörper (siehe "Aktiver Slider" auf Seite 33)
- 2. Die Dauer wird angezeigt
- 3. **Max. Kosten** wird (falls eingestellt) angezeigt

### *Notrufe*

In einem Notfall können Sie einen Notruf durchführen, indem Sie die internationale Notrufnummer 112 wählen, die in den meisten Ländern gilt. Selbst wenn die **SIM**-Karte nicht in das Telefon eingesetzt wurde, ist diese Funktion in den meisten Netzwerken verfügbar  $(\overrightarrow{\lambda})$ .

*Von der Bereitschaftsmodus-Anzeige aus*

- 1. Geben Sie mithilfe von  $\overline{Q}$  +  $\overline{P}$  112 ein
- 2. Drücken Sie  $\bigcirc$  (Senden)

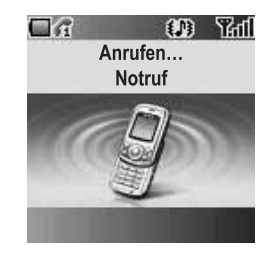

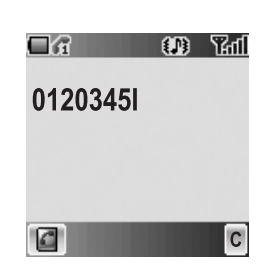

*Hinweis:* Ob Notrufe ohne eingesetzte **SIM**-Karte möglich sind, hängt vom jeweiligen Land oder Netzbetreiber ab.

### *Letzte Anrufe*

#### **Tätigen eines Anrufs aus der Letzte Anrufe-Liste**

Sie können die Telefonnummer aus **Zuletzt gewählt**, **Angenommen** oder **Versäumter Anruf** auswählen. Sowohl in der Liste **Zuletzt gewählt** als auch in der Liste **Angenommen** werden die 50 letzten Anrufe gespeichert; in der Liste **Versäumter Anruf** werden die 20 letzten Anrufe gespeichert.

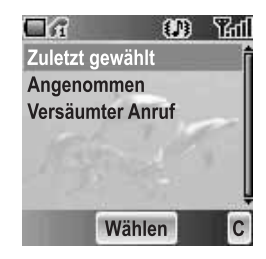

*Von der Bereitschaftsmodus-Anzeige aus*

- 1. Drücken Sie C (Senden), um sich die **Letzte Anrufe**-Listen anzeigen zu lassen
- 2.  $\oint$  gehen Sie zur gewünschten Liste
- 3. Drücken Sie (Wählen)
- 4.  $\phi$  gehen Sie zur gewünschten Nummer
- 5. Drücken Sie  $\bigcirc$  (Senden)

#### **Verwaltung der Einträge unter Letzte Anrufe**

Sie können sich alle Einträge unter **Letzte Anrufe** anzeigen lassen, Sie können sie einzeln oder alle zusammen löschen.

#### *Vom Letzte Anrufe-Menü aus*

- 1. 4 gehen Sie zur gewünschten Liste **Letzte Anrufe**
- 2. Drücken Sie (Wählen)
- 3.  $\oint$  gehen Sie zum gewünschten Eintrag
- 4. Drücken Sie (Menü)
- 5. 4 gehen Sie zu **Ansicht**, **Löschen** oder **Alle löschen**
- 6. Drücken Sie (Wählen)

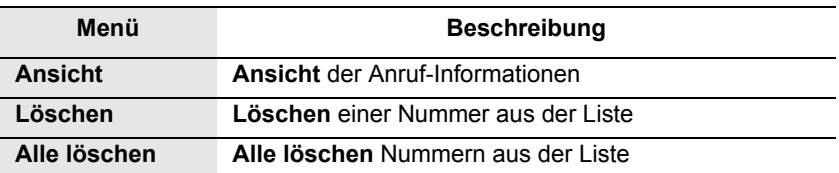

#### **Speichern in Letzte Anrufe unter Telefonbuch**

Sie können den gewünschten Eintrag in der **Letzte Anrufe**-Liste unter **Telefonbuch** speichern.

*Vom Letzte Anrufe-Menü aus*

- 1.  $\hat{Q}$  gehen Sie zur gewünschten Liste
- 2. Drücken Sie (Wählen)
- 3. Drücken Sie  $\bigcirc$  (  $\bigcirc$  ) (siehe "Telefonbuch" auf Seite 46)

### *Internationale Gespräche*

Bevor Sie einen internationalen Anruf tätigen, müssen Sie die Ziellandes-/Zielortskennzahl sowie die Telefonnummer des Teilnehmers kennen. *Von der Bereitschaftsmodus-Anzeige aus*

- 1. Halten Sie  $\overline{O}$  + gedrückt, bis "**+**" angezeigt wird
- 2. Geben Sie die Landes-/Ortskennzahl mithilfe von  $\boxed{\mathbf{O} + \mathbf{O} - \mathbf{O} + \mathbf{O}}$  ein
- 3. Geben Sie die Ortskennzahl und die Telefonnummer mithilfe von  $\overline{Q}$  + –  $\overline{Q}$  wxyz) ein
- 4. Drücken Sie  $\bigcirc$  (Senden)

### *Telefonbuch*

Bevor Sie diese Funktion verwenden können, müssen Sie die Telefonnummern unter **Telefonbuch** (siehe "Erstellen" auf Seite 49) gespeichert haben. *Von der Bereitschaftsmodus-Anzeige aus*

- 1. Drücken Sie <sup>ô</sup> oder 9, um ins **Telefonbuch** zu gelangen
- 2.  $\oint$  gehen Sie zum gewünschten Eintrag
- 3. Drücken Sie  $\bigcirc$  (Senden)

### *Kurzwahl*

Bevor Sie diese Funktion verwenden können, müssen Sie Kurzwahl (siehe "Kurzwahl" auf Seite 55) eingegeben haben.

*Von der Bereitschaftsmodus-Anzeige aus*

- 1. Halten Sie mithilfe von  $\left( \overline{\phantom{a}}\right)$   $\overline{\phantom{a}}\overline{\phantom{a}}\overline{\phantom{a}}$  eine geeignete Kurzwahl-Nummer gedrückt
- 2. Die Nummer wird nun automatisch gewählt

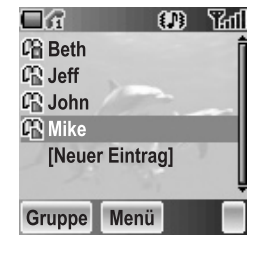

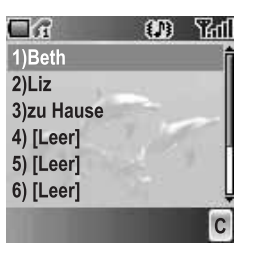

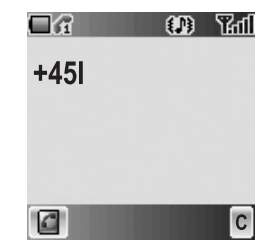

### **Dienstwahl**

Ihr Serviceprovider hat u. U. einige spezielle Telefonnummern auf Ihrer **SIM**-Karte gespeichert. Sie können diese Nummern nicht verändern.

*Von der Bereitschaftsmodus-Anzeige aus*

- 1. Drücken Sie <sup>6</sup> oder 9, um sich Telefonbuch anzeigen zu lassen
- 2. 4 gehen Sie zur gewünschten Nummer **Dienstwahl**

ODER

*von der Bereitschaftsmodus-Anzeige aus*

- 1. Drücken Sie (Menü)
- 2.  $\Phi$  gehen Sie zu Telefonbuch
- 3. Drücken Sie (Wählen)
- 4. 4 gehen Sie zu **Dienstwahl**
- 5. Drücken Sie (Wählen)

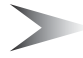

*Hinweis:* SDN (Dienstwahl-Nummern) werden nur angezeigt, wenn **SIM** oder **All** unter Mein Telefonbuch (siehe "Mein Telefonbuch" auf Seite 55) ausgewählt wurde. Falls Ihr Netzbetreiber diese Dienste nicht anbietet, werden die Dienstwahl-Nummern nicht angezeigt.

## Ankommender Ruf

### *Entgegennehmen*

Drücken Sie, während das Telefon klingelt, eine beliebige Taste außer  $\otimes$  (Leistung/Ende) und @ (Mute), um den eingehenden Anruf entgegenzunehmen. Sie können den Anruf auch entgegennehmen, indem Sie ohne das Drücken einer Taste einfach das Telefon öffnen.

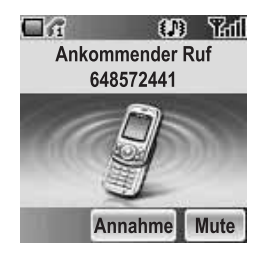

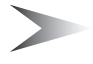

*Hinweis:* Die Einstellungen **Aktiver Slider** (S. 33), **Tastensperre** (S. 33) und **Telefonsperre** (S. 40) haben einen Einfluss auf das Entgegennehmen eines eingehenden Anrufs.

### *Versäumter Anruf*

Falls Anrufe nicht entgegengenommen werden, wird die Nummer des nicht entgegengenommenen Anrufers angezeigt. Drücken Sie ® (Ansicht), um sich die Anruf-Informationen des nicht entgegengenommenen Anrufs anzeigen zu lassen.

### *Ablehnen*

Drücken Sie <sup>®</sup> (Leistung/Ende), während das Telefon klingelt, um den Anruf abzulehnen. Die Nummer des nicht entgegengenommenen Anrufs wird angezeigt. Drücken Sie (e) (Ansicht), um sich die Anruf-Informationen des nicht entgegengenommenen Anrufs anzeigen zu lassen.

### *Rufannahme Automatisch*

Falls **Rufannahme Automatisch** aktiviert wurde und die persönliche **Freisprechen**-Einrichtung angeschlossen ist, können Anrufe ohne jegliches Drücken einer Taste entgegengenommen werden. Anklopfende Anrufe müssen allerdings auf die herkömmliche Art und Weise entgegengenommen werden (siehe "Rufannahme Automatisch" auf Seite 34).

### *Anrufer-ID*

Falls Sie einen Anruf entgegennehmen, dessen Anrufernummer in der **Telefonbuch** gespeichert ist, wird der Name des Anrufers angezeigt. Falls die Nummer nicht in der **Telefonbuch** gespeichert ist, wird nur eine Telefonnummer angezeigt.

## Funktionen während eines Anrufs

Sie können verschiedene Funktionen verwenden, während Sie telefonieren.

### *Ruflautstärke-Regelung*

Sie können die Hörerlautstärke während eines Anrufs einstellen. *Während eines Anrufs*  $0$  Lautstärke anheben 5 Lautstärke senken

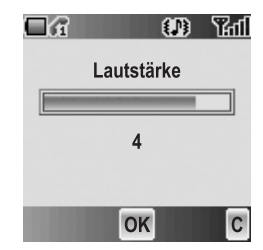

### *Zugriff auf Telefonbuch*

Während eines Anrufs haben Sie Zugriff auf die **Telefonbuch**, die in der **SIM**-Karte oder im Telefon gespeichert ist.

*Während eines Anrufs*

- 1. Drücken Sie  $\bigcirc$ ( $\Box$ )
- 2.  $\phi$  gehen Sie zum gewünschten Eintrag (siehe "Telefonbuch" auf Seite 45).

### *Nachrichten*

Sie können während eines Anrufs Nachrichten erstellen, ansehen oder senden. *Während eines Anrufs*

- 1. Drücken Sie ( (Menü)
- 2. 4 gehen Sie zu **Nachrichten**
- 3. Drücken Sie (Wählen) (siehe "Nachrichten" auf Seite 75)

### *Freisprechen*

Falls **Freisprechen** aktiviert wurde, können Sie telefonieren, ohne das Telefon direkt an Ihr Ohr halten zu müssen.

*Während eines Anrufs*

- 1. Drücken Sie (Menü)
- 2.  $\hat{Q}$  gehen Sie zu **Freisprechen**
- 3. Drücken Sie (CK)
- 4. 4 gehen Sie zu **Ein** oder **Aus**
- 5. Drücken Sie (Wählen)

### *Halten*

Sie können einen Anruf in die Warteschleife schalten. *Während eines Anrufs*

1. Drücken Sie @ (Halt)

#### **Um Fortsetzen**

1. Drücken Sie @ (Fortsetzen)

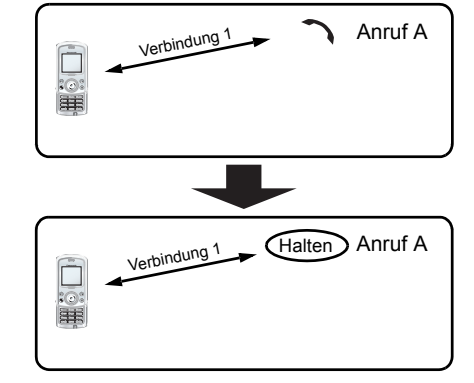

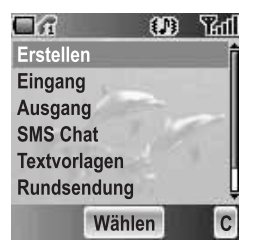

## **Anklopfen**

Falls **Anklopfen** eingeschaltet wurde, können Sie einen weiteren Anruf entgegennehmen, oder Sie können ein Konferenzgespräch halten.

#### **Halten und Entgegennehmen**

Sie können eine gegenwärtige Verbindung in die Warteschleife schalten und einen neuen Anruf entgegennehmen.

*Während eines Anrufs*

- 1. Sie hören einen eingehenden Anruf; zudem wird die **Anrufer-ID** angezeigt
- 2. Drücken Sie  $\odot$  (Senden)

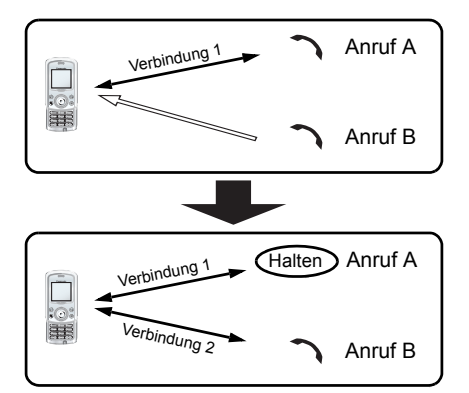

### **Ende und**

#### **entgegennehmen**

Sie können die gegenwärtige Verbindung beenden und einen neuen Anruf entgegennehmen. *Während eines Anrufs*

- 1. Sie hören einen eingehenden Anruf; zudem wird die **Anrufer-ID** angezeigt
- 2. Drücken Sie  $\otimes$  (Leistung/ Ende)
- 3. Drücken Sie  $\bigcirc$  (Senden)

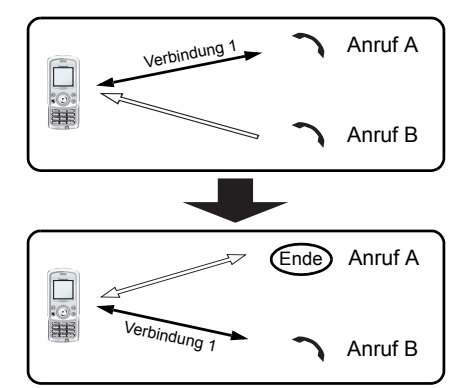

#### **Ablehnen eines neuen Anrufs**

Während Sie telefonieren können Sie einen neuen Anruf ablehnen. *Während eines Anrufs*

- 1. Sie hören einen eingehenden Anruf; zudem wird die **Anrufer-ID** angezeigt
- 2. Drücken Sie @ (Ablehnen)

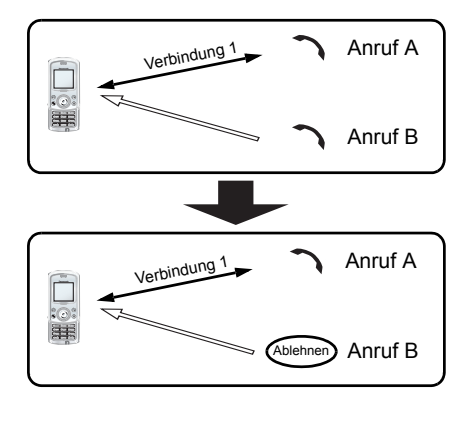

#### **Zweiter Anruf**

Während Sie telefonieren, können Sie einen zweiten Anruf tätigen. *Während eines Anrufs*

- 1. Drücken Sie @ (Halt)
- 2. Geben Sie die gewünschte Telefonnummer mithilfe von

 $\boxed{\mathbf{O} + \mathbf{O} - \mathbf{S}^{\text{wxy}} }$  ein ODER

Drücken Sie  $\bigcirc$  ( $\bigcirc$ ) und wählen Sie die gewünschte Nummer aus

3. Drücken Sie  $\odot$  (Senden)

Der erste Anruf wird in die Warteschleife geschaltet

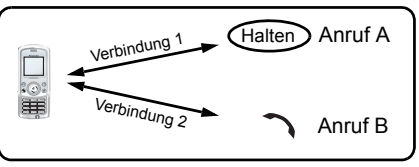

#### **Anruf umschalten**

Sie können zwischen 2 Verbindungen umschalten. *Während des zweiten Anrufs*

- 1. Drücken Sie @ (Fortsetzen)
- 2. Der zweite Anruf wird gehalten, und Sie werden zum ersten Anruf umgeschaltet
- 3. Drücken Sie @ (Halt)
- 4. Der erste Anruf wird gehalten, und Sie werden zum zweiten Anruf umgeschaltet

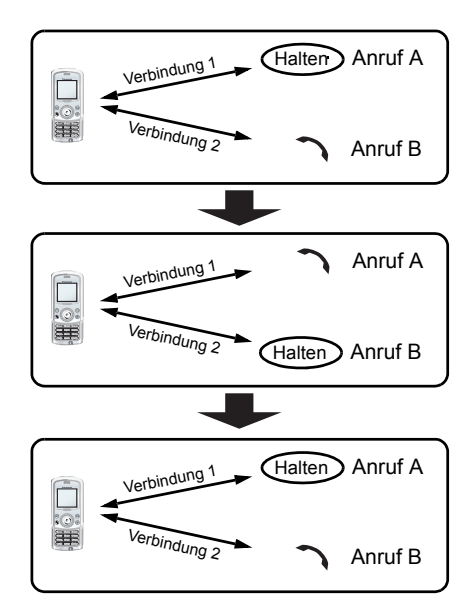

#### **Beenden einer Verbindung**

*Während des Telefonierens*

- 1. Drücken Sie (Menü)
- 2.  $\hat{\varphi}$  gehen Sie zu Auflegen
- 3. Drücken Sie (Wählen)
- 4.  $\oint$  gehen Sie zu Aktiv oder **Halten**
- 5. Drücken Sie (Wählen)

#### **Beenden beider Verbindungen**

*Während des Telefonierens* Drücken Sie  $\circledS$  (Ende)

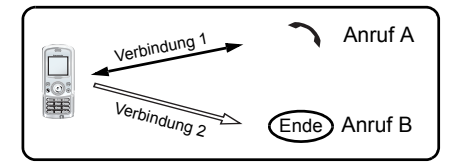

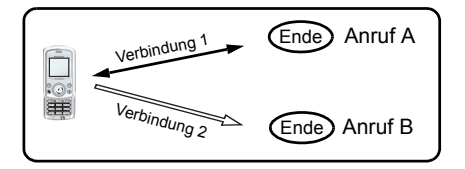

## *Konferenzgespräch (Konferenz)* F

Bei einem Konferenzgespräch können Sie mit bis zu 5 Anrufern verbunden sein. Sie können nicht mehr als ein Konferenzgespräch gleichzeitig führen.

#### **Tätigen eines Konferenzgesprächs**

*Während zweier Anrufe, wobei der eine gehalten wird*

- 1. Drücken Sie (Menü)
- 2.  $\Phi$  gehen Sie zu Konferenzruf
- 3. Drücken Sie (Wählen)

### **Hinzufügen weiterer Anrufer**

Bei einem Konferenzgespräch können Sie mit bis zu 5 Anrufern verbunden sein.

*Während eines Konferenzgesprächs*

- 1. Drücken Sie @ (Halt) Die **Konferenz** wird in die Warteschleife geschaltet.
- 2. Tätigen Sie einen weiteren Anruf ODER nehmen Sie einen eingehenden Anruf entgegen
- 3. Drücken Sie (Menü)
- 4.  $\hat{\varphi}$  gehen Sie zu Konferenzruf
- 5. Drücken Sie (Wählen)

### **Abtrennen eines Anrufers**

Sie können einen Anrufer aus dem Konferenzgespräch trennen und eine andere Verbindung herstellen. *Während eines Konferenzgesprächs*

- 1. Drücken Sie (Menü)
- 2. 4 gehen Sie zu **Privatgespräch**
- 3. Drücken Sie (Wählen)
- 4.  $\phi$  gehen Sie zur gewünschten Telefonnummer
- 5. Drücken Sie (Wählen) Das Konferenzgespräch wird gehalten

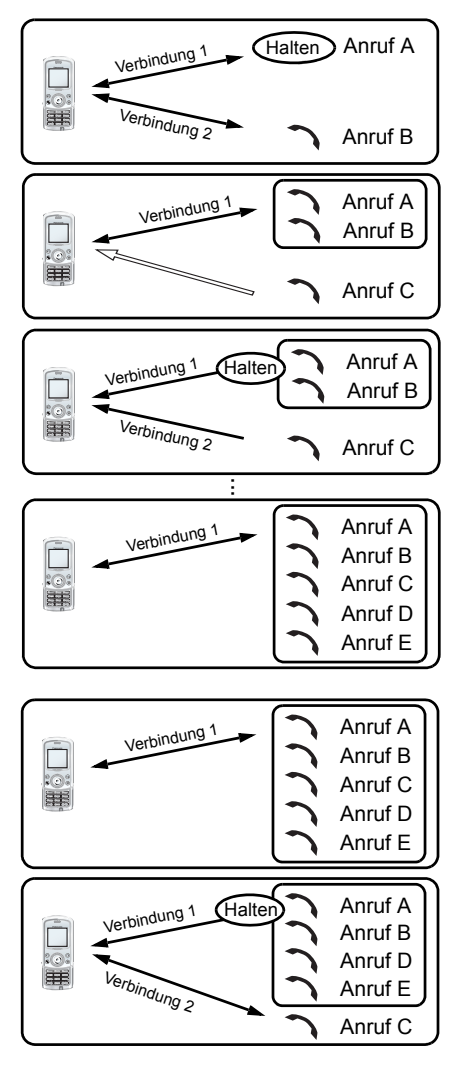

#### **Beenden eines Anrufs in einem Konferenzgespräch**

Sie können die Anrufe innerhalb eines Konferenzgespräches einzeln beenden.

*Während eines* 

#### *Konferenzgesprächs*

- 1. Drücken Sie (Menü)
- 2. 4 gehen Sie zu **Auflegen**
- 3. Drücken Sie (Wählen)
- 4.  $\phi$  gehen Sie zur gewünschten Telefonnummer
- 5. Drücken Sie (Wählen)

#### **Beenden eines Konferenzgesprächs**

Sie können ein Konferenzgespräch beenden.

*Während eines* 

*Konferenzgesprächs*

- 1. Drücken Sie  $\otimes$  (Ende)
- 2. Alle Anrufe werden beendet

### *DTMF-Töne*

Während eines Anrufs können DTMF (Dualton-Multifrequenz)-Töne gesendet werden. Diese werden oft zum Zugriff auf die Mailbox, bei Verwendung eines Pagers und beim Homebanking verwendet. Beispiel: Sie müssen ggf. eine Nummer eingeben, um auf die Nachrichten auf Ihrer Mailbox von einer externen Quelle aus zugreifen zu können. Eine Telefonnummer kann mit DTMF-Tönen unter **Telefonbuch** gespeichert werden, damit die Nummer bei Wahlwiederholung gewählt werden kann und die DTMF-Abfolge automatisch gesendet wird. Sie können "p" verwenden, um ein paar Sekunden zu pausieren, und "w" um zu pausieren und auf Ihre Antwort zu warten.

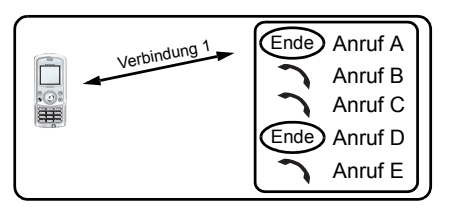

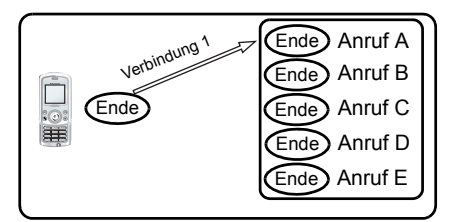

## **Texteingabe**

Sie können die alphanummerischen Zeichen für die Texteingabe verwenden. Drücken Sie mehrmals die geeignete Taste, bis der gewünschte Buchstabe angezeigt wird. Falls Sie dieselbe Taste für die Eingabe mehrerer Buchstaben benötigen, geben Sie bitte den ersten Buchstaben ein und warten anschließend 1 Sekunde. Für die Texteingabe können Sie  $\overline{Q}$  + –  $\overline{Q}$ <sub>ww</sub>) gedrückt halten; anschließend wird Ihre Auswahl angezeigt. Gehen Sie mithilfe von  $\hat{\Phi}$  zum gewünschten Buchstaben und drücken Sie < (Wählen).

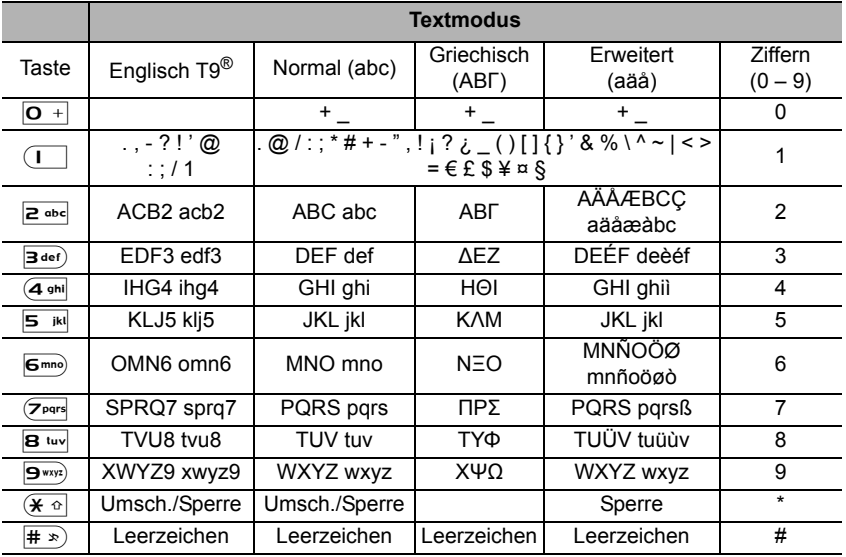

### *Beispiel für eine Texteingabe*

*Eingabe von "Hallo!"*

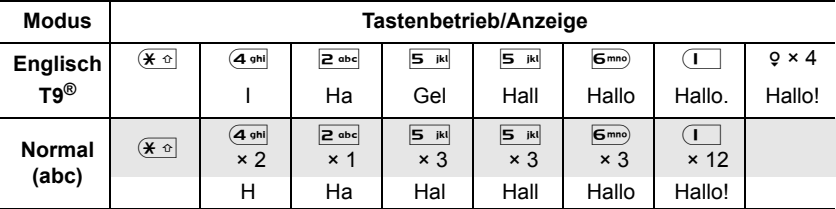

### *Textmodus*

Sie können den Texteingabe-Modus durch Drücken von  $\Theta$  (  $\oslash$  ) umschalten.

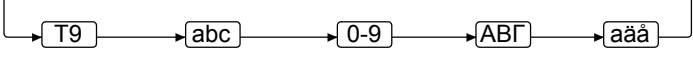

Drücken Sie einmal  $\overline{(*)}$  als Umschaltungstaste. Der nächste Buchstabe ist dem entsprechend ein Großbuchstabe.

Drücken Sie zweimal  $(\overline{\mathbf{x} \cdot \mathbf{a}})$ , um weiterhin mit Großbuchstaben zu schreiben. Nun können Sie alle Buchstaben als Großbuchstaben eingeben.

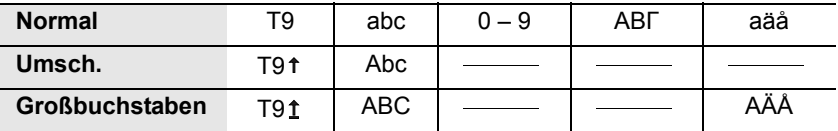

## *T9®-Texteingabe*

Durch die Verwendung der T9®-Texteingabe wird die Anzahl der erforderlichen Tastenbetätigungen enorm reduziert:

Drücken Sie für jeden gewünschten Buchstaben die entsprechende Taste. Der gewünschte Buchstabe wird möglicherweise nicht angezeigt. Drücken Sie weitere Tasten, bis das Wortende erreicht ist. Prüfen Sie, ob das Wort ordnungsgemäß angezeigt wird, bevor Sie mit dem nächsten Wort fortfahren. Wenn die eingegebenen Buchstaben nicht das gewünschte Wort ergeben, drücken Sie bitte  $\hat{\varphi}$  so oft, bis das richtige Wort angezeigt wird. Fahren Sie anschließend mit dem nächsten Wort fort.

Falls sich das von Ihnen gewünschte Wort nicht im integrierten Wörterbuch befindet (d. h. falls es sich um ein einzigartiges Wort handelt oder falls das Wort nicht so häufig verwendet wird), sollte es unter Verwendung des Normal (abc)-Modus eingegeben werden.

### *Bearbeitung von Text*

Durch das Drücken von  $\hat{\varphi}$  bewegt sich der Cursor nach oben und nach unten, durch das Drücken von « bewegt sich der Cursor nach links und nach rechts. Wenn sich der Cursor zwischen zwei Buchstaben befindet, können Sie einen neuen Buchstaben einfügen. Drücken Sie einmal  $\Theta$  ( $\Gamma$ ), um ein Zeichen zu löschen. Halten Sie  $\Theta$  ( $\Gamma$ ) für 2 bis 3 Sekunden gedrückt, um alles zu löschen.

## *Entdecken der Menüs*

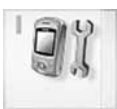

#### **Einstellungen**

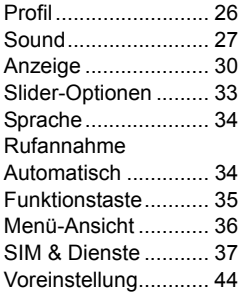

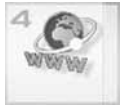

**Browser** Starten des Browsers ............ 61 Lesezeichen.............. 63 Einstellungen............. 66

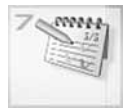

**Kalender** Ansicht des Kalenders.............. 85

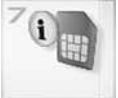

#### **STK (SIM Tool Kit) r**o

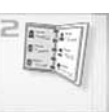

**Telefonbuch**

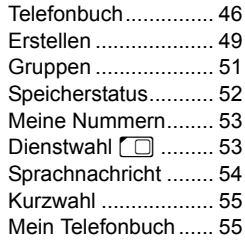

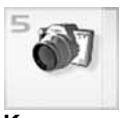

**Kamera** Kamera-Erscheinung...............67 Vorschaumodus.........69 Verwendungs-Menü...74

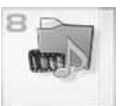

**Media-Ordner** Meine Bilder .............. 87 Meine Videos............. 88 Meine Sounds ........... 89 Speicherstatus........... 89

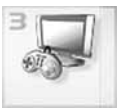

**Spiele & Anwendungen**

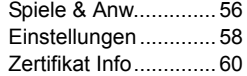

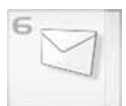

**Nachrichten**

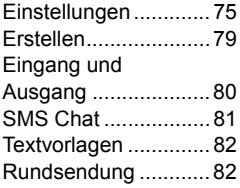

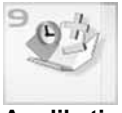

#### **Applikationen**

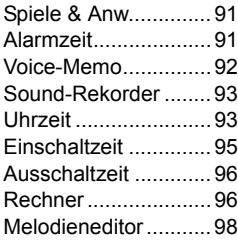

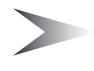

*Hinweis:* Wenn **SIM** die Funktion STK (SIM Tool Kit) nicht unterstützt, wird im Hauptmenü statt STK **Kalender** angezeigt.

## *Einstellungen*

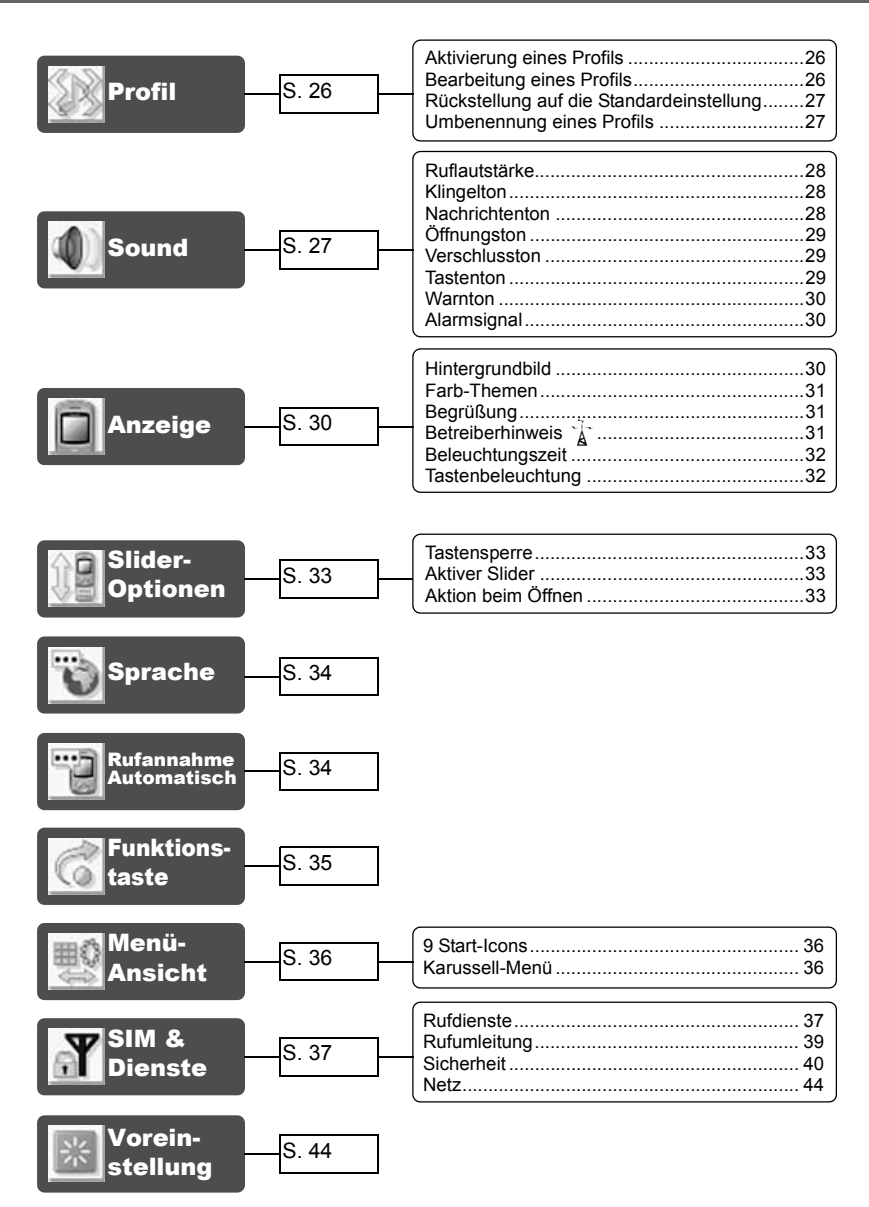

## Profil

Sie können zwischen 4 verschiedenen Profilen auswählen, wobei jedes Profil über eine eigene Kombination von **Ruflautstärke**, **Klingelton**, **Nachrichtenton**, **Öffnungston**, **Verschlusston**, **Tastenton**, **Warnton** und **Alarmsignal** verfügt. *Vom Einstellungs-Menü aus* Drücken Sie (Wählen)

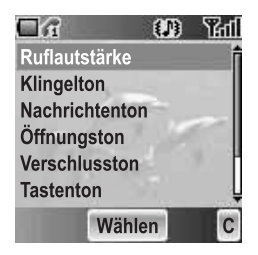

Die folgenden Profile sind verfügbar:

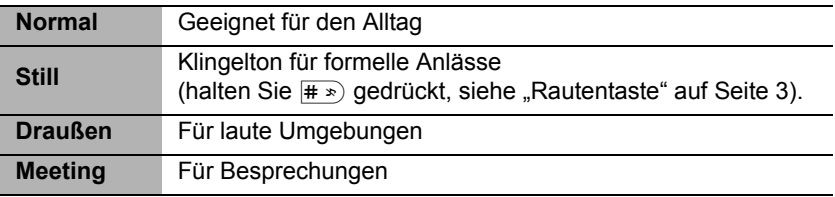

### *Aktivierung eines Profils*

#### *Vom Profil-Menü aus*

- 1.  $\Phi$  gehen Sie zum gewünschten Profil
- 2. Drücken Sie (Wählen)
- 3. 4 gehen Sie zu **Aktivieren**
- 4. Drücken Sie (Wählen)

### *Bearbeitung eines Profils*

#### *Vom Profil-Menü aus*

- 1.  $\hat{\varphi}$  gehen Sie zum gewünschten Profil
- 2. Drücken Sie (Wählen)
- 3. 4 gehen Sie zu **Bearbeiten**
- 4. Drücken Sie (Wählen)
- 5.  $\phi$  gehen Sie zur gewünschten Einstellung (siehe "Sound" auf Seite 27)

### *Rückstellung auf die Standardeinstellung*

*Vom Profil-Menü aus*

- 1.  $\Phi$  gehen Sie zum gewünschten Profil
- 2. Drücken Sie (Wählen)
- 3. 4 gehen Sie zu **Voreinstellung**
- 4. Drücken Sie (Wählen)

### *Umbenennung eines Profils*

#### *Vom Profil-Menü aus*

- 1.  $\phi$  gehen Sie zum gewünschten Profil außer **Normal**
- 2. Drücken Sie (Wählen)
- 3. 4 gehen Sie zu **Umbenennen**
- 4. Drücken Sie (Wählen)
- 5. Geben Sie einen Profilnamen ein (siehe "Texteingabe" auf Seite 22)
- 6. Drücken Sie (OK)

## Sound

Sie können jeden Ton aus der vorinstallierten Auswahl (in der rechten Abbildung dargestellt) Klingelton oder einen heruntergeladenen Ton unter Meine Sounds (siehe "Meine Sounds" auf Seite 89) auswählen.

*Vom Einstellungs-Menü aus*

- 1. 4 gehen Sie zu **Sound**
- 2. Drücken Sie (Wählen)

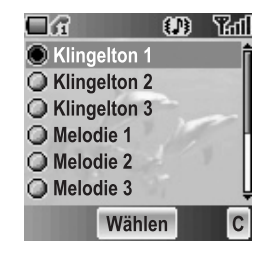

### *Ruflautstärke*

Sie können die Klingelton-Lautstärke einstellen. *Vom Sound-Menü aus*

- 1. Drücken Sie (Wählen)
- 2. Der Klingelton klingelt
- 3.  $\Phi$  Stellen Sie mithilfe von  $\Phi$  oder  $\Phi$  die Lautstärke lauter oder mithilfe von 9 oder <sub>10</sub> die Lautstärke leiser
- 4. Drücken Sie (OK)

### *Klingelton*

Sie können einen **Klingelton** aus der vorinstallierten Auswahl oder aus **Meine Sounds** auswählen.

*Vom Sound-Menü aus*

- 1.  $\hat{\varphi}$  gehen Sie zu **Klingelton**
- 2. Drücken Sie (Wählen)
- 3. 4 gehen Sie zu **Vorinstalliert** oder **Meine Sounds**
- 4. Drücken Sie (Wählen)
- 5. 4 gehen Sie zum gewünschten Sound; anschließend wird ein Beispielsound wiedergegeben
- 6. Drücken Sie (Wählen)

### *Nachrichtenton*

Sie können einen **Nachrichtenton** aus der vorinstallierten Auswahl oder aus **Meine Sounds** auswählen.

*Vom Sound-Menü aus*

- 1. 4 gehen Sie zu **Nachrichtenton**
- 2. Drücken Sie (Wählen)
- 3. 4 gehen Sie zu **Vorinstalliert** oder **Meine Sounds**
- 4. Drücken Sie (Wählen)
- 5.  $\phi$  gehen Sie zum gewünschten Sound; anschließend wird ein Beispielsound wiedergegeben
- 6. Drücken Sie (Wählen)

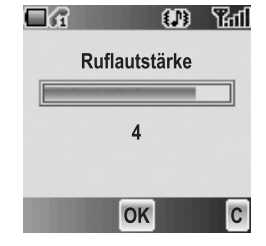

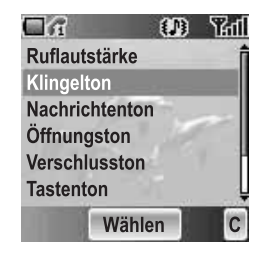

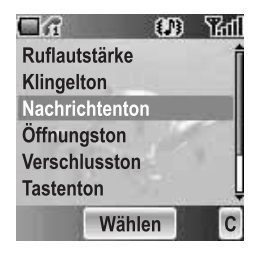

## *Öffnungston*

Sie können den **Öffnungston** ausschalten oder einen Sound aus der vorinstallierten Auswahl oder aus **Meine Sounds** auswählen.

*Vom Sound-Menü aus*

- 1. 4 gehen Sie zu **Öffnungston**
- 2. Drücken Sie (Wählen)
- 3. 4 gehen Sie zu **Vorinstalliert**, **Meine Sounds** oder **Aus**
- 4. Drücken Sie (Wählen)
- 5.  $\hat{\varphi}$  gehen Sie zum gewünschten Sound; anschließend wird ein Beispielsound wiedergegeben
- 6. Drücken Sie (Wählen)

### *Verschlusston*

Sie können den **Verschlusston** ausschalten oder eine Melodie aus der vorinstallierten Auswahl oder aus **Meine Sounds** auswählen.

*Vom Sound-Menü aus*

- 1.  $\Phi$  gehen Sie zu **Verschlusston**
- 2. Drücken Sie (Wählen)
- 3. 4 gehen Sie zu **Vorinstalliert**, **Meine Sounds** oder **Aus**
- 4. Drücken Sie (Wählen)
- 5.  $\oint$  gehen Sie zum gewünschten Sound; anschließend wird ein Beispielsound wiedergegeben
- 6. Drücken Sie (Wählen)

### *Tastenton*

Der **Tastenton** ist der Ton, den Sie beim Drücken einer Taste hören.

*Vom Sound-Menü aus*

- 1.  $\phi$  gehen Sie zu **Tastenton**
- 2. Drücken Sie (Wählen)
- 3. 4 gehen Sie zu **Ein** oder **Aus**
- 4. Drücken Sie (Wählen)

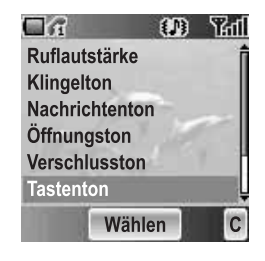

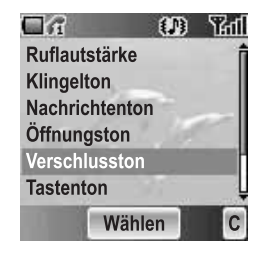

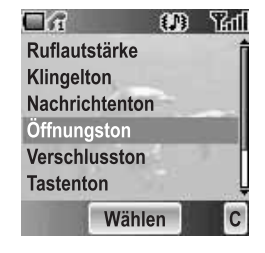

### *Warnton*

Der **Warnton** weist Sie auf einen schwachen Akku hin.

*Vom Sound-Menü aus*

- 1.  $\Phi$  gehen Sie zu **Warnton**
- 2. Drücken Sie (Wählen)
- 3. 4 gehen Sie zu **Ein** oder **Aus**
- 4. Drücken Sie (Wählen)

### *Alarmsignal*

Sie können das gewünschte **Alarmsignal** auswählen.

*Vom Sound-Menü aus*

- 1. 4 gehen Sie zu **Alarmsignal**
- 2. Drücken Sie (Wählen)
- 3.  $\phi$  gehen Sie zum gewünschten Alarmsignal
- 4. Drücken Sie (Wählen)

## Anzeige

### *Hintergrundbild*

Sie können die **Hintergrundbild** durch die Auswahl eines vorinstallierten Bildes oder unter **Meine Bilder** oder **Meine Videos** auswählen.

*Vom Anzeige-Menü aus*

- 1. Drücken Sie (Wählen)
- 2. 4 gehen Sie zu **Vorinstalliert**, **Meine Bilder** oder **Meine Videos**
- 3. Drücken Sie (Wählen)
- 4.  $\phi$  gehen Sie zum für das Hintergrundbild gewünschten Bild
- 5. Drücken Sie (Wählen)

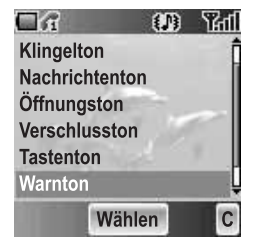

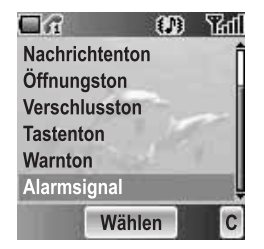

### *Farb-Themen*

Sie können die **Farb-Themen** ändern, was anschließend eine Auswirkung auf die Farbe des Cursors und auf die Hintergrundfarbe hat. *Vom Anzeige-Menü aus*

- 1.  $\oint$  gehen Sie zu **Farb-Themen**
- 2. Drücken Sie (Wählen)
- 3.  $\hat{\varphi}$  gehen Sie zum gewünschten Profil
- 4. Drücken Sie (Wählen)

### *Begrüßung*

Sie können Ihre Anfangs-**Begrüßung** einstellen, die dann immer nach der Start-Animation angezeigt wird. *Vom Anzeige-Menü aus*

- 1. 4 gehen Sie zu **Begrüßung**
- 2. Drücken Sie (Wählen)
- 3. Geben Sie Ihre Anfangsbegrüßung ein (siehe "Texteingabe" auf Seite 22)
- 4. Drücken Sie (OK)

### *Betreiberhinweis* <sup>F</sup>

**Betreiberhinweis** ist eine Funktion, die Sie daran erinnert, wie die ausgewählten Funktionen bedient werden, nachdem Sie die Anzeige für eine Weile im Bereitschaftsmodus belassen haben.

#### *Vom Anzeige-Menü aus*

- 1. 4 gehen Sie zu **Betreiberhinweis**
- 2. Drücken Sie (Wählen)
- 3. 4 gehen Sie zu **Ein** oder **Aus**
- 4. Drücken Sie (Wählen)

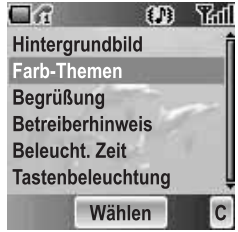

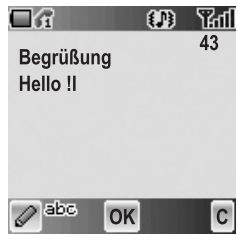

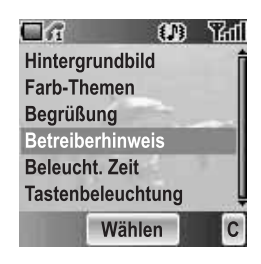

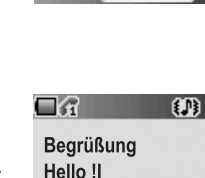

### *Beleuchtungszeit*

Sie können die Zeitdauer einstellen, für die die Hintergrundbeleuchtung leuchtet.

#### *Vom Anzeige-Menü aus*

- 1.  $$$  gehen Sie zu Beleucht. Zeit
- 2. Drücken Sie (Wählen)
- 3.  $\phi$  gehen Sie zur gewünschten Zeitdauer
- 4. Drücken Sie (Wählen)

### *Tastenbeleuchtung*

Sie können die **Tastenbeleuchtung** für die Zifferntasten ein- und ausschalten. *Vom Anzeige-Menü aus*

- 1. 4 gehen Sie zu **Tastenbeleuchtung**
- 2. Drücken Sie (Wählen)
- 3. 4 gehen Sie zu **Ein** oder **Aus**
- 4. Drücken Sie (Wählen)

*Hinweis:* Die Einstellung von **Tastenbeleuchtung Ein** führt zu einem schnelleren Verbrauch der Akku-Energie.

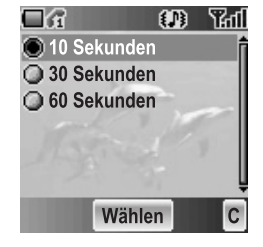

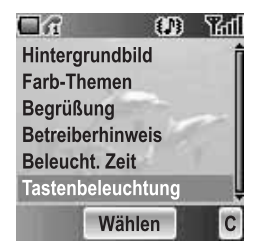

## Slider-Optionen

Sie können die folgenden Optionen so einstellen, dass sie bei jedem Öffnen oder Schließen des Telefonkörpers aktiviert werden.

### *Tastensperre*

**Tastensperre** wird dazu verwendet, ein versehentliches Drücken von Tasten bei geschlossenem Telefonkörper zu verhindern. *Vom Slider-Optionen-Menü aus*

- 1. Drücken Sie (Wählen)
- 2.  $\phi$  gehen Sie zu **Ein** oder Aus
- 3. Drücken Sie (Wählen)

### *Aktiver Slider*

Bei aktivierter **Aktiver Slider**-Funktion können Sie einen Anruf ohne Drücken einer Taste durch einfaches Öffnen oder Schließen des Telefonkörpers entgegennehmen oder beenden.

*Vom Slider-Optionen-Menü aus*

- 1.  $\oint$  gehen Sie zu Aktiver Slider
- 2. Drücken Sie (Wählen)
- 3. 4 gehen Sie zu **Ein** oder **Aus**
- 4. Drücken Sie (Wählen)

*Hinweis:* Das **Aktiver Slider**-System bedient sich eines Magneten. Halten Sie Ihr Telefon von magnetisierten Gegenständen fern, um eine Fehlfunktion zu verhindern.

### *Aktion beim Öffnen*

Sie können die beim Öffnen des Telefonkörpers zu aktivierende Option auswählen.

*Vom Slider-Optionen-Menü aus*

- 1.  $\oint$  gehen Sie zu Aktion beim Öffnen
- 2. Drücken Sie (Wählen)
- 3.  $\oint$  gehen Sie zur gewünschten Aktion
- 4. Drücken Sie (Wählen)

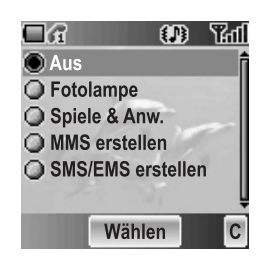

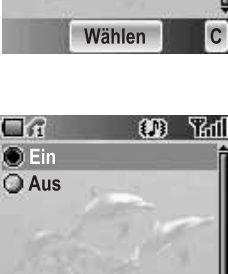

Wählen

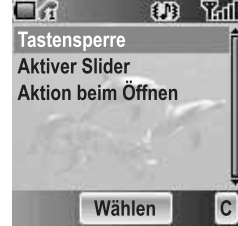
# Sprache

Sie können die Anzeigesprache des Telefons umschalten. Wenn Sie **Automatisch** auswählen, wählt das Telefon automatisch die SIM-Standardsprache ( $\Box$ ). *Vom Einstellungs-Menü aus*

- 1. 4 gehen Sie zu **Sprache**
- 2. Drücken Sie (Wählen)
- 3.  $\phi$  gehen Sie zur gewünschten Sprache oder wählen Sie **Automatisch** aus
- 4. Drücken Sie (Wählen)

# Rufannahme Automatisch

Wenn Sie ein portables **Freisprechset** (Headset) anschließen, können Sie **Rufannahme Automatisch** einschalten und einen Anruf automatisch entgegennehmen. *Vom Einstellungs-Menü aus*

- 1.  $\phi$  gehen Sie zu **Rufannahme Automatisch**
- 2. Drücken Sie (Wählen)
- 3. 4 gehen Sie zu **Ein** oder **Aus**
- 4. Drücken Sie (Wählen)

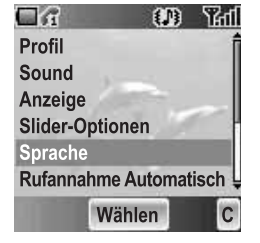

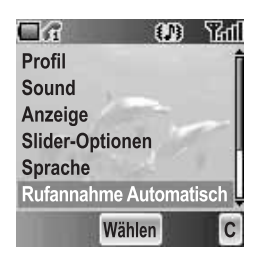

# Funktionstaste

Sie können der rechten Soft-Taste zwei ausgewählte Funktionen zuordnen und diese durch **Kurz** (einmaliges Drücken) oder durch **Lang** (gedrückt halten) aktivieren.

*Vom Einstellungs-Menü aus*

- 1.  $$$  gehen Sie zu Funktionstaste
- 2. Drücken Sie (Wählen)
- 3. 4 gehen Sie zu **Kurz** oder **Lang**
- 4. Drücken Sie (Wählen)
- 5.  $\hat{\varphi}$  gehen Sie zur gewünschten Funktion
- 6. Drücken Sie (Wählen)

Die folgenden Funktionen sind verfügbar:

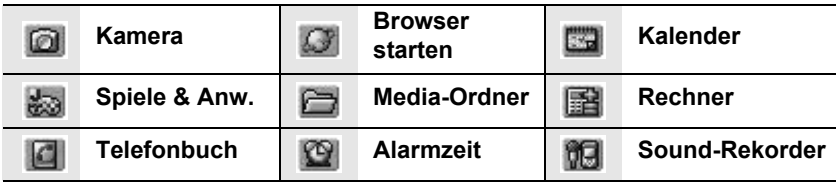

# Menü-Ansicht

Sie können das Format der Menüanzeige umschalten. *Vom Einstellungs-Menü aus*

- 1.  $\Phi$  gehen Sie zu Menü-Ansicht
- 2. Drücken Sie (Wählen)
- 3.  $\phi$  gehen Sie zum gewünschten Format
- 4. Drücken Sie (Wählen)

# *9 Start-Icons*

In diesem Modus können Sie die gesamte erste Ebene des Hauptmenüs sehen.

*Im Hauptmenü*

- 1.  $\Phi$  gehen Sie zum gewünschten Menü
- 2. Drücken Sie <sup>®</sup> ODER Drücken Sie  $\boxed{1}$  –  $\boxed{9}$ wxyz)

# *Karussell-Menü*

In diesem Modus können Sie durch das Hauptmenü nach oben/unten scrollen.

*Im Hauptmenü*

- 1.  $\phi$  gehen Sie zum gewünschten Menü
- 2. Drücken Sie <sup>®</sup> ODER Drücken Sie  $\boxed{1}$  –  $\boxed{9}$ wxyz)

Sie können zudem die 3 meist genutzten Menüs in der nächsten Ebene sehen, indem Sie das Karussell-Menü nach links bewegen.

*Im Hauptmenü*

- 1.  $\phi$  gehen Sie zum gewünschten Menü
- 2. Drücken Sie o
- 3.  $\Phi$  gehen Sie zur gewünschten Funktion
- 4. Drücken Sie ®

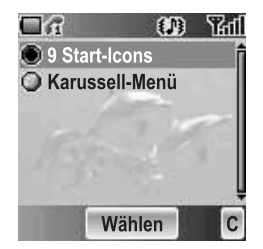

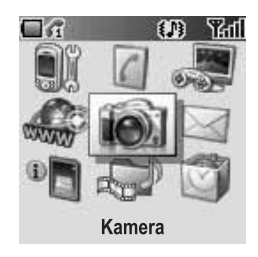

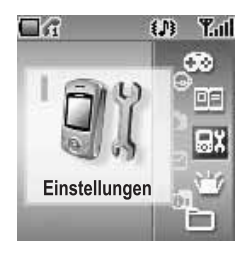

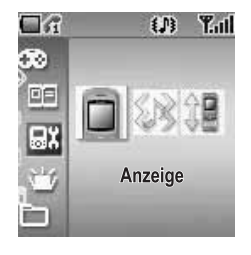

# SIM & Dienste

Sie können jede einzelne Telefoneinstellung kundenspezifisch einstellen.

*Vom Einstellungs-Menü aus*

- 1. 4 gehen Sie zu **SIM & Dienste**
- 2. Drücken Sie (Wählen)
- 3.  $\hat{\varphi}$  gehen Sie zu den gewünschten Einstellungen
- 4. Drücken Sie (Wählen)

# *Rufdienste*

### *Vom SIM & Dienste-Menü aus*

- 1.  $\Phi$  gehen Sie zu **Rufdienste**
- 2. Drücken Sie (Wählen)
- 3.  $\phi$  gehen Sie zur gewünschten Einstellung
- 4. Drücken Sie (Wählen)

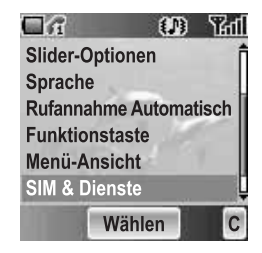

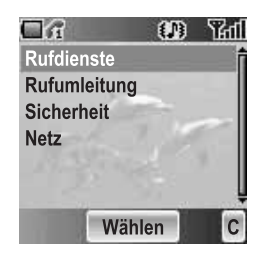

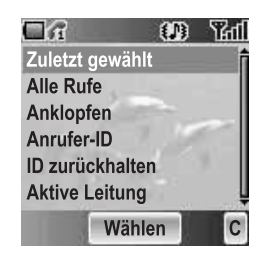

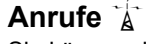

Sie können den Anrufstatus überprüfen. *Vom Rufdienste-Menü aus*

- 1.  $\Phi$  gehen Sie zu **Anrufe**
- 2. Drücken Sie (Wählen)
- 3.  $\phi$  gehen Sie zum gewünschten Status
- 4. Drücken Sie (Wählen)

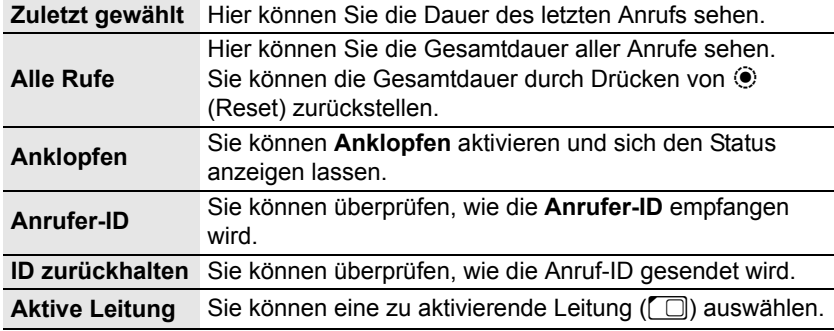

## **Gebühren** E

Sie können die Telefonkosten durch die Einstellung eines Limits hinsichtlich der Anrufkosten und der Gebühreneinheiten der Anrufzeit kontrollieren.

#### *Vom Rufdienste-Menü aus*

- 1. 4 gehen Sie zu **Gebühren**
- 2. Drücken Sie (Wählen)
- 3.  $\oint$  gehen Sie zum gewünschten Einstellpunkt
- 4. Die gegenwärtige Einstellung wird angezeigt Sie müssen den **PIN2**-Code eingeben, um **Max. Kosten** und **Preis/ Einheit** bearbeiten zu können.

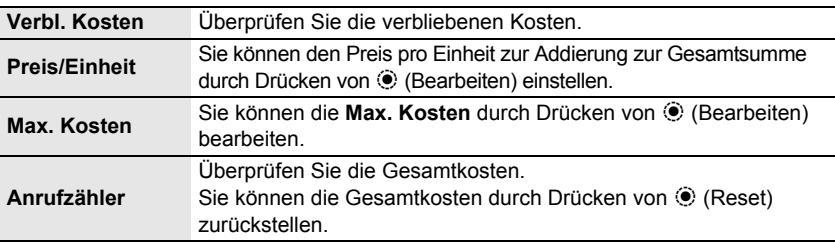

*Hinweis:* Die angezeigten Gebühren und Datenmengen können von den Angaben auf Ihrer Telefonrechnung abweichen.

## **Verbindungen**

Hier können Sie die Gesamtmenge der übertragenen Daten sehen. Hier können Sie die Gesamtmenge der übertragenen Daten aller Verbindungen zurückstellen. *Vom Rufdienste-Menü aus*

- 1. 4 gehen Sie zu **Verbindungen**
- 2. Drücken Sie (Wählen)
- 3. 4 gehen Sie zu **Letzte Verbindung** oder **Alle Verbindungen**
- 4. Drücken Sie (Wählen)

### **Meine Nummer anzeigen**

Sie können auswählen, wie Ihre ID angezeigt werden soll. *Vom Rufdienste-Menü aus*

- 1.  $\phi$  gehen Sie zu Meine Nummer anzeigen
- 2. Drücken Sie (Wählen)
- 3.  $\phi$  gehen Sie zum gewünschten Verfahren
- 4. Drücken Sie (Wählen)

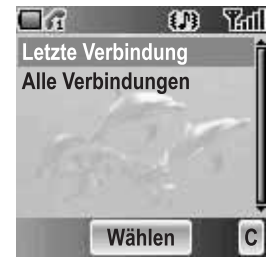

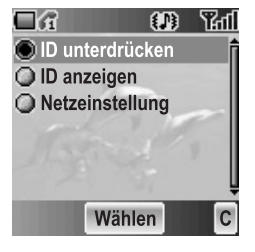

# *Rufumleitung*

Sie können Anrufe umleiten lassen, indem Sie den Status entsprechend dem Anruftyp einstellen.

### *Vom SIM & Dienste-Menü aus*

- 1.  $\phi$  gehen Sie zu **Rufumleitung**
- 2. Drücken Sie (Wählen)
- 3.  $\hat{\varphi}$  gehen Sie zum gewünschten Anruftyp oder **Alle löschen**

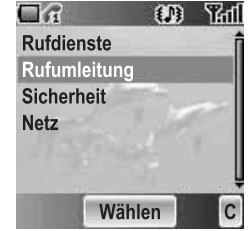

- 4. Drücken Sie (Wählen) Gehen Sie bei der Auswahl von Sprachrufe,  $\hat{Q}$  zum gewünschten Typ und drücken Sie (Wählen).
- 5. 4 gehen Sie zu **Status**, **Ein** oder **Aus**
- 6. Drücken Sie (Wählen) Geben Sie bei der Auswahl von **Ein** die Umleitungsnummer ein und drücken Sie (e (OK).

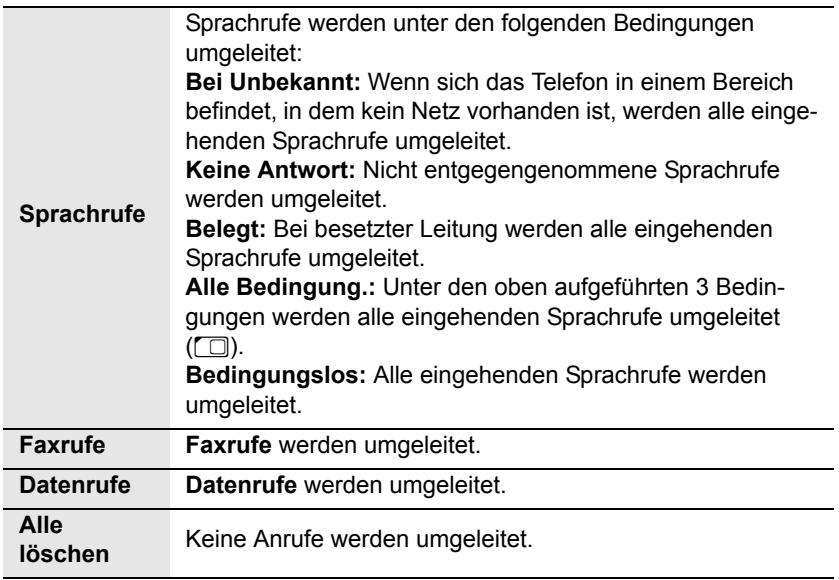

## *Sicherheit*

Sie können den Zugriff beschränken, um Ihr Telefon, Ihre SIM-Karte, die Anrufe sowie die Informationen und Daten zu schützen. Vor der Veränderung des Codes müssen Sie den **PIN** aktivieren.

### **Telefonsperre**

Sie können Ihr Telefon sperren; wenn Sie Ihr Telefon anschließend mit einer anderen SIM-Karte einschalten, werden Sie zur Eingabe Ihres Entsperrcodes aufgefordert.

#### *Vom Sicherheit-Menü aus*

- 1. Drücken Sie (Wählen)
- 2. 4 gehen Sie zu **Status** oder **Code ändern**

*Hinweis:* Wir empfehlen Ihnen, den Entsperrcode an einem sicheren Ort aufzubewahren. Falls Sie Ihren Entsperrcode vergessen sollten, müssen Sie Ihren Serviceprovider mit einer Entsperrung Ihres Telefons beauftragen.

### *Ändern des Status*

#### *Vom Telefonsperre-Menü aus*

- 1. Drücken Sie (Wählen)
- 2. 4 gehen Sie zu **Ein** oder **Aus**
- 3. Drücken Sie (Wählen)
- 4. Geben Sie den 4-stelligen Entsperrcode ein
- 5. Drücken Sie (OK)

#### ODER

*Von der Bereitschaftsmodus-Anzeige aus*

- 1. Halten Sie (Menü) gedrückt
- 2.  $\phi$  gehen Sie zu Telefonsperre
- 3. Drücken Sie (e) (Ein)
- 4. Geben Sie den 4-stelligen Entsperrcode ein
- 5. Drücken Sie (OK)

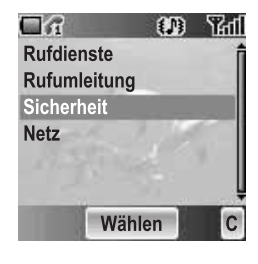

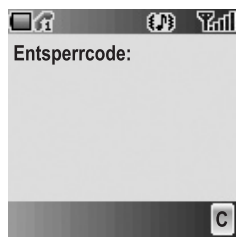

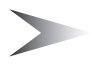

### *Ändern des Entsperrcodes*

### *Vom Telefonsperre-Menü aus*

- 1.  $\Phi$  gehen Sie zu **Code ändern**
- 2. Drücken Sie (Wählen)
- 3. Geben Sie den alten Entsperrcode ein
- 4. Drücken Sie (OK)
- 5. Geben Sie den neuen Entsperrcode ein
- 6. Drücken Sie  $\odot$  (OK)
- 7. Geben Sie den neuen Entsperrcode zur Bestätigung ein
- 8. Drücken Sie (OK)

## **Rufsperre**

Sie können bestimmte ausgehende und/oder eingehende Anrufe unter Verwendung eines Passwortes, das von Ihrem Netzbetreiber zur Verfügung gestellt wird, sperren. Bei der Aktualisierung/Überprüfung des **Rufsperre**-Status muss das Telefon bei einem Netz registriert sein.

*Vom Sicherheit-Menü aus*

- 1. 4 gehen Sie zu **Rufsperre**
- 2. Drücken Sie (Wählen)
- 3.  $\hat{\varphi}$  gehen Sie zur gewünschten Funktion
- 4. Drücken Sie (Wählen)

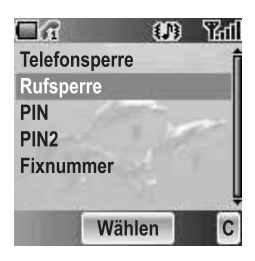

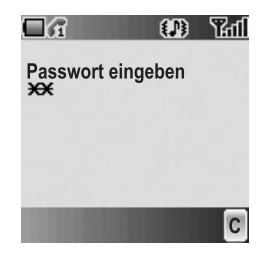

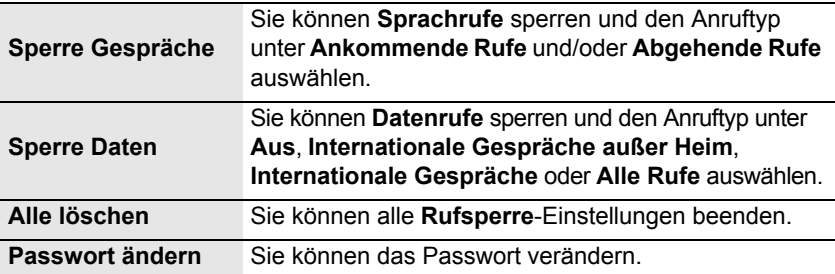

Sie können Ihre **SIM**-Karte gegen eine unbefugte Verwendung schützen. Wenn Sie Ihren **PIN** aktivieren, werden Sie bei jedem Einschalten Ihres Telefons dazu aufgefordert, den **PIN**-Code einzugeben. Aktivieren Sie den **PIN**, um den **PIN**-Code zu ändern, und geben Sie den **PIN** zur Deaktivierung ein. *Vom Sicherheit-Menü aus*

- 1. 4 gehen Sie zu **PIN**
- 2. Drücken Sie (Wählen)
- 3. 4 gehen Sie zu **Status** oder **Ändern**
- 4. Drücken Sie (Wählen)

### *Ändern des PIN-Codes*

Stellen Sie sicher, dass der **PIN Status** auf **Ein** geschaltet wurde, bevor Sie den **PIN**-Code verändern.

- 1. Geben Sie den alten **PIN**-Code mithilfe von  $\overline{Q}$  +  $\overline{Q}$  =  $\overline{Q}$  =  $\overline{Q}$  ein
- 2. Drücken Sie (OK)
- 3. Geben Sie den neuen **PIN**-Code mithilfe von  $\overline{O}$  +  $\overline{O}$  =  $\overline{P}$  =  $\overline{P}$  ein
- 4. Drücken Sie (OK)
- 5. Geben Sie den neuen **PIN**-Code zur Bestätigung ein
- 6. Drücken Sie  $\odot$  (OK)

### *Ändern des Status*

- 1. 4 gehen Sie zu **Ein** oder **Aus**
- 2. Drücken Sie (Wählen)
- 3. Geben Sie den **PIN**-Code mithilfe von  $\overline{Q}$  +  $\overline{Q}$  =  $\overline{Q}$  =  $\overline{Q}$  =  $\overline{Q}$  =  $\overline{Q}$  =  $\overline{Q}$
- 4. Drücken Sie (C (OK)

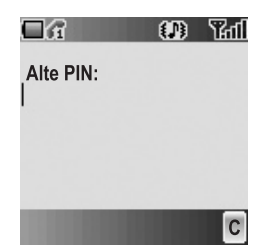

## **PIN2**

Sie können den **PIN2**-Code nicht ohne den gegenwärtigen **PIN2**-Code ändern.

*Vom Sicherheit-Menü aus*

- 1.  $\Phi$  gehen Sie zu PIN2
- 2. Drücken Sie (Wählen)
- 3. Geben Sie den alten **PIN2**-Code mithilfe von  $\boxed{\mathbf{O} + \mathbf{O} - \mathbf{S}^{\text{wxy2}}}$  ein
- 4. Drücken Sie  $\odot$  (OK)
- 5. Geben Sie den neuen **PIN2**-Code mithilfe von  $\overline{Q}$  +  $\overline{P}$  =  $\overline{P}$  ein
- 6. Drücken Sie (OK)
- 7. Geben Sie den neuen **PIN2**-Code zur Bestätigung ein
- 8. Drücken Sie (OK)

## **Fixnummer** E

Die **Fixnummer**-Funktion ermöglicht Ihnen die Begrenzung Ihrer ausgehenden Anrufe auf bestimmte Nummern, die im Fixnummern-Speicher (FDN für "Fixed Dial Numbers") auf Ihrer SIM-Karte gespeichert werden. Wenn diese Funktion eingeschaltet ist, kann nur eine Fixnummer gewählt werden, und Wählversuche mit anderen Nummern sind nicht möglich.

*Vom Sicherheit-Menü aus*

- 1.  $\phi$  gehen Sie zu Fixnummer
- 2. Drücken Sie (Wählen)
- 3. Geben Sie den **SIM-PIN2**-Code mithilfe von  $\overline{Q}$  +  $\overline{Q}$  =  $\overline{Q}$  = ein
- 4. Drücken Sie (OK)
- 5. 4 gehen Sie zu **Ein** oder **Aus**
- 6. Drücken Sie (Wählen)

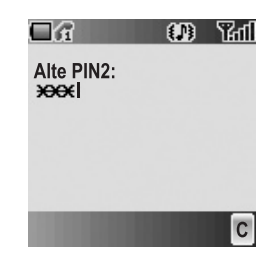

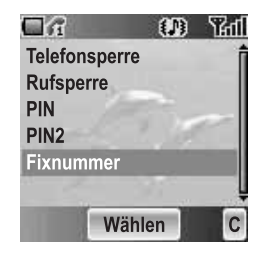

# *Netz*

Sie können ein **Netz** auswählen, das an Ihrem gegenwärtigen Ort verfügbar ist.

- *Vom SIM & Dienste-Menü aus*
- 1.  $\hat{\varphi}$  gehen Sie zu Netz
- 2. Drücken Sie (Wählen)
- 3. 4 gehen Sie zu **Neues Netz** oder **Suchmodus**
- 4. Drücken Sie (Wählen)

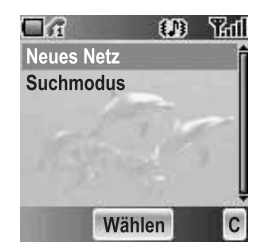

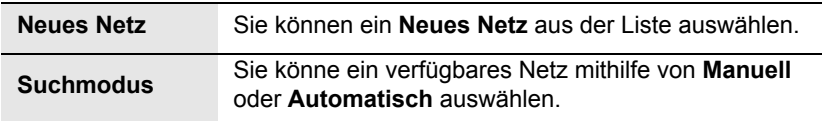

# Voreinstellung

Sie können alle persönlichen Einstellungen von **Einstellungen** auf die werkseitigen Standardeinstellungen zurückstellen.

*Vom Einstellungs-Menü aus*

- 1. 4 gehen Sie zu **Voreinstellung**
- 2. Drücken Sie (Wählen)
- 3. Drücken Sie (Wählen)

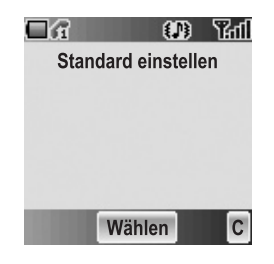

# *Telefonbuch*

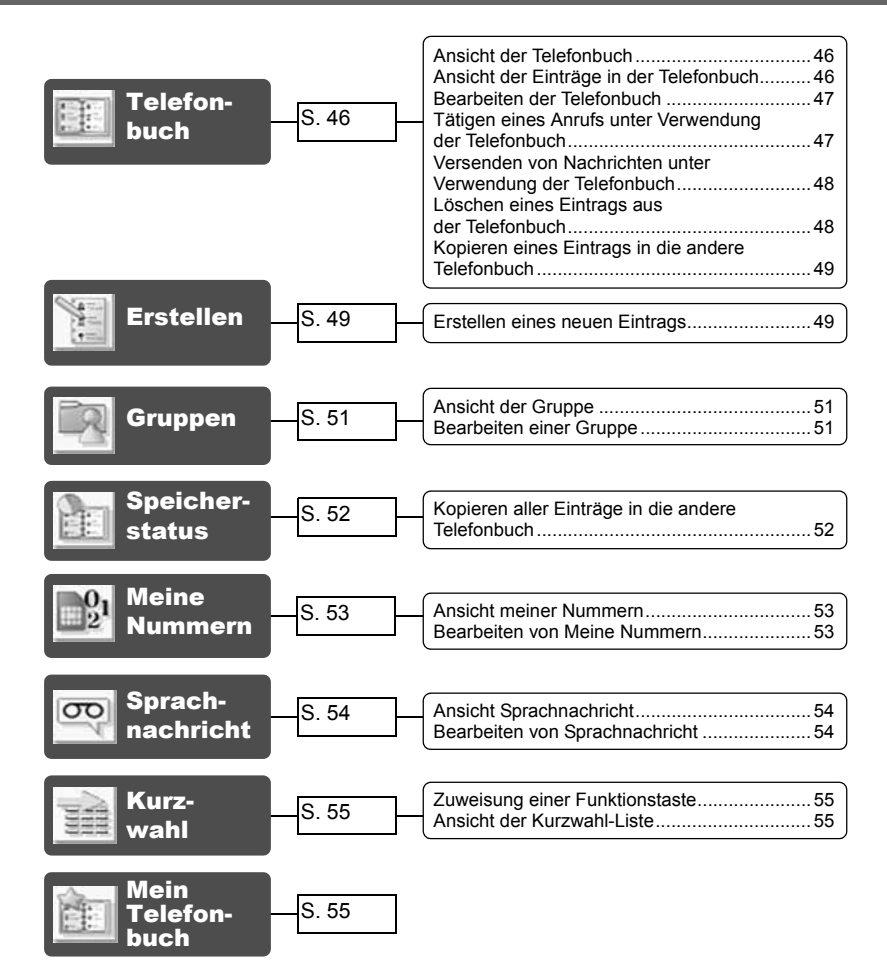

Sie können Telefonnummern an zwei Orten speichern: in der **SIM Telefonbuch** und in der **Telefon Telefonbuch**.

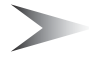

*Hinweis:* Siehe "Texteingabe" auf Seite 22. hinsichtlich Informationen zur Texteingabe.

# **Telefonbuch**

Sie können die **SIM Telefonbuch** und die **Telefon Telefonbuch** einzeln oder beide gemeinsam unter **Telefonbuch** durchsuchen.

## *Ansicht der Telefonbuch*

#### *Vom Telefonbuch-Menü aus*

- 1. Drücken Sie (Wählen)
- 2.  $\oint$  gehen Sie zum gewünschten Eintrag ODER Drücken Sie die Zifferntaste, die den ersten Buchstaben des gewünschten Eintrags bezeichnet

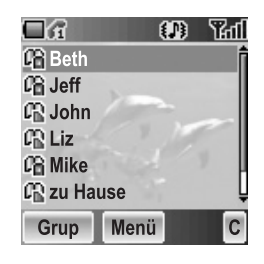

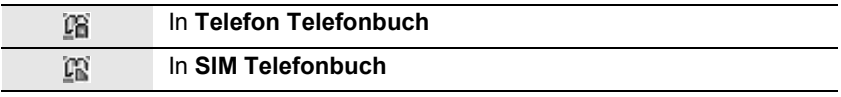

# *Ansicht der Einträge in der Telefonbuch*

#### *Vom Telefonbuch-Menü aus*

- 1.  $\phi$  gehen Sie zum gewünschten Eintrag ODER Drücken Sie die Zifferntaste, die den ersten Buchstaben des gewünschten Eintrags bezeichnet
- 2. Drücken Sie (Menü)
- 3. Drücken Sie (Wählen)

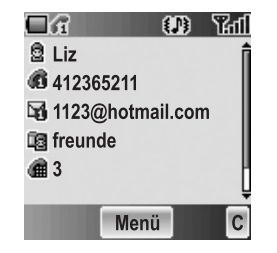

## *Bearbeiten der Telefonbuch*

### *Vom Telefonbuch-Menü aus*

- 1.  $\phi$  gehen Sie zum gewünschten Eintrag ODER Drücken Sie die Zifferntaste, die den ersten Buchstaben des gewünschten Eintrags bezeichnet
- 2. Drücken Sie (Menü)
- 3. 4 gehen Sie zu **Bearbeiten**
- 4. Drücken Sie (Wählen)
- 5.  $\oint$  gehen Sie zum gewünschten Punkt
- 6. Drücken Sie (Bearbeiten)
- 7. Bearbeiten Sie einen Eintragspunkt
- 8. Drücken Sie (C (OK)
- 9. Drücken Sie (Save)

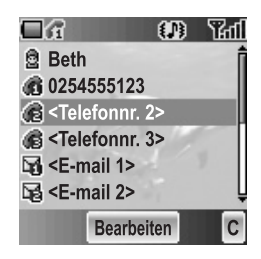

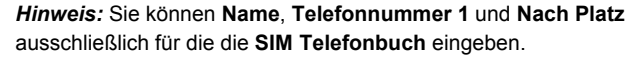

## *Tätigen eines Anrufs unter Verwendung der Telefonbuch*

### *Vom Telefonbuch-Menü aus*

1.  $\phi$  gehen Sie zum gewünschten Eintrag ODER

Drücken Sie die Zifferntaste, die den ersten Buchstaben des gewünschten Eintrags bezeichnet

2. Drücken Sie  $\bigcirc$  (Senden)

### *Vom Telefonbuch-Menü aus*

- 1.  $\phi$  gehen Sie zum gewünschten Eintrag ODER Drücken Sie die Zifferntaste, die den ersten Buchstaben des gewünschten Eintrags bezeichnet
- 2. Drücken Sie (Menü)
- 3. 4 gehen Sie zu **Anrufen**
- 4. Drücken Sie (Wählen)

## *Versenden von Nachrichten unter Verwendung der Telefonbuch*

Sie können Nachrichten über die **Telefonbuch** (siehe "Nachrichten" auf Seite 75) versenden.

*Vom Telefonbuch-Menü aus*

- 1.  $\phi$  gehen Sie zum gewünschten Eintrag ODER Drücken Sie die Zifferntaste, die den ersten Buchstaben des gewünschten Eintrags bezeichnet
- 2. Drücken Sie (Menü)
- 3. 4 gehen Sie zu **MMS erstellen** oder **SMS/EMS erstellen**
- 4. Drücken Sie (Wählen)
- 5.  $\phi$  gehen Sie zum gewünschten Punkt
- 6. Drücken Sie (Wählen)
- 7. Drücken Sie <sup>(\*</sup>) (Fert). Folgen Sie den Schritten unter **Nachrichten** (siehe .Nachrichten" auf Seite 75)

## *Löschen eines Eintrags aus der Telefonbuch*

*Vom Telefonbuch-Menü aus*

1.  $\phi$  gehen Sie zum gewünschten Eintrag ODER Drücken Sie die Zifferntaste, die den ersten Buchstaben des gewünschten

Eintrags bezeichnet

- 2. Drücken Sie (Menü)
- 3. 4 gehen Sie zu **Löschen**
- 4. Drücken Sie (Wählen)
- 5. Drücken Sie (Ja)

## *Kopieren eines Eintrags in die andere Telefonbuch*

*Vom Telefonbuch-Menü aus*

- 1.  $\phi$  gehen Sie zum gewünschten Eintrag ODER Drücken Sie die Zifferntaste, die den ersten Buchstaben des gewünschten
	- Eintrags bezeichnet
- 2. Drücken Sie (Menü)
- 3. 4 gehen Sie zu **Kopieren**
- 4. "(Eintragsnamen) zu (SIM-Speicher oder Gerätespeicher) kopieren?" wird angezeigt
- 5. Drücken Sie (C) (Ja)

# Erstellen

**SIM Telefonbuch:** Sie können den Namen, die Telefonnummer und die Platznummer speichern.

**Telefon Telefonbuch:** Sie können den Namen, 3 Telefonnummern, 2 E-Mail-Adressen, die Art des Klingeltons, die Gruppe, die Kurzwahl, einen Hinweis und die Platznummer speichern.

## *Erstellen eines neuen Eintrags*

*Vom Telefonbuch-Menü aus*

- 1. 4 gehen Sie zu **Erstellen**
- 2. Drücken Sie (Wählen)
- 3. 4 gehen Sie zu **SIM** oder **Telefon**
- 4. Drücken Sie (Wählen)
- 5.  $\oint$  gehen Sie zum gewünschten Punkt
- 6. Drücken Sie (Bearbeiten)
- 7. Bearbeiten Sie den Eintragspunkt
- 8. Drücken Sie (OK)
- 9. Drücken Sie (Save)

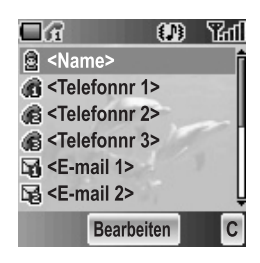

#### *Vom Telefonbuch-Menü aus*

- 1. Drücken Sie (Menü)
- 2.  $\Phi$  gehen Sie zu Erstellen
- 3. Drücken Sie (Wählen)
- 4. 4 gehen Sie zu **SIM** oder **Telefon**
- 5. Drücken Sie (Wählen)
- 6.  $\phi$  gehen Sie zum gewünschten Punkt
- 7. Drücken Sie (Bearbeiten)
- 8. Bearbeiten Sie den Eintragspunkt
- 9. Drücken Sie (OK)
- 10. Drücken Sie <sup>(\*</sup>) (Save)

#### *Vom Telefonbuch-Menü aus*

- 1.  $\hat{\phi}$  gehen Sie zu **[Neuer Eintrag]**
- 2. Drücken Sie (Wählen)
- 3. 4 gehen Sie zu **SIM** oder **Telefon**
- 4. Drücken Sie (Wählen)
- 5.  $\phi$  gehen Sie zum gewünschten Punkt
- 6. Drücken Sie (Bearbeiten)
- 7. Bearbeiten Sie den Eintragspunkt
- 8. Drücken Sie (OK)
- 9. Drücken Sie (a (Save)

Die folgenden Eintragspunkte sind verfügbar:

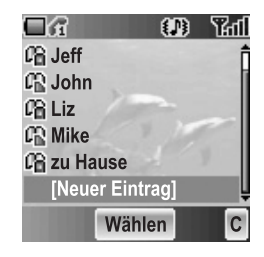

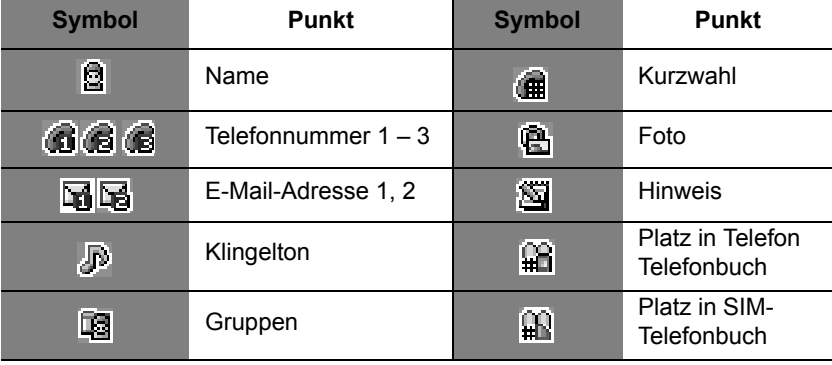

# Gruppen

Sie können die Telefonbucheinträge in 10 Gruppen unterteilen. Sie können eine Gruppe benennen, einen besonderen Klingelton für die Gruppe auswählen und ein Foto einfügen, damit eingehende Anrufe schnell identifiziert werden können. Diese Funktion ist nur bei **Telefonbuch** verfügbar.

## *Ansicht der Gruppe*

#### *Vom Telefonbuch-Menü aus*

- 1. 4 gehen Sie zu **Gruppen**
- 2. Drücken Sie (Wählen)
- 3.  $\phi$  gehen Sie zur gewünschten Gruppe
- 4. Drücken Sie (Menü)
- 5. 4 gehen Sie zu **Ansicht**
- 6. Drücken Sie (Wählen)

## *Bearbeiten einer Gruppe*

Sie können den Namen, den Klingelton oder das Foto einer Gruppe ändern und die Gruppeneinstellung auf den Standardwert zurückstellen.

*Vom Gruppen-Menü aus*

- 1.  $\phi$  gehen Sie zur gewünschten Gruppe
- 2. Drücken Sie (Menü)
- 3. 4 gehen Sie zu **Bearbeiten**
- 4. Drücken Sie (Wählen)
- 5.  $\hat{\varphi}$  gehen Sie zum gewünschten Punkt Wählen Sie für die Rückstellung der Gruppeneinstellung **Voreinstellung** aus.
- 6. Drücken Sie (Ändern)
- 7. Bearbeiten Sie eine Gruppeneinstellung
- 8. Drücken Sie (Save)

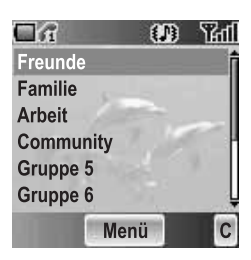

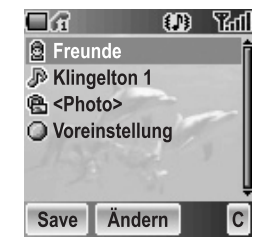

# **Speicherstatus**

**Speicherstatus** zeigt an, wie viele Plätze in jeder einzelnen **Telefonbuch** verfügbar sind. Sie können Einträge zur anderen **Telefonbuch** kopieren. *Vom Telefonbuch-Menü aus*

- 1.  $$$  gehen Sie zu **Speicherstatus**
- 2. Drücken Sie (Wählen)
- 3. Es werden 2 Leisten angezeigt, die den Speicherstatus von **Telefonbuch** anzeigen (benutzte Plätze/maximal verfügbare Plätze)

## *Kopieren aller Einträge in die andere Telefonbuch*

*Während der Anzeige von Speicherstatus*

- 1. Drücken Sie (Menü)
- 2.  $\phi$  gehen Sie zur gewünschten Aktion
- 3. Drücken Sie (Wählen)
- 4. Drücken Sie (Ja)

*Hinweis:* Ursprüngliche Einträge werden nicht aus der **Telefonbuch** gelöscht.

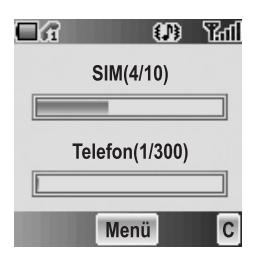

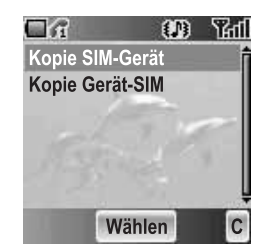

# Meine Nummern

Sie können Ihre Informationen wie beispielsweise Ihre Namen und Telefonnummern auf Ihrer **SIM**-Karte speichern und anzeigen lassen.

# *Ansicht meiner Nummern*

### *Vom Telefonbuch-Menü aus*

- 1. 4 gehen Sie zu **Meine Nummern**
- 2. Drücken Sie (Wählen)
- 3. 4 gehen Sie zu **Leitung 1** oder **Leitung 2**
- 4. Drücken Sie (Menü)
- 5. 4 gehen Sie zu **Ansicht**
- 6. Drücken Sie (Wählen) Für die Bearbeitung des Eintrags drücken Sie bitte (Bearbeiten).

# *Bearbeiten von Meine*

## *Nummern*

### *Vom Meine Nummern-Menü aus*

- 1. 4 gehen Sie zu **Leitung 1** oder **Leitung 2**
- 2. Drücken Sie (Menü)
- 3. 4 gehen Sie zu **Bearbeiten**
- 4. Drücken Sie (Wählen)
- 5. 4 gehen Sie zu **Name** oder **Telefonnummer 1**
- 6. Drücken Sie (Bearbeiten)
- 7. Geben Sie den gewünschten Namen oder die gewünschte Nummer ein
- 8. Drücken Sie (OK)
- 9. Drücken Sie (Save)

# Dienstwahl [<sup>1</sup>

Siehe "Dienstwahl [  $\Box$  " auf Seite 13.

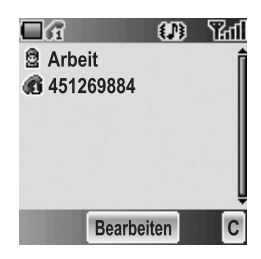

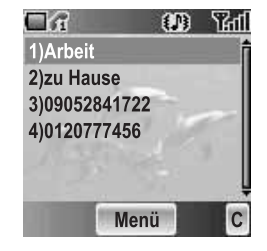

# **Sprachnachricht**

Sie können die Telefonnummer in Ihrer **Sprachnachricht** speichern und anrufen um zu überprüfen, ob Sie eine **Sprachnachricht** erhalten haben.

# *Ansicht Sprachnachricht*

### *Vom Telefonbuch-Menü aus*

- 1. 4 gehen Sie zu **Sprachnachricht**
- 2. Drücken Sie (Wählen)
- 3. Drücken Sie (Menü)
- 4. 4 gehen Sie zu **Ansicht**
- 5. Drücken Sie (Wählen) Für die Bearbeitung des Eintrags drücken Sie bitte (Bearbeiten).

## *Bearbeiten von Sprachnachricht*

*Vom Sprachnachricht-Menü aus*

- 1. Drücken Sie (Menü)
- 2.  $\phi$  gehen Sie zu **Bearbeiten**
- 3. Drücken Sie (Wählen)
- 4. 4 gehen Sie zu **Name** oder **Telefonnummer 1**
- 5. Drücken Sie (Bearbeiten)
- 6. Geben Sie den gewünschten Namen oder die gewünschte Nummer ein
- 7. Drücken Sie (C) (OK)
- 8. Drücken Sie (a (Save)

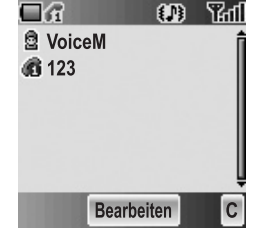

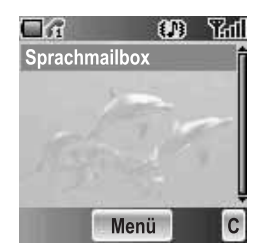

# Kurzwahl

Sie können schnell die Nummern wählen, die einer der Zifferntasten  $\overline{1}$  –  $\overline{9}$   $\overline{3}$  –  $\overline{9}$   $\overline{3}$  –  $\overline{9}$   $\overline{3}$  –  $\overline{9}$   $\overline{3}$  –  $\overline{9}$   $\overline{3}$  –  $\overline{9}$   $\overline{3}$  –  $\overline{9}$   $\overline{3}$  –  $\over$ (siehe "Kurzwahl" auf Seite 12) zugewiesen wurden. Diese Funktion ist nur bei **Telefonbuch** verfügbar.

## *Zuweisung einer Funktionstaste*

*Während der Bearbeitung der Telefonbuch-Einträge*

- 1. 4 gehen Sie zu **<Kurzwahl>**
- 2. Drücken Sie (Bearbeiten)
- 3. Geben Sie die gewünschte Nummer ein  $\sqrt{1}$  –  $\sqrt{9}$ wxyz)
- 4. Drücken Sie (C (OK)

*Hinweis:* Um die **Kurzwahl**-Zuweisung eines Eintrages zu löschen, geben Sie bitte  $\overline{O}$  + statt der ursprünglichen Eintrags-**Kurzwahl** -Nummer ein und drücken  $\odot$  (OK).

# *Ansicht der Kurzwahl-Liste*

### *Vom Telefonbuch-Menü aus*

- 1. 4 gehen Sie zu **<Kurzwahl>**
- 2. Drücken Sie (Wählen)
- 3. Die **Kurzwahl**-Liste wird angezeigt

# Mein Telefonbuch

Sie können aus **All**, **SIM** oder **Telefon** auswählen, um sich die Einträge in **Telefonbuch** anzeigen zu lassen.

### *Vom Telefonbuch-Menü aus*

- 1. 4 gehen Sie zu **Mein Telefonbuch**
- 2. Drücken Sie (Wählen)
- 3. 4 gehen Sie zu **All**, **SIM** oder **Telefon**
- 4. Drücken Sie (Wählen)

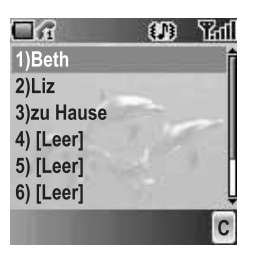

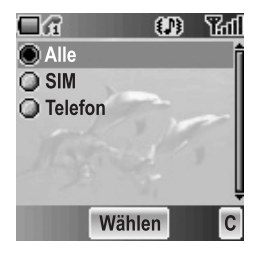

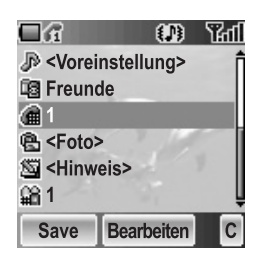

# *Spiele & Anwendungen*

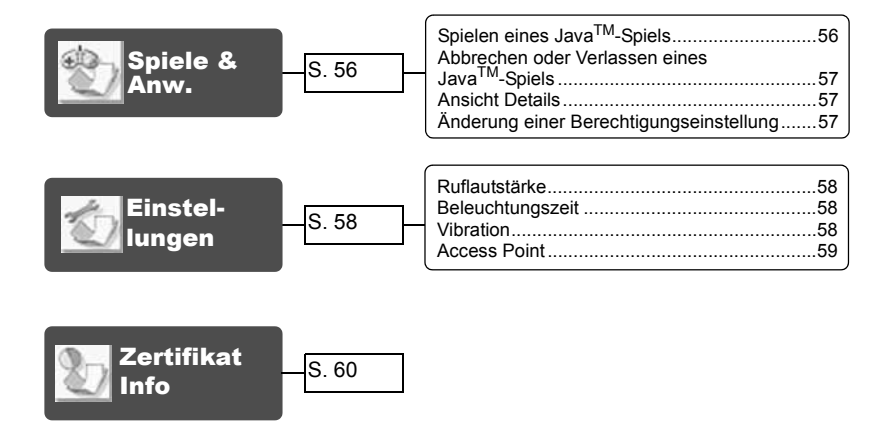

# Spiele & Anw.

Sie können vorinstallierte Java™-Spiele sowie heruntergeladene Java™-Spiele spielen.

# *Spielen eines JavaTM-Spiels*

#### *Vom Spiele & Anw.-Menü aus*

- 1. Drücken Sie (Wählen)
- 2.  $≬$  gehen Sie zum gewünschten Java™-Spiel
- 3. Drücken Sie (Wählen)
- 4. Ihr Telefon startet das Laden der Java™-Spielanwendung

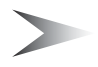

*Hinweis:* Die meisten JavaTM-Spiele enthalten eine Anleitung.

## *Abbrechen oder Verlassen eines JavaTM-Spiels*

*Während eines JavaTM-Spiels*

- 1. Drücken Sie  $\circled{2}$  (Ende)
- 2.  $\oint$  gehen Sie zur gewünschten Funktion
- 3. Drücken Sie (Wählen)

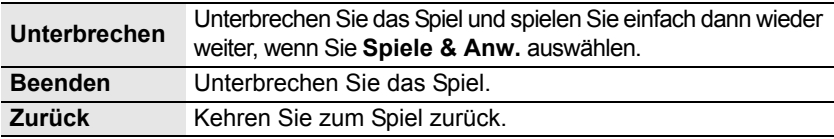

## *Ansicht Details*

*Vom Spiele & Anw.-Menü aus*

- 1. © gehen Sie zum gewünschten Java™-Spiel
- 2. Drücken Sie  $\oplus$  (Menü)
- 3. 4 gehen Sie zu **Details**
- 4. Drücken Sie (Wählen)

# *Änderung einer Berechtigungseinstellung*

### *Vom Spiele & Anw.-Menü aus*

- 1. © gehen Sie zum gewünschten Java™-Spiel
- 2. Drücken Sie  $\oplus$  (Menü)
- 3. 4 gehen Sie zu **Berechtigung**
- 4. Drücken Sie (Wählen)
- 5. 4 gehen Sie zu **Netzzugang** oder **SMS/CBS-Service** Wenn Sie die Berechtigungseinstellung zurückstellen möchten, wählen Sie bitte **Voreinstellung** aus.
- 6. Drücken Sie (Wählen)
- 7.  $Q$  gehen Sie zur gewünschten Einstellung

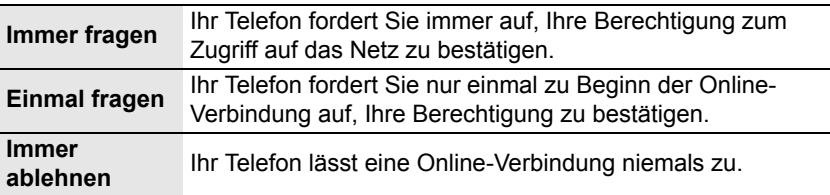

# Einstellungen

## *Ruflautstärke*

*Vom Einstellungs-Menü aus*

- 1. Drücken Sie (Wählen)
- $2 \cdot \Phi$  Stellen Sie mithilfe von  $\delta$  oder  $\Phi$  die Lautstärke lauter oder mithilfe von 10 oder 9 die Lautstärke leiser
- 3. Drücken Sie (OK)

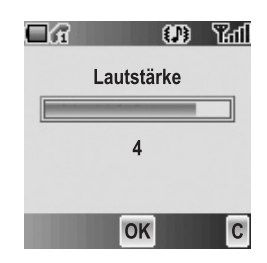

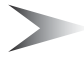

*Hinweis:* **Persönliche Freisprechfunktion** unterstützt keine JavaTM-Spiele. Beim Spielen von JavaTM-Spielen wird der Ton nur über den Telefonhörer ausgegeben und nicht über die **Persönliche Freisprechfunktion**, falls angeschlossen.

## *Beleuchtungszeit*

*Vom Einstellungs-Menü aus*

- 1. 4 gehen Sie zu **Beleuchtungszeit**
- 2. Drücken Sie (Wählen)
- 3. 4 gehen Sie zu **Ein**, **30 Sekunden** oder **Aus**
- 4. Drücken Sie (Wählen)

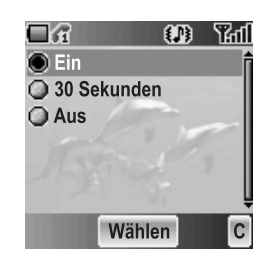

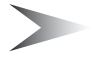

*Hinweis:* Die Einstellung von **Beleuchtungszeit Ein** führt zu einem schnelleren Verbrauch der Akku-Energie.

## *Vibration*

*Vom Einstellungs-Menü aus*

- 1.  $\phi$  gehen Sie zu Vibration
- 2. Drücken Sie (Wählen)
- 3. 4 gehen Sie zu **Ein** oder **Aus**
- 4. Drücken Sie (Wählen)

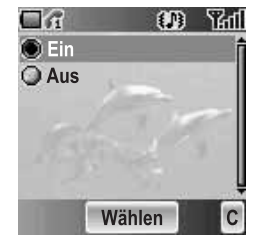

# *Access Point*

*Vom Einstellungs-Menü aus*

- 1.  $\Phi$  gehen Sie zu **Access Point**
- 2. Drücken Sie (Wählen)
- 3.  $\hat{\varphi}$  gehen Sie zum gewünschten Profil
- 4. Drücken Sie (Wählen)
- 5. 4 gehen Sie zu **Standardeinstellung** oder **Bearbeiten**

Wenn Sie das ausgewählte Netz als Standard-

Netz einstellen möchten, wählen Sie bitte **Standardeinstellung** aus.

6. Drücken Sie (Wählen)

## **Bearbeiten einer Netz-Einstellung**

#### *Vom Access Point-Menü aus*

- 1.  $\oint$  gehen Sie zum gewünschten Netz
- 2. Drücken Sie (Wählen)
- 3. 4 gehen Sie zu **Bearbeiten**
- 4. Drücken Sie (Wählen)
- 5. 4 gehen Sie zu **Umbenennen** oder **Verbindung**
- 6. Drücken Sie (Wählen)

## **Bearbeiten von GPRS-Verbindung**

*Vom Verbindung-Menü aus*

- 1. 4 gehen Sie zu **GPRS**
- 2. Drücken Sie (Wählen)
- 3. Drücken Sie < (Wählen) um zu **Bearbeiten**
- **Benutzername, Passwort, GPRS APN, Authentifizierung**

## **Bearbeiten von CSD-Verbindung**

### *Vom Verbindung-Menü aus*

- 1. 4 gehen Sie zu **CSD**
- 2. Drücken Sie (Wählen)
- 3. Drücken Sie < (Wählen) um zu **Bearbeiten**
- **Benutzername, Passwort, Rufnummer, Anrufart, Übertragungsrate**

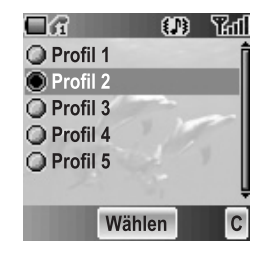

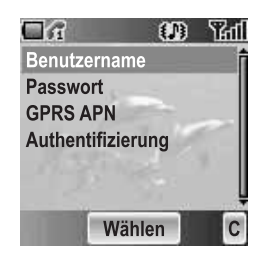

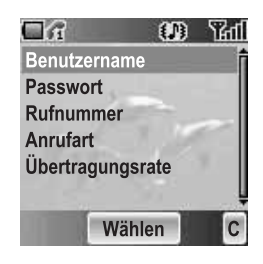

# Zertifikat Info

### *Vom Spiele & Anw.-Menü aus*

- 1. 4 gehen Sie zu **Zertifikat Info**
- 2. Drücken Sie (Wählen)
- 3.  $é$  gehen Sie zum gewünschten Zertifikat
- 4. Drücken Sie (Wählen)

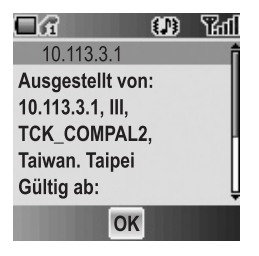

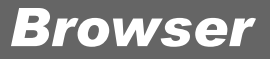

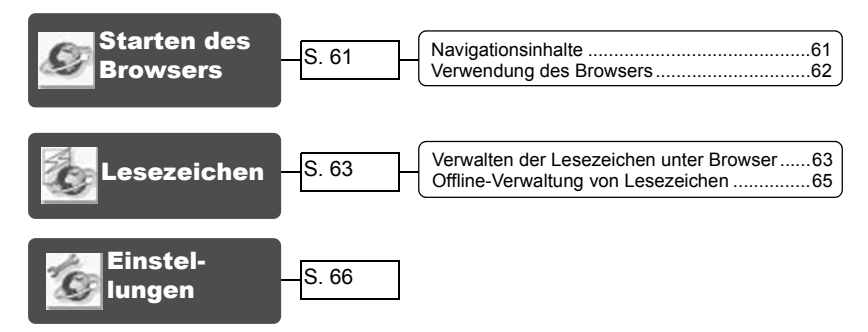

Sie können auf die durch das Netz unterstützten Internet-Dienste wie beispielsweise Nachrichten, Wetter- und Sportberichte zugreifen.

# Starten des Browsers

#### *Vom Browser-Menü aus*

- 1. Drücken Sie (Wählen)
- 2. Der WAP-Browser stellt eine Verbindung zum Netz her

Drücken Sie  $\circled{3}$ . um den Browser zu verlassen

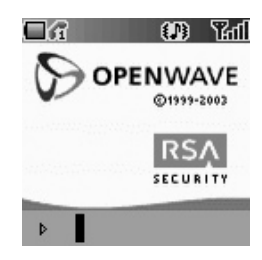

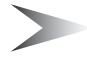

*Hinweis:* Falls der Server nicht reagiert, drücken Sie bitte (C) (Erneuter Versuch) oder versuchen Sie es zu einem späteren Zeitpunkt noch einmal.

## *Navigationsinhalte*

Verwenden Sie  $\hat{\mathbf{\Phi}}$ , um durch die Inhalte auf der Anzeige zu scrollen. Wenn der verlinkte Text hervorgehoben ist, drücken Sie bitte  $\odot$  ( $\rightarrow$ ), um die betreffende Seite zu laden.

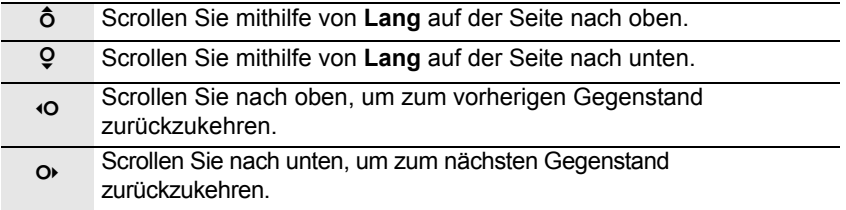

## *Verwendung des Browser*s

*Während des Browsens der Homepage*

- 1. Drücken Sie  $\Theta$  (Menü) oder  $\Theta$  (Senden)
- 2. 4 gehen Sie zu **Browser-Menü** Wählen Sie für das Verlassen des Browsers **Fertig** aus. ODER Drücken Sie  $\circledS$  (Leistung/Ende) oder  $\circledR$  ( $\uparrow$ )
- 3. Drücken Sie  $\odot$  ( $\blacktriangledown$ )

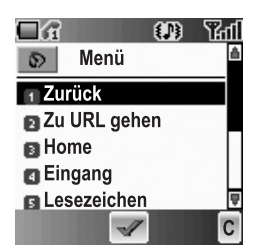

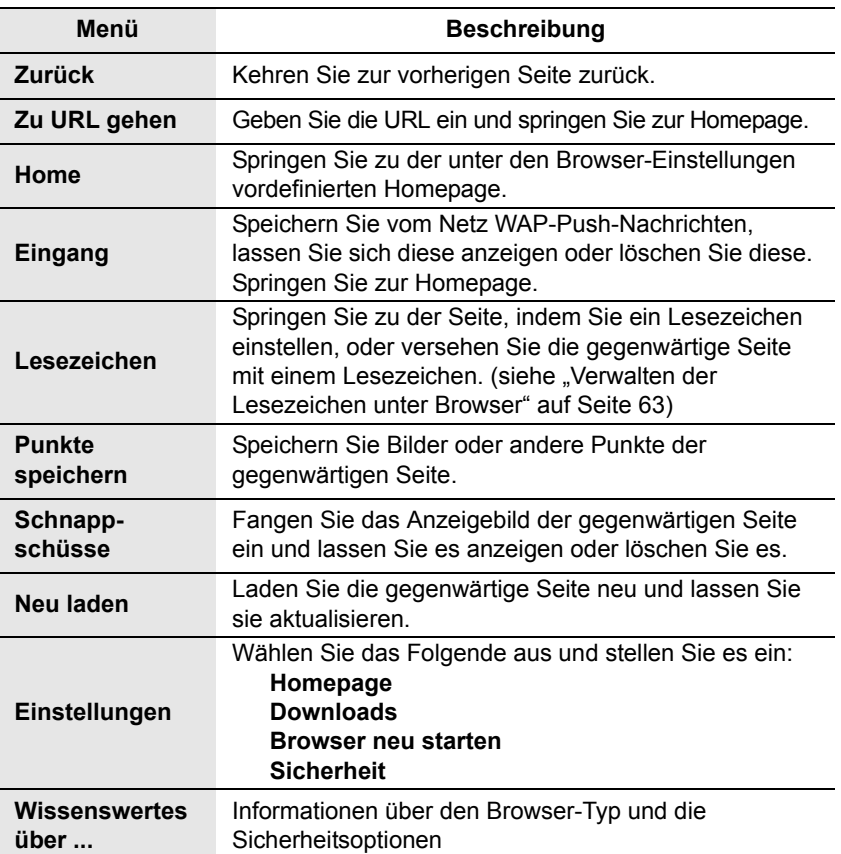

# Lesezeichen

Wenn Sie Ihre Lieblingsseite oder eine häufig besuchte Seite mit einem Lesezeichen versehen, können Sie schnell zu dieser Seite springen. Sie müssen dann nicht jedes Mal die gesamte URL eingeben. Sie können auch Hotkeys zuweisen, um zu der betreffenden Seite zu springen. Es gibt 2 Arten von Lesezeichen, eines unter **Browser** und ein weiteres offline unter **Lesezeichen**.

## *Verwalten der Lesezeichen unter Browser*

Sie können ein Lesezeichen hinzufügen, indem Sie die **URL** eingeben.

*Vom Browser-Menü unter Browser*

- 1. 4 gehen Sie zu **Lesezeichen**
- 2. Drücken Sie  $\odot$  ( $\blacktriangleright$ )
- 3. Drücken Sie (Menü)
- 4. Drücken Sie  $\odot$  ( $\swarrow$ )
- 5. Geben Sie den Titel und die URL mithilfe von  $\overline{Q}$  +  $\overline{P}$  =  $\overline{Q}$  = in
- 6. Wählen Sie einen Ordner aus
- 7. Drücken Sie (Save)

## **Hinzufügen einer gegenwärtigen Seite als Lesezeichen**

*Vom Browser-Menü unter Browser*

- 1.  $\Phi$  gehen Sie zu Lesezeichen
- 2. Drücken Sie  $\odot$  ( $\blacktriangledown$ )
- 3. Drücken Sie < ( ) für **Seite markieren**

## **Verwendung von Lesezeichen**

*Vom Browser-Menü unter Browser*

- 1.  $\Phi$  gehen Sie zu Lesezeichen
- 2. Drücken Sie  $\circledcirc$  ( $\checkmark$ )
- 3.  $\phi$  gehen Sie zum gewünschten Lesezeichen
- 4. Drücken Sie (Öffnen)

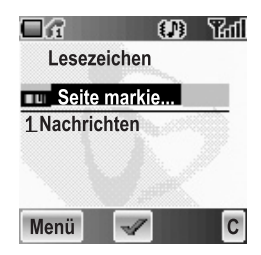

## **Verwaltung der Lesezeichen im Browser**

#### *Während der Anzeige von Lesezeichen*

- 1.  $\phi$  gehen Sie zum gewünschten Lesezeichen
- 2. Drücken Sie  $\oplus$  (Menü)
- 3.  $\hat{\varphi}$  gehen Sie zur gewünschten Funktion
- 4. drücken Sie  $\odot$  ( $\swarrow$ )

Die folgenden Funktionen sind verfügbar:

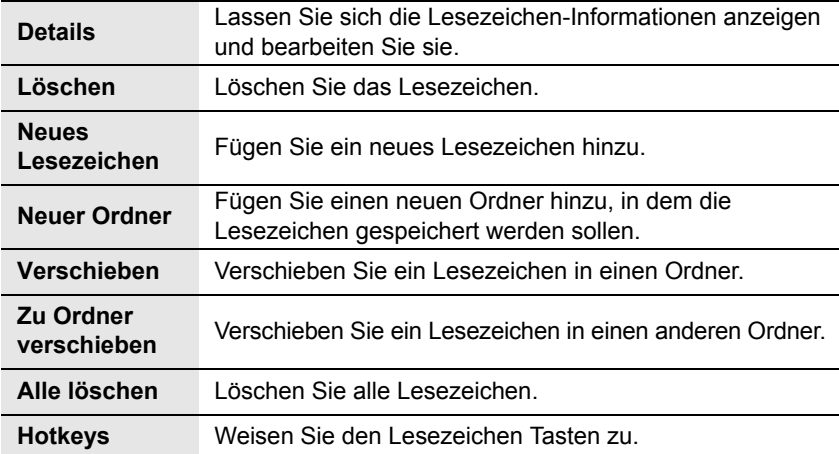

## *Offline-Verwaltung von Lesezeichen*

Sie können Lesezeichen unter Offline-**Lesezeichen** speichern. Wenn Sie zur betreffenden URL springen, wird der **Browser** automatisch gestartet.

## **Hinzufügen eines neuen Lesezeichens**

*Vom Browser-Menü aus*

- 1. 4 gehen Sie zu **Lesezeichen**
- 2. Drücken Sie (Wählen)
- 3. 4 gehen Sie zu **[Neuer Eintrag]**
- 4. Drücken Sie (Wählen)
- 5. 4 gehen Sie zu **Titel:** oder **URL:**
- 6. Drücken Sie (Wählen)
- 7. Geben Sie den gewünschten **Titel:** oder die gewünschte **URL:** ein
- 8. Drücken Sie (C (OK)
- 9. Drücken Sie (Save)

### **Verwaltung der Lesezeichen unter den Offline-Lesezeichen**

*Vom Browser-Menü aus*

- 1.  $\Phi$  gehen Sie zu Lesezeichen
- 2. Drücken Sie (Wählen)
- 3.  $\hat{\varphi}$  gehen Sie zum gewünschten Lesezeichen
- 4. Drücken Sie (Menü)
- 5.  $\oint$  gehen Sie zur gewünschten Funktion
- 6. Drücken Sie (Wählen)

Die folgenden Funktionen sind verfügbar:

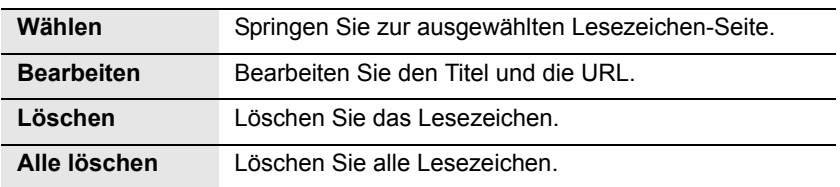

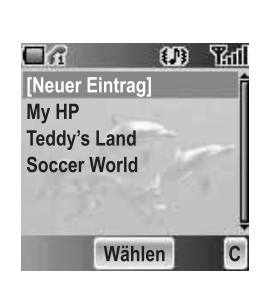

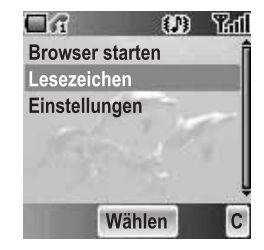

# **Einstellungen**

Bevor Sie Zugriff auf Internet-Dienste haben, müssen Sie sich bei Ihrem Netzbetreiber oder bei Ihrem Internet-Serviceprovider (ISP) anmelden, damit die erforderlichen Konfigurationsinformationen aktiviert werden können. Konsultieren Sie bitte Ihren Netzbetreiber, falls Sie irgendwelche Probleme mit Ihren Netzeinstellungen haben sollten.

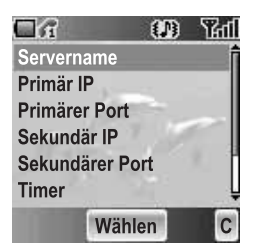

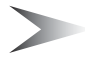

*Hinweis:* Die Veränderung der Standardeinstellungen kann zu einer Fehlfunktion des **Browser**s führen. Siehe "Persönliche Einstellungen" auf Seite 108. Hinsichtlich weiterer Einzelheiten.

#### *Vom Browser-Menü aus*

- 1.  $\phi$  gehen Sie zu **Einstellungen**
- 2. Drücken Sie (Wählen)
- 3.  $\phi$  gehen Sie zum gewünschten Netz
- 4. Drücken Sie (Wählen)
- 5. 4 gehen Sie zu **Aktivieren** oder **Bearbeiten** Wählen Sie zur Aktivierung des ausgewählten Netzes **Aktivieren** aus. Wählen Sie zur Bearbeitung der Netzeinstellungen **Bearbeiten** aus.
- 6. Drücken Sie (Wählen)
- 7.  $\phi$  gehen Sie zur gewünschten Einstellung
- 8. Drücken Sie (Wählen)

Nun können Sie die folgenden Einstellungen bearbeiten:

- **Servername**
- **Primär-IP**
- **Primärer Port**
- **Sekundär-IP**
- **Sekundärer Port**
- **Timer**
- **Homepage**
- **Verbindung**

Siehe "Access Point" auf Seite 59, um die Verbindung zu bearbeiten.

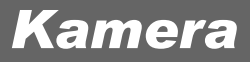

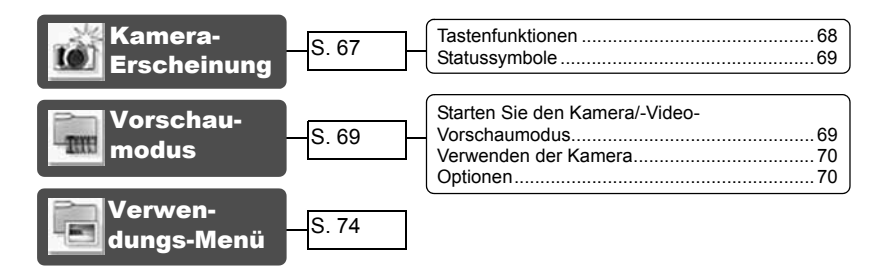

# Kamera-Erscheinung

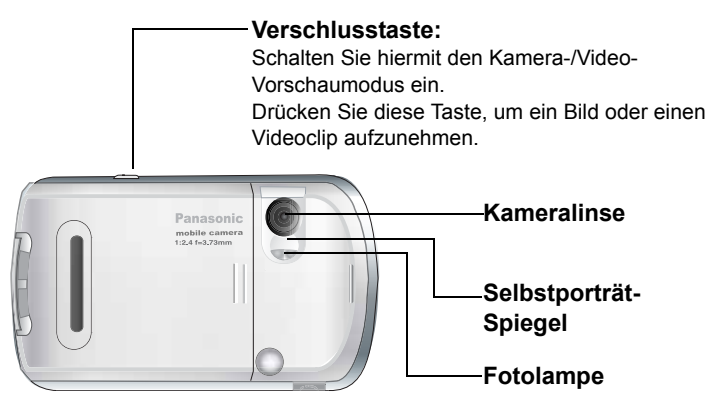

## *Tastenfunktionen*

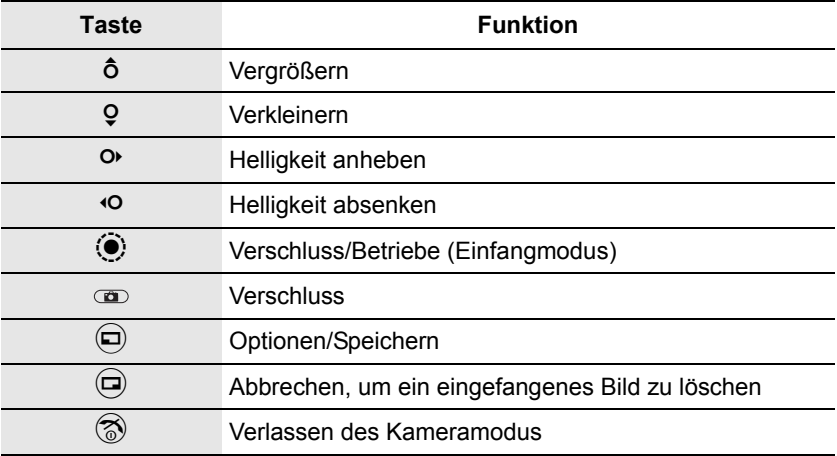

### **Querformat**

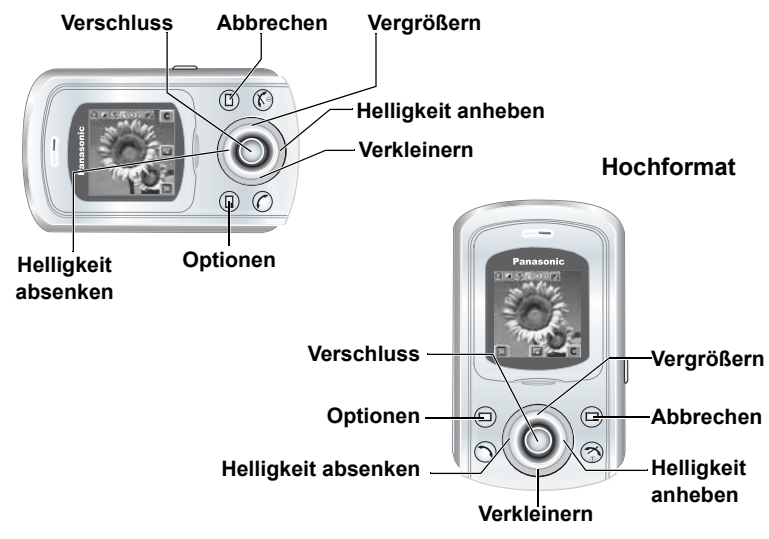

*Hinweis:* Lesen Sie hinsichtlich einer Umschaltung zwischen Quer- und Hochformat den Abschnitt "Ausrichtung" auf Seite 73. Die Navigationstasten-Funktionen drehen sich entsprechend.

## *Statussymbole*

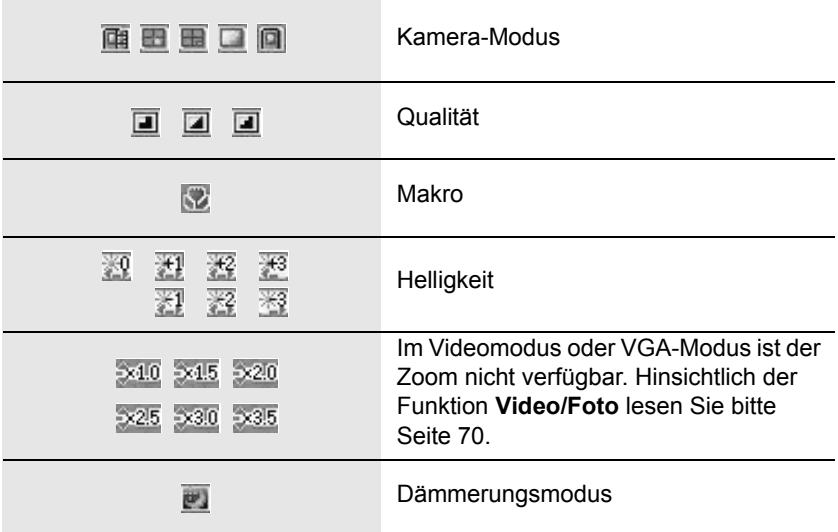

# Vorschaumodus

## *Starten Sie den Kamera/-Video-Vorschaumodus*

- Drücken Sie auf der Bereitschaftsmodus-Anzeige  $\Theta$  (  $\Box$  ) (falls **Kamera** als **Funktionstaste** ausgewählt wurde)
- Drücken Sie im Hauptmenü < **Kamera**
- Halten Sie die Verschlusstaste gedrückt (falls **Tastensperre** oder **Telefonsperre** ausgeschaltet wurde)

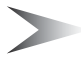

*Hinweis:* Die Qualität der Display-Bilder hängt vom jeweils aufgenommenen Gegenstand oder von der jeweiligen Umgebung ab.

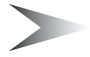

*Hinweis:* Angezeigte Bilder könnten gestört sein, wenn Gegenstände in einer sich besonders schnell bewegenden Umgebung aufgenommen werden.
## *Verwenden der Kamera*

### **Helligkeit**

*Im Vorschaumodus* 3 Helligkeit anheben 7 Helligkeit absenken

### **Zoom**

*Im Vorschaumodus* <sup>6</sup> Vergrößern 5 Verkleinern

### **Aufnahme eines Bildes/Aufnahme eines Videoclips**

*Im Vorschaumodus*

Drücken Sie < (Verschluss) oder die Verschlusstaste, um ein Bild aufzunehmen oder die Aufnahme eines Videos zu starten

Drücken Sie erneut < (Verschluss) oder die Verschlusstaste, um die Aufnahme des Videos zu stoppen

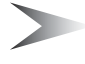

**Hinweis:** Siehe "Video/Foto" unten hinsichtlich des Umschaltens des Kameramodus und Videomodus.

## *Optionen*

#### *Im Vorschaumodus*

- 1. Drücken Sie  $\bigcirc$  ( $\bigcirc$ Das Optionenmenü wird angezeigt
- 2.  $\oint$  gehen Sie zur gewünschten Funktion
- 3. Drücken Sie (Wählen)

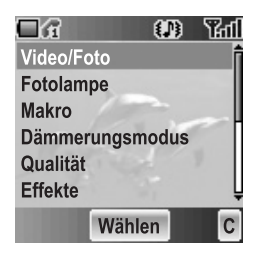

### **Video/Foto**

Wenn Sie **Video** auswählen, wird der Video-Vorschaumodus gestartet. *Vom Optionenmenü aus*

- 1. Drücken Sie (Wählen)
- 2.  $6$  gehen Sie zur gewünschten Größe
- 3. Drücken Sie (Wählen) Die folgenden Bildmodi sind verfügbar:
	- Video 128 × 128
	- Foto 640 × 480 (bei **Hochformat** ist Foto 640 × 480 nicht verfügbar)
	- Foto 320 × 240
	- Foto 160 × 120
	- Foto 128 × 128

### **Fotolampe**

Wenn Sie ein Bild oder einen Videoclip unter schlechten Lichtverhältnissen aufnehmen, können Sie die **Fotolampe** einschalten.

*Vom Optionenmenü aus*

- 1. 4 gehen Sie zu **Fotolampe**
- 2. Drücken Sie (Wählen)
- 3. 4 gehen Sie zu **Ein** oder **Aus**
- 4. Drücken Sie (Wählen)

### **Makro**

Wenn Sie ein Bild oder einen Videoclip von Nahem aufnehmen, müssen Sie den **Makro** einschalten.

*Vom Optionenmenü aus*

- 1. 4 gehen Sie zu **Makro**
- 2. Drücken Sie (Wählen)
- 3. 4 gehen Sie zu **Ein** oder **Aus**
- 4. Drücken Sie (Wählen)

### **Dämmerungsmodus**

Wenn Sie Bilder unter schlechten Lichtverhältnissen aufnehmen möchten, können Sie den **Dämmerungsmodus** einschalten.

*Vom Optionenmenü aus*

- 1. 4 gehen Sie zu **Dämmerungsmodus**
- 2. Drücken Sie (Wählen)
- 3. 4 gehen Sie zu **Ein** oder **Aus**
- 4. Drücken Sie (Wählen)

### **Qualität**

Sie können die Bildqualität Ihrer Aufnahme auswählen. Diese Funktion ist nur im Kameramodus verfügbar.

*Vom Optionenmenü aus*

- 1. 4 gehen Sie zu **Qualität**
- 2. Drücken Sie (Wählen)
- 3. 4 gehen Sie zu **Fein**, **Normal** oder **Economy**
- 4. Drücken Sie (Wählen)

### **Effekte**

Sie können die verschiedensten Effekte bei Ihren Bildern oder Videoclips genießen.

*Vom Optionenmenü aus*

- 1. 4 gehen Sie zu **Effekte**
- 2. Drücken Sie (Wählen)
- 3.  $\phi$  gehen Sie zum gewünschten Effekt
- 4. Drücken Sie (Wählen) Die folgenden Effekte sind verfügbar:
	- **Normal**
	- **Sonnenuntergang**
	- **Monochrome**
	- **Invers**
	- **Betont**
	- **Kalt**

### **Rahmen**

Wenn Sie einen Rahmen einstellen und ein Bild aufnehmen, wird das Bild durch einen der außergewöhnlichen vorinstallierten Rahmen verziert. Diese Funktion ist nur verfügbar, wenn **Foto 160** × **120** oder **Foto 128** × **128** unter **Video/Foto** ausgewählt wurde.

*Vom Optionenmenü aus*

- 1.  $\oint$  gehen Sie zu **Rahmen**
- 2. Drücken Sie (Wählen)
- 3.  $\phi$  gehen Sie zum gewünschten Rahmen
- 4. Drücken Sie (Wählen). Die folgenden Rahmen sind verfügbar:
	- **Normal**
	- **Verträumt**
	- **60er**
	- **Experimentell**
	- **Liebe**
	- **Geräusche**

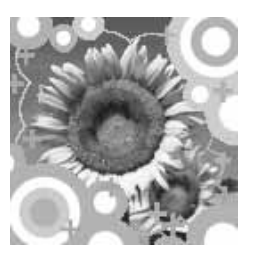

### **Selbstauslöser**

Durch den **Selbstauslöser** werden Bilder automatisch nach einer 10-sekündigen Verzögerung aufgenommen. Nach dem Drücken der Verschlusstaste beginnt eine ganze Reihe von Klickgeräuschen. Das Bild wird aufgenommen, wenn Sie den Verschlusston hören.

*Vom Optionenmenü aus*

- 1. 4 gehen Sie zu **Selbstauslöser**
- 2. Drücken Sie (Wählen)
- 3. 4 gehen Sie zu **Ein** oder **Aus**
- 4. Drücken Sie (Wählen)

### **Ausrichtung**

Sie können den Vorschaumodus-Stil auswählen. Anmerkung: Wenn Sie unter Video/Foto **Foto 640 × 480** ausgewählt haben, ist die Menü-Option **Ausrichtung** nicht verfügbar.

*Vom Optionenmenü aus*

- 1.  $\phi$  gehen Sie zu **Ausrichtung**
- 2. Drücken Sie (Wählen)
- 3. 4 gehen Sie zu **Querformat** oder **Hochformat**
- 4. Drücken Sie (Wählen)

### **Blenden-Sound**

Sie können das Verschlussgeräusch ändern.

*Vom Optionenmenü aus*

- 1. 4 gehen Sie zu **Blenden-Sound**
- 2. Drücken Sie (Wählen)
- 3.  $\oint$  gehen Sie zum gewünschten Ton
- 4. Drücken Sie (Wählen)

### **Anti-Flimmern**

Falls die Anzeige flimmert, können Sie **Anti-Flimmern** auf **50 Hz** oder **60 Hz** einstellen. Die Auswahl von **50 Hz** oder **60 Hz** hängt vom jeweiligen Bestimmungsland ab.

*Vom Optionenmenü aus*

- 1. 4 gehen Sie zu **Anti-Flimmern**
- 2. Drücken Sie (Wählen)
- 3. 4 gehen Sie zu **50 Hz** oder **60 Hz**
- 4. Drücken Sie (Wählen)

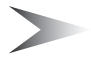

*Hinweis:* Bei der Aufnahme von Bildern kann in bestimmten Umgebungen ein Flimmern auftreten.

### **Ende**

Verwenden Sie die Option **Ende**, um den Kameramodus zu beenden. Sie können den Kameramodus auch beenden, indem Sie zu einem beliebigen Zeitpunkt  $\circled{2}$  (Leistung/Ende) drücken.

# Verwendungs-Menü

Wenn Sie die Verschlusstaste drücken, werden alle Bilder unter **Meine Bilder** oder Meine Videos (siehe "Media-Ordner" auf Seite 87) gespeichert. Sie können das Bild/Video vor dem Speichern bestätigen und kontrollieren. *Im Verwendungs-Menü*

- 1. drücken Sie  $\odot$  ( $\boxdot$ )
- 2.  $\oint$  gehen Sie zur gewünschten Funktion
- 3. Drücken Sie (Wählen)

Für ein Bild sind die folgenden Funktionen verfügbar:

- **MMS erstellen**
- **Als Hintergrund festlegen**
- **Als Anrufer-ID festlegen**
- **Als Gruppen-CLI festlegen**
- **Rotation (im VGA-Modus nicht verfügbar)**
- **Effekte**
- **Rahmen**
- **Umbenennen**
- **Eigenschaften**
- **Löschen**

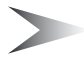

*Hinweis:* Drücken Sie zum Drehen 4. Drücken Sie zur Drehung im Uhrzeigersinn <sup>6</sup> und zur Drehung gegen den Uhrzeigersinn 9.

Für einen Videoclip sind die folgenden Funktionen verfügbar:

- **Absp.**
- **Als Hintergrund festlegen**
- **Als Anrufer-ID festlegen**
- **Als Gruppen-CLI festlegen**
- **Umbenennen**
- **Eigenschaften**
- **Löschen**

# *Nachrichten*

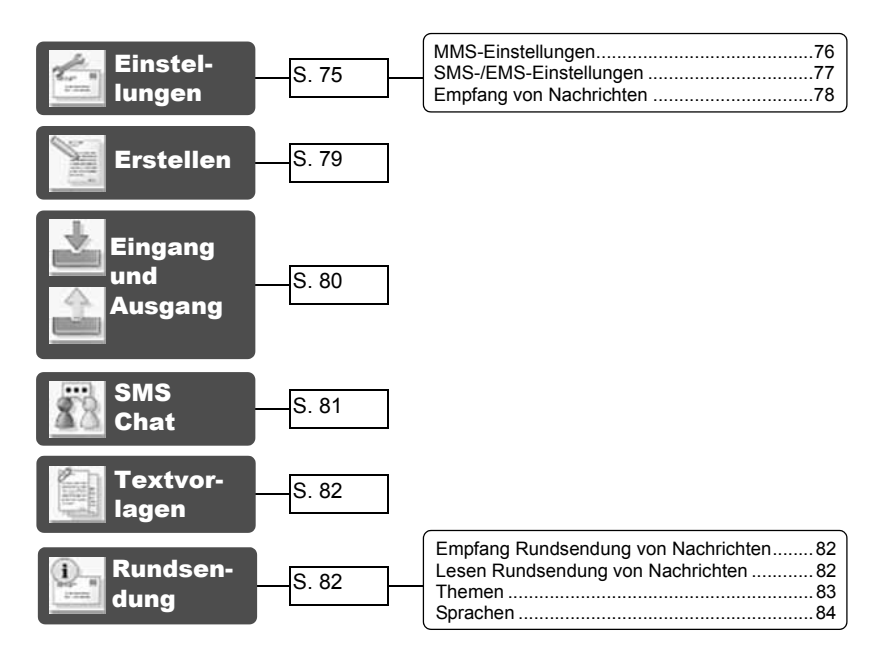

Ihr Telefon verfügt über die verschiedensten Nachrichtenfunktionen einschließlich **SMS/EMS** und **MMS**.

Sie müssen die Einstellungen von **Nachrichten** und **Netz** kundenspezifisch einstellen, bevor Sie beginnen.

**SMS/EMS** – Sie können kurze Textnachrichten mit angehängten Medien an Telefonnummern versenden, deren Netz **SMS/EMS** unterstützt.

**MMS** – Sie können Nachrichten mit angehängten Medien an Telefonnummern, deren Netz **MMS** unterstützt, oder an E-Mail-Adressen versenden.

# Einstellungen

*Vom Nachrichten-Menü aus*

- 1.  $\phi$  gehen Sie zu **Einstellungen**
- 2. Drücken Sie (Wählen)
- 3. 4 gehen Sie zu **MMS** oder **SMS/EMS**
- 4. Drücken Sie (Wählen)

## *MMS-Einstellungen*

### **Server-Liste**

Sie können bis zu 5 Server-Profile konfigurieren. *Vom Einstellungs-Menü aus*

- 1. Drücken Sie (Wählen)
- 2. Drücken Sie (Wählen)
- 3.  $\oint$  gehen Sie zum gewünschten Netz
- 4. Drücken Sie (Wählen)
- 5. 4 gehen Sie zu **Aktivieren** oder **Bearbeiten**
- 6. Drücken Sie (Wählen) Wählen Sie zur Aktivierung des ausgewählten Netzes **Aktivieren** aus. Wählen Sie zur Bearbeitung der Netzeinstellungen **Bearbeiten** aus.
- 7.  $\phi$  gehen Sie zur gewünschten Einstellung
- 8. Drücken Sie (Wählen)

Nun können Sie die folgenden Einstellungen bearbeiten:

- **Servername**
- **Primär-IP**
- **Primärer Port**
- **Sekundär-IP**
- **Sekundärer Port**
- **Timer**
- **MMS Center**
- **Verbindung**

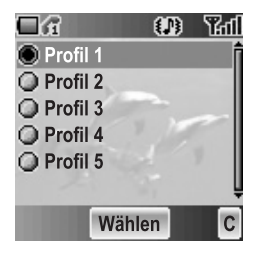

### **Weitere Einstellungen für MMS**

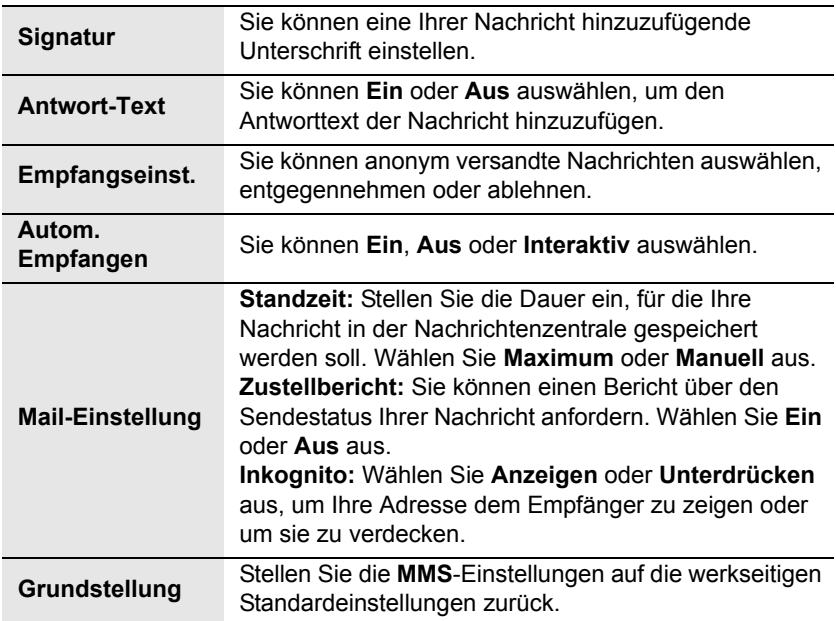

## *SMS-/EMS-Einstellungen*

Sie können die folgenden Einstellungen verändern:

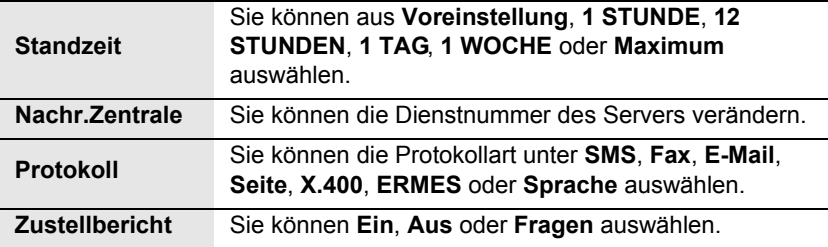

## *Empfang von Nachrichten*

Wenn eine Textnachricht empfangen wird, wird **Neue Nachricht!** und die Nachrichtenanzeige (M) in der oberen linken Ecke der Anzeige angezeigt und Sie hören einen Nachrichtenton (siehe "Nachrichtenton" auf Seite 28).

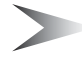

*Hinweis:* Stellen Sie bitte sicher, dass Sie hinreichend Speicherplatz für den Empfang neuer Nachrichten zur Verfügung haben. Wenn der Telefonspeicher voll ist, wird ( $\Box$ ) in der oberen linken Ecke der Anzeige angezeigt. Löschen Sie bitte nicht mehr benötigte Nachrichten aus dem **Eingang** oder **Ausgang**.

### **Lesen empfangener Nachrichten**

Wenn **Neue Nachricht!** angezeigt wird, drücken Sie bitte (C (Lesen). Falls Sie mehr als 1 Nachricht haben sollten, verwenden Sie bitte 9, um zur gewünschten Nachricht zu gelangen.

Wenn Sie ohne Lesen der neuen Nachrichten andere Tasten drücken, wird die Bereitschaftsmodus-Anzeige angezeigt. Drücken Sie (A (M), um neu empfangene Nachrichten zu lesen und den **Eingang** zu überprüfen.

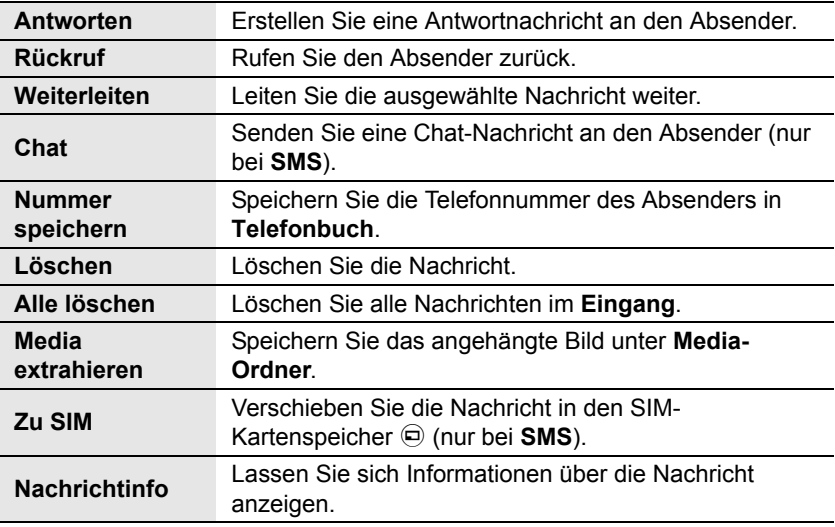

Für empfangene Nachrichten sind die folgenden Funktionen verfügbar:

# Erstellen

#### *Vom Nachrichten-Menü aus*

- 1. Drücken Sie (Wählen)
- 2. 4 gehen Sie zu **MMS** oder **SMS/EMS**
- 3. Drücken Sie (Wählen)
- 4. Geben Sie eine Nachricht ein (siehe "Texteingabe" auf Seite 22)
- 5. Drücken Sie (Menü)

Die folgenden Funktionen sind verfügbar:

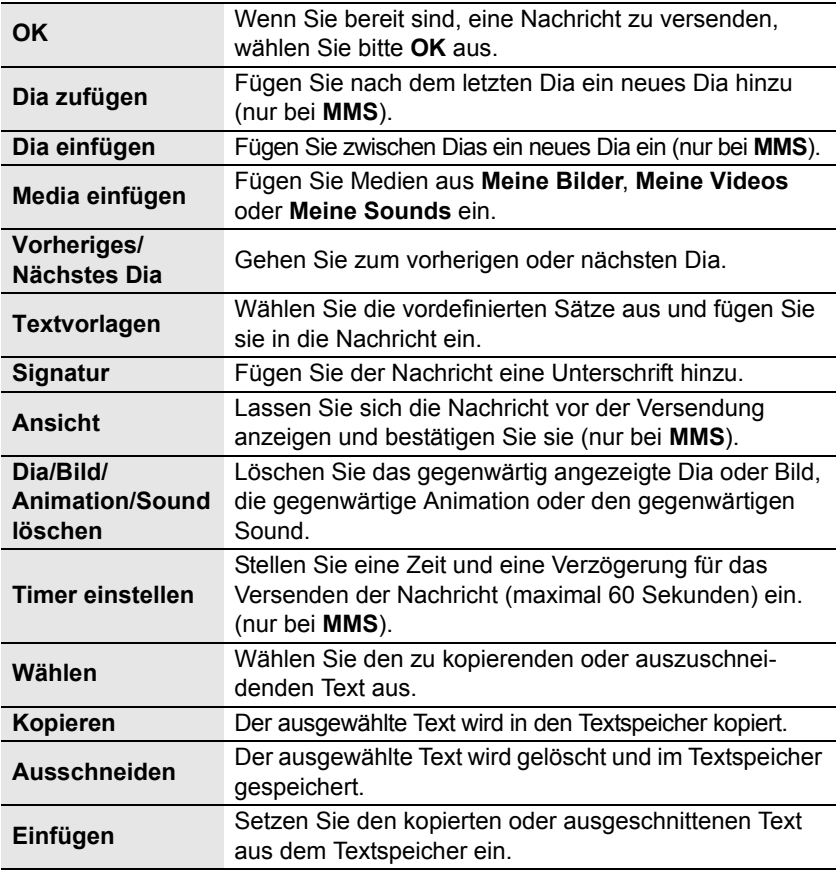

Wenn Sie zum Versenden der Nachricht bereit sind, müssen Sie die folgenden Punkte bearbeiten:

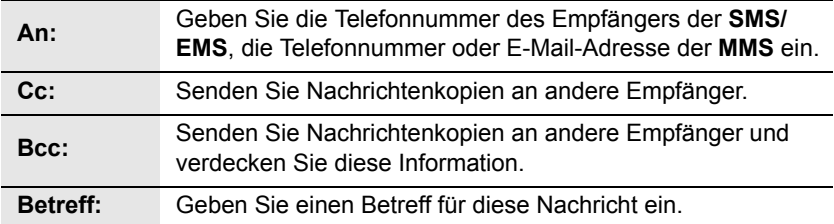

- 6. Drücken Sie  $\textcircled{1}$  (Menü)
- 7. 4 gehen Sie zu **Senden** oder **Save** Gehen Sie zu Senden und drücken Sie (Wählen), um die Nachricht sofort zu versenden. Gehen Sie zu **Save** und drücken Sie < (Wählen), um die Nachricht im Entwürfe-Ordner abzulegen.
- 8. Drücken Sie (OK)

# Eingang und Ausgang

Sie können empfangene Nachrichten im **Eingang** und versendete Nachrichten im **Ausgang** speichern.

#### *Vom Nachrichten-Menü aus*

- 1. 4 gehen Sie zu **Eingang** oder **Ausgang**
- 2. Drücken Sie (Wählen)

Die folgenden Ordner sind unter **Ausgang** verfügbar:

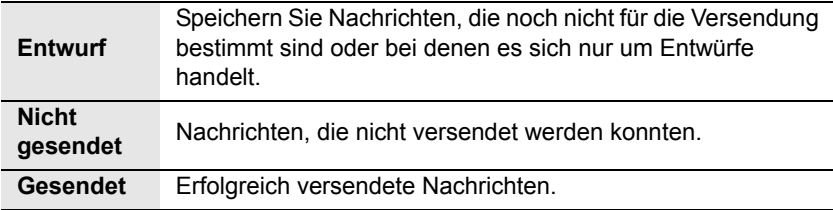

Die **SMS Chat**-Funktion ermöglicht Ihnen das Lesen bereits versendeter und bereits empfangener Nachrichten auf einer einzigen Anzeige, während Sie sich mit einer anderen Partei im Chat-Modus befinden.

*Vom Nachrichten-Menü aus*

- 1. 4 gehen Sie zu **SMS Chat**
- 2. Drücken Sie (Wählen)

3. 4 gehen Sie zu **Chat starten** Wählen Sie Historie und drücken Sie (Wählen), um die Historie zu überprüfen. Wählen Sie Verlauf löschen und drücken Sie (Wählen), um die Historie zu löschen.

- 4. Drücken Sie (Wählen)
- 5. Geben Sie Ihren Kurznamen ein (bis zu 10 Zeichen)
- 6. Drücken Sie  $\odot$  (OK)

Anschließend können Sie mit einer anderen Partei chatten, vorausgesetzt allerdings, er/sie verfügt über die **SMS Chat**-Einrichtung auf seinem/ihren Telefon.

- 7. Geben Sie Ihre Nachricht ein
- 8. Drücken Sie (OK)
- 9. 4 gehen Sie zu **Eingabe Rufnummer** oder **Telefonbuch**
- 10. Drücken Sie (Wählen)
- 11. Geben Sie eine Ziel-Telefonnummer ein oder wählen Sie diese aus
- 12. Drücken Sie (e (OK)

Ihr Telefon versendet die Nachricht.

Wenn von der anderen Partei im Chat-Modus eine Nachricht empfangen wird, wird der Text automatisch oberhalb der letzten Nachricht angezeigt.

13. Drücken Sie (CK), um den Chat fortzusetzen

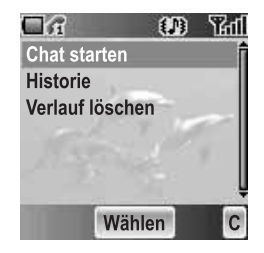

# **Textvorlagen**

Sie können Ihren ursprünglichen Text unter **Textvorlagen** hinzufügen. *Vom Nachrichten-Menü aus*

- 1.  $\Phi$  gehen Sie zu **Textvorlagen**
- 2. Drücken Sie (Wählen)
- 3. 4 gehen Sie zu **[Neue Textvorlage]**
- 4. Drücken Sie (Wählen)
- 5. Geben Sie den Text ein (siehe "Texteingabe" auf Seite 22)
- 6. Drücken Sie (OK)

# Rundsendung

Sie können Ihre Lieblingsinformationen regelmäßig von Ihrem Serviceprovider beziehen.

*Vom Nachrichten-Menü aus*

- 1.  $\oint$  gehen Sie zu **Rundsendung**
- 2. Drücken Sie (Wählen)

## *Empfang Rundsendung von Nachrichten*

#### *Vom Rundsendung-Menü aus*

- 1. 4 gehen Sie zu **Empfang**
- 2. Drücken Sie (Wählen)
- 3. 4 gehen Sie zu **Ein** oder **Aus**
- 4. Drücken Sie (Wählen)

## *Lesen Rundsendung von Nachrichten*

#### *Vom Rundsendung-Menü aus*

- 1. 4 gehen Sie zu **Nachrichtenliste**
- 2. Drücken Sie (Wählen)
- 3.  $\phi$  gehen Sie zur gewünschten Nachricht
- 4. Drücken Sie (et (Lesen)

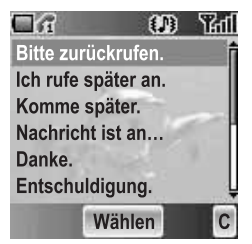

## *Themen*

### **Verwaltung eines Themas**

*Vom Rundsendung-Menü aus*

- 1. 4 gehen Sie zu **Themen**
- 2. Drücken Sie (Wählen)
- 3.  $\phi$  gehen Sie zum gewünschten Thema
- 4. Drücken Sie (Menü)
- 5.  $Q$  gehen Sie zur gewünschten Funktion
- 6. Drücken Sie (Wählen)

#### **Vordefinierte Themen** sind wie folgt verfügbar:

- **Index**
- **Schlagzeilen**
- **Krankenhäuser**
- **Ärzte**
- **Apotheke**
- **Verkehrsinfo (Fern)**
- **Verkehrsinfo (Lokal)**
- **Taxis**
- **Wetter**
- **Distrikt**
- **Netzdaten**
- **Bedienerdienste**
- **Inlandsauskunft**
- **Auslandsauskunft**
- **Kundenbetreuung (National)**
- **Kundenbetreuung (International)**

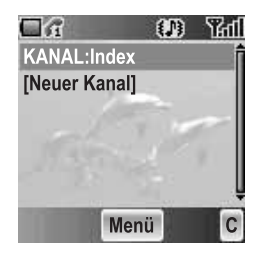

### **Hinzufügen eines neuen Themas**

#### *Vom Rundsendung-Menü aus*

- 1.  $\oint$  gehen Sie zu Themen
- 2. Drücken Sie (Wählen)
- 3. Drücken Sie (Menü) ODER  $\hat{\varphi}$  gehen Sie zu **[Neuer Kanal]** und drücken Sie (Menü)
- 4. Drücken Sie < (Wählen) für **Einfügen**
- 5. 4 gehen Sie zu **Vordefinierte Themen** oder **Manuell**
- 6. Drücken Sie (Ändern)
- 7. Um aus **Vordefinierte Themen** auszuwählen, drücken Sie bitte 4 und gehen zum gewünschten Thema ODER

Um **Kanal-Nr.:** per Hand einzugeben, geben Sie bitte **Kanal-Nr.:** ein

8. Drücken Sie (Wählen)

## *Sprachen*

Sie können die Sprache der zu empfangenden Nachricht auswählen.

*Vom Rundsendung-Menü aus*

- 1. 4 gehen Sie zu **Sprachen**
- 2. Drücken Sie (Wählen)
- 3.  $\phi$  gehen Sie zum gewünschten Sprachsatz
- 4. Drücken Sie (Ändern)
- 5.  $\phi$  gehen Sie zur gewünschten Sprache
- 6. Drücken Sie (Wählen)

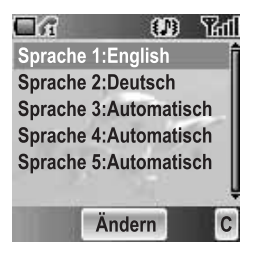

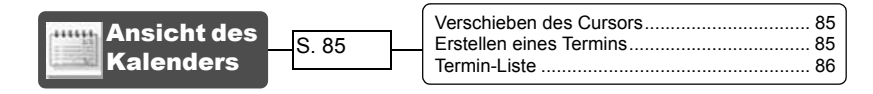

Sie können Ihren Kalender organisieren, damit Sie an wichtige persönliche Ereignisse wie beispielsweise Ferienzeiten oder Geburtstage erinnert werden. Für Einträge im Kalender muss der Tag und die Zeit der Uhr eingestellt werden.

# Ansicht des Kalenders

*Von der Bereitschaftsmodus-Anzeige aus*

- 1. Drücken Sie (Menü)
- 2.  $\Phi$  gehen Sie zu Kalender
- 3. Drücken Sie <

ODER

*Von der Bereitschaftsmodus-Anzeige aus*

Drücken Sie 7, um sich den **Kalender** anzeigen zu lassen

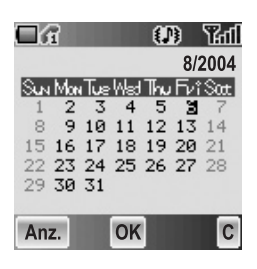

## *Verschieben des Cursors*

Bei Anzeige on **Kalender** befindet sich der Cursor auf dem gegenwärtigen Tag. Drücken Sie 0, um den Cursor zu einem anderen Tag zu bewegen. Platzieren Sie den Cursor auf dem Monat und drücken Sie \$, um sich den vorherigen/ nächsten Monat anzeigen zu lassen. Platzieren Sie den Cursor auf dem Jahr und drücken Sie 0, um sich das vorherige/nächste Jahr anzeigen zu lassen.

## *Erstellen eines Termins*

#### *Von Kalender aus*

- 1.  $\Phi$  gehen Sie zum gewünschten Datum
- 2. Drücken Sie  $\odot$  (OK)
- 3. Stellen Sie die STUNDE mithilfe von  $\overline{O}$  +  $\overline{P}$   $\overline{P}$   $\overline{S}$ ODER mithilfe von § ein
- 4.  $\Phi$  gehen Sie zur MINUTE

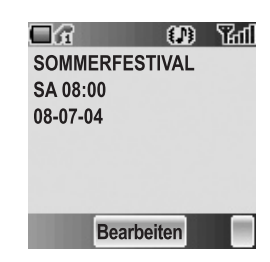

- 5. Stellen Sie die MINUTE mithilfe von  $\overline{Q}$  +  $\overline{Q}$ <sub>wxy</sub> ODER mithilfe von 6 ein
- 6. Drücken Sie ◉ (OK)
- 7. Geben Sie die Bezeichnung eines Ereignisses ein

#### ODER

#### *Von Kalender aus*

- 1. Drücken Sie  $\oplus$  (Anz.)
- 2. 4 gehen Sie zu **[Neues Event]**
- 3. Drücken Sie (Wählen) Folgen Sie den oben aufgeführten Schritten 1 – 7.

## *Termin-Liste*

### **Ansicht eines Termins**

#### *Von Kalender aus*

- 1. Drücken Sie  $\textcircled{a}$  (Anz.)
- 2.  $\phi$  gehen Sie zum gewünschten Eintrag
- 3. Drücken Sie (@ (Ansicht)

### **Bearbeiten eines Termins**

#### *Von Kalender aus*

- 1. Drücken Sie  $\oplus$  (Anz.)
- 2.  $\oint$  gehen Sie zum gewünschten Eintrag
- 3. Drücken Sie (@ (Ansicht)
- 4. Drücken Sie ( (Bearbeiten) Siehe "Erstellen eines Termins" auf seite 85.

### **Löschen eines Termins**

#### *Von Kalender aus*

- 1. Drücken Sie  $\oplus$  (Anz.)
- 2. Drücken Sie  $\oplus$  (Entf)
- 3. Drücken Sie (Ja), um den Termin zu löschen, ODER

Drücken Sie @ (Nein), um ihn nicht zu löschen

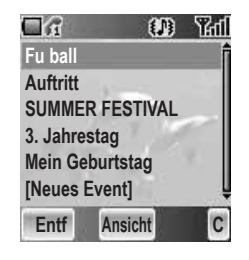

# *Media-Ordner*

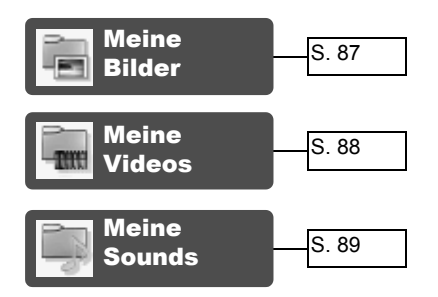

Sie können Ihre verschiedenen Multimedia-Dateien in den verschiedensten Ordner-Typen speichern.

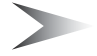

*Hinweis:* Ein Austauschen der SIM-Karte hat keinerlei Einfluss auf die Inhalte der gespeicherten Daten.

# Meine Bilder

Sie können die Bilddateien speichern und verwalten. Bilddateien werden als Thumbnails angezeigt. Bewegen Sie den Cursor mithilfe von  $\ddot{\mathbf{\Phi}}$ .

*Vom Media-Ordner-Menü aus*

- 1. Drücken Sie (Wählen)
- 2.  $\Phi$  gehen Sie zum gewünschten Bild
- 3. Drücken Sie (@ (Ansicht) ODER Drücken Sie (Menü)
- 4.  $\phi$  gehen Sie zur gewünschten Funktion
- 5. Drücken Sie (Wählen) Die folgenden Menüfunktionen sind verfügbar:
	- **Ansicht**
	- **MMS erstellen**
	- **Als Hintergrund**
	- **Als Anrufer-ID**
	- **Als Anrufbild**
	- **Umbenennen**
	- **Löschen**
	- **Eigenschaften**

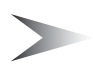

*Hinweis:* Gruppensymbol, Anrufer-ID und **Hintergrundbild** sind nur bei JPG-Bildern verfügbar.

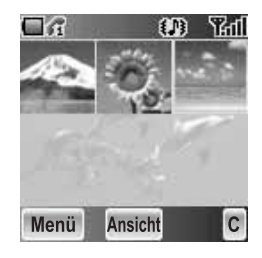

# Meine Videos

Sie können die Videodateien speichern und verwalten. Videodateien werden als Thumbnails angezeigt. Bewegen Sie den Cursor mithilfe von  $\Phi$ . *Vom Media-Ordner-Menü aus*

- 1.  $\hat{Q}$  gehen Sie zu Meine Videos
- 2. Drücken Sie (Wählen)
- 3.  $\Phi$  gehen Sie zu dem gewünschten Video
- 4. Drücken Sie (@ (Ansicht) ODER Drücken Sie (Menü)
- 5.  $\hat{\varphi}$  gehen Sie zur gewünschten Funktion
- 6. Drücken Sie (Wählen) Die folgenden Menüfunktionen sind verfügbar:
	- **Ansicht**
	- **Als Hintergrund**
	- **Als Anrufer-ID**
	- **Als Anrufbild**
	- **Umbenennen**
	- **Löschen**
	- **Eigenschaften**

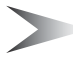

*Hinweis:* Gruppensymbol, Anrufer-ID und **Hintergrundbild** sind nur bei AVI-Bildern verfügbar.

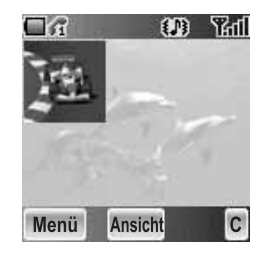

# Meine Sounds

Sie können die Sounddateien speichern und verwalten.

*Vom Media-Ordner-Menü aus*

- 1.  $\Phi$  gehen Sie zu Meine Sounds
- 2. Drücken Sie (Wählen)
- 3.  $\oint$  gehen Sie zum gewünschten Sound Sounddateien werden automatisch wiedergegeben

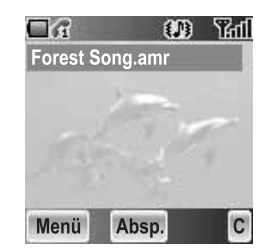

4. Drücken Sie (e) (Absp.), um sich den Sound wiederholt wiedergeben zu lassen ODER

Drücken Sie (Menü)

- 5.  $\oint$  gehen Sie zur gewünschten Funktion
- 6. Drücken Sie (Wählen) Die folgenden Menüfunktionen sind verfügbar:
	- **MMS erstellen**
	- **Absp.**
	- **Umbenennen**
	- **Löschen**
	- **Eigenschaften**

# **Speicherstatus**

Sie können den durch die Mediadateien besetzten **Speicherstatus** überprüfen. *Vom Media-Ordner-Menü aus*

- 1. 4 gehen Sie zu **Speicherstatus**
- 2. Drücken Sie (Wählen)

# *Applikationen*

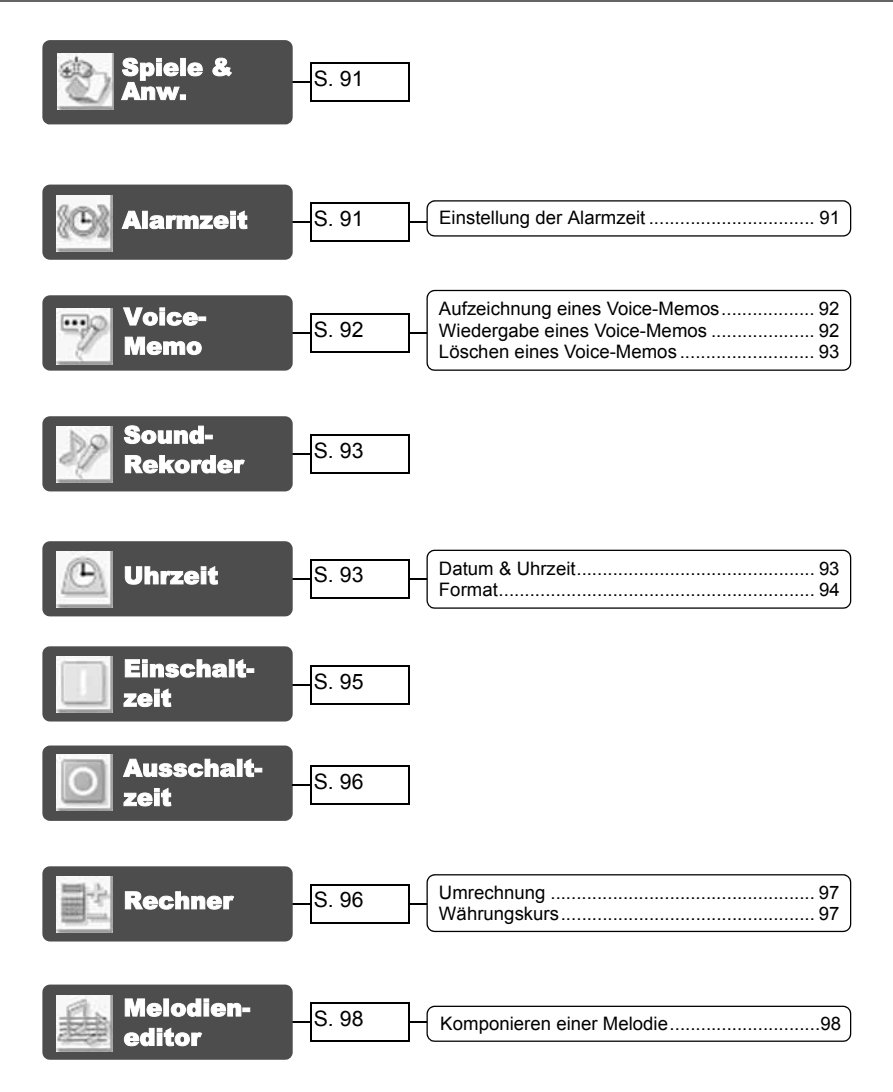

Ihr Telefon enthält eine ganze Reihe vorinstallierter Anwendungen.

# Spiele & Anw.

Siehe "Spiele & Anwendungen" auf Seite 56.

# Alarmzeit

Sie können 3 Alarmsätze so einstellen, dass der Alarm entweder einen Ton ausgibt oder vibriert, wenn die eingestellte Uhrzeit erreicht wurde.

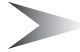

*Hinweis:* Falls das Telefon zum Zeitpunkt des eingestellten Alarms ausgeschaltet ist, schaltet sich das Telefon automatisch ein und der Alarm ertönt. Nach dem Ertönen des Alarms bleibt das Telefon eingeschaltet.

## *Einstellung der Alarmzeit*

#### *Vom Applikationen-Menü aus*

- 1. 4 gehen Sie zu **Alarmzeit**
- 2. Drücken Sie (Wählen)
- 3.  $\phi$  gehen Sie zum gewünschten Alarmsatz
- 4. Drücken Sie (Wählen)
- 5.  $\phi$  gehen Sie zum gewünschten Alarmtyp Wählen Sie für das Beenden der Alarmeinstellung **Abbrechen** aus.

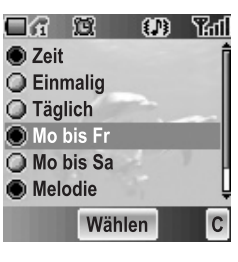

- 6. Drücken Sie (Wählen)
- 7. Verwenden Sie  $\overline{Q}$  +  $\overline{Q}$  www. oder  $\hat{Q}$ , um weiterzugehen und die STUNDE einzustellen
- 8.  $\circ$  gehen Sie zur MINUTE
- 9. Verwenden Sie  $\overline{O}$  +  $\overline{P}$  www. oder  $\hat{Q}$ , um weiterzugehen und die MINUTE einzustellen
- 10. Drücken Sie  $\circledcirc$  (OK)

Die folgenden Alarmfrequenz-Typen sind verfügbar:

- **Zeit**
- **Einmalig**
- **Täglich**
- **Mo bis Fr**
- **Mo bis Sa**

Sie können den Alarmton aus **Melodie** auswählen.

Wenn der Alarmton ertönt, wird die ausgewählte Melodie hörbar und das Display blinkt bei angezeigter Alarmmeldung. Der Alarm ertönt für 55 Sekunden.

Drücken Sie eine beliebige Taste, um den Alarm zu beenden.

# Voice-Memo

Während Sie telefonieren, können Sie ein Zwei-Wege-Gespräch aufzeichnen. Die maximale Länge einer Aufzeichnung liegt bei 16 Sekunden. Alte Aufzeichnungen werden überspielt; es kann nur eine Aufzeichnung gespeichert werden.

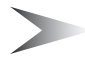

*Hinweis:* Die Sicherheit der aufgezeichneten Nachrichten liegt in Ihrer Verantwortung. Vor der Durchführung der Aufzeichnung müssen Sie den Gesprächspartner um Erlaubnis bitten.

## *Aufzeichnung eines Voice-Memos*

*Während eines Anrufs*

- 1. Drücken Sie (Menü)
- 2. 4 gehen Sie zu **Memo**
- 3. Drücken Sie (OK), um die Aufzeichnung zu starten
- 4. Drücken Sie (e) (Stop), um die Aufzeichnung zu stoppen

## *Wiedergabe eines Voice-Memos*

*Vom Applikationen-Menü aus*

- 1. 4 gehen Sie zu **Voice-Memo**
- 2. Drücken Sie (Wählen)
- 3. Drücken Sie < (Wählen) um zu **Wiedergabe** zu gelangen
- 4. Drücken Sie zum Stoppen  $\textcircled{e}$  ( $\textcircled{r}$ )

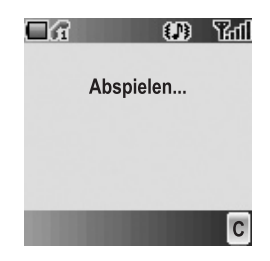

## *Löschen eines Voice-Memos*

#### *Vom Applikationen-Menü aus*

- 1. 4 gehen Sie zu **Voice-Memo**
- 2. Drücken Sie (Wählen)
- 3. 4 gehen Sie zu **Löschen**
- 4. Drücken Sie (Wählen)
- 5. Drücken Sie (C) (Ja), um den Erinnerer zu löschen ODER

Drücken Sie @ (Nein), um ihn nicht zu löschen

# Sound-Rekorder

Sie können eine Sounddatei aufzeichnen und erstellen. Sounddateien (.amr) werden unter Meine Sounds gespeichert und können als MMS versendet werden.

#### *Vom Applikationen-Menü aus*

- 1.  $$$  gehen Sie zu **Sound-Rekorder**
- 2. Drücken Sie (Wählen), um die Aufzeichnung zu starten
- 3. Drücken Sie  $\bigcirc$  ( $\bigcap$ ), um die Aufzeichnung zu stoppen

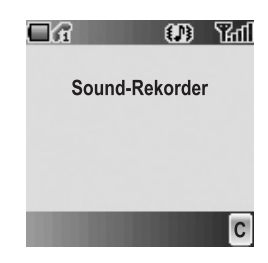

# Uhrzeit

Sie können die Zeit und das Datum einstellen, und aus verschiedenen Uhrformat-Typen auswählen.

## *Datum & Uhrzeit*

#### *Vom Applikationen-Menü aus*

- 1. 4 gehen Sie zu **Uhrzeit**
- 2. Drücken Sie (Wählen)
- 3. Drücken Sie < (Wählen) **Datum & Uhrzeit**.
- 4. Die gegenwärtige Uhrzeit und das gegenwärtige Datum wird angezeigt

### **Einstellung der Zeit**

#### *Vom Datum & Uhrzeit-Menü aus*

- 1. Drücken Sie (Wählen)
- 2. Drücken Sie  $\overline{Q}$  +  $\overline{Q}$  wxyz) oder  $\overline{Q}$ , um die STUNDEN-Einstellung zu ändern
- 3.  $\Phi$  gehen Sie zur MINUTE
- 4. Drücken Sie  $\overline{Q}$  +  $\overline{Q}$  + oder  $\hat{Q}$ , um die MINUTEN-Einstellung zu ändern
- 5. Drücken Sie (OK)

### **Einstellung des Datums**

#### *Vom Datum & Uhrzeit-Menü aus*

- 1.  $\phi$  gehen Sie zum gegenwärtigen Datum.
- 2. Drücken Sie (Wählen) **Kalender** wird angezeigt
- 3.  $\Phi$  gehen Sie zum gegenwärtigen Datum
- 4. Drücken Sie (CK)

## *Format*

*Vom Uhrzeit-Menü aus*

- 1.  $\Phi$  gehen Sie zu **Format**
- 2. Drücken Sie (Wählen)
- 3.  $\phi$  gehen Sie zum gewünschten Format
- 4. Drücken Sie (Wählen)

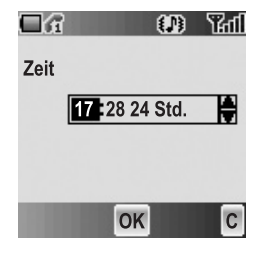

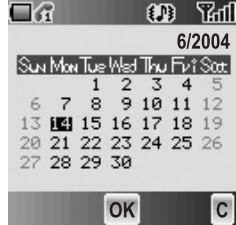

# **Einschaltzeit**

Sie können **Einschaltzeit** einstellen und das Telefon zum eingestellten Zeitpunkt automatisch einschalten lassen.

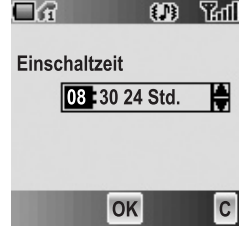

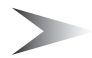

*Hinweis:* Selbst wenn das Telefon zum eingestellten **Einschaltzeit**-Zeitpunkt ausgeschaltet ist, schaltet sich das Telefon automatisch ein.

#### *Vom Applikationen-Menü aus*

- 1. 4 gehen Sie zu **Einschaltzeit**
- 2. Drücken Sie (Wählen)
- 3. Drücken Sie  $\overline{Q}$  +  $\overline{Q}$  www. oder  $\hat{Q}$ , um die STUNDEN-Einstellung zu ändern
- 4.  $\circ$  gehen Sie zur MINUTE
- 5. Drücken Sie  $\overline{Q}$  +  $\overline{Q}$  =  $\overline{Q}$  oder  $\hat{Q}$ , um die MINUTEN-Einstellung zu ändern
- 6. Drücken Sie (OK)
- 7.  $\phi$  gehen Sie zur gewünschten Einstellung
- 8. Drücken Sie (Wählen)

# Ausschaltzeit

Sie können **Ausschaltzeit** einstellen und das Telefon zum eingestellten Zeitpunkt automatisch ausschalten lassen.

*Vom Applikationen-Menü aus*

- 1.  $$$  gehen Sie zu Ausschaltzeit
- 2. Drücken Sie (Wählen)
- 3. Drücken Sie  $\overline{Q}$  +  $\overline{P}$  oder  $\hat{Q}$ , um die STUNDEN-Einstellung zu ändern
- 4.  $\Phi$  gehen Sie zur MINUTE
- 5. Drücken Sie  $\overline{Q}$  +  $\overline{Q}$  www. oder  $\hat{Q}$ , um die MINUTEN-Einstellung zu ändern
- 6. Drücken Sie (OK)
- 7.  $\phi$  gehen Sie zur gewünschten Einstellung
- 8. Drücken Sie (Wählen)

# Rechner

Sie können einen 4-Funktionen-Rechner (Addition, Subtraktion, Multiplikation und Division) verwenden, um einfache arithmetische Berechnungen durchzuführen.

#### *Vom Applikationen-Menü aus*

- 1. 4 gehen Sie zu **Rechner**
- 2. Drücken Sie (Wählen)
- 3. Geben Sie mithilfe von  $\overline{Q}$  +  $\overline{P}$  eine Zahl ein (maximal 8 Stellen) Falls Sie einen Dezimalpunkt benötigen, drücken Sie bitte  $(\overline{\mathbf{x}})$ . Drücken Sie  $\odot$ , um falls erforderlich ein "-" hinzuzufügen.
- 4. Drücken Sie  $\overline{m}$ , um eine arithmetische Berechnung durchzuführen
- 5. Geben Sie eine Zahl ein (maximal 8 Stellen)
- 6. Drücken Sie  $\circledcirc$  (=)

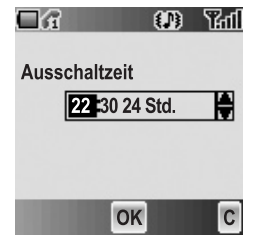

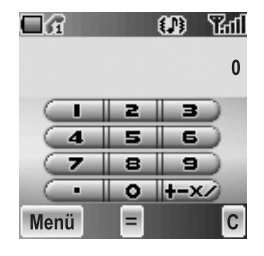

## *Umrechnung*

Unter Verwendung des Währungskurses kann von einer/in eine heimatliche/n Währung umgerechnet werden.

#### *Von Rechner aus*

- 1. Geben Sie eine Zahl mithilfe von  $\overline{|\mathbf{O}|^+|} \overline{|\mathbf{S}^{\text{wxy}}|}$  ein (maximal 8 Stellen)
- 2. Drücken Sie  $\oplus$  (Menü)
- 3. 4 gehen Sie zu **Umrechnung**
- 4. Drücken Sie (Wählen) Der berechnete Betrag wird angezeigt.

## *Währungskurs*

Sie können einen Währungskurs einstellen, um in eine/von einer bestimmte/n Währung umzurechnen.

#### *Von Rechner aus*

- 1. Drücken Sie  $\oplus$  (Menü)
- 2. 4 gehen Sie zu **Währungskurs**
- 3. Drücken Sie (Wählen)
- 4. Geben Sie eine Zahl mithilfe von  $\overline{Q}$  +  $\overline{Q}$  = mit bis zu 6 Dezimalstellen ein
- 5. Drücken Sie (CK)

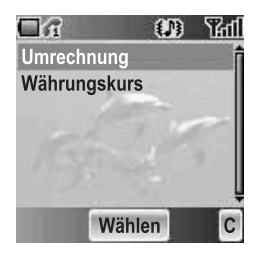

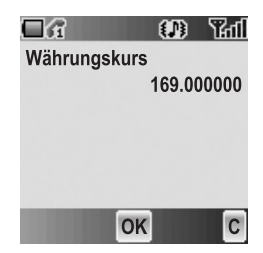

# Melodieneditor

Sie können Ihre eigene Melodie komponieren und sie als Sounddatei speichern.

*Vom Applikationen-Menü aus*

- 1. 4 gehen Sie zu **Melodieneditor**
- 2. Drücken Sie (Wählen)

## *Komponieren einer Melodie*

Sie können sich während des Komponierens eine Melodie wiedergeben lassen. *Vom Melodieneditor-Menü aus*

- 1. Drücken Sie (Ändern)
- 2. Geben Sie die gewünschten Noten mithilfe von  $\overline{Q}$  +  $\overline{Q}$  www.  $(\overline{\mathbf{x}} \circ \mathbf{u})$  und  $\overline{\mathbf{u}} \circ \mathbf{v}$  ein
- 3. Drücken Sie (CK)
- 4. 4 gehen Sie zu **Name:**
- 5. Drücken Sie (Ändern)
- 6. Geben Sie einen Titel für die Melodie ein
- 7. Drücken Sie (CK)
- 8. Drücken Sie (a (Save)

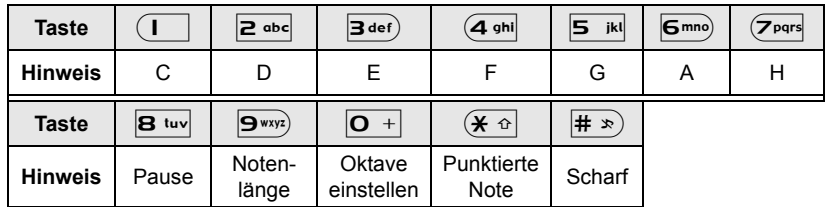

### **Format der Noten**

- Die Noten werden durch das Drücken von  $\left( \mathbf{I} \right)$  in einem Format wie beispielsweise 2C4 angezeigt.
- Die erste Zahl (in diesem Fall "2") weist auf die Oktave der Note hin. Der Standardwert liegt bei 2.

```
Drücken Sie \overline{O} +, um zwischen den Oktaven 1 bis 3 umzuschalten.
```
- Die zweite Zahl (in diesem Fall "4") weist auf die Notenlänge hin. Der Standardwert liegt bei 1/4. Drücken Sie  $\boxed{9}$ wxx<sub>2</sub>) um die Notenlänge zwischen 1 und 1/32 umzuschalten.
- Für die Eingabe punktierter Noten (d. h. verlängerter Noten) drücken Sie bitte  $(\mathbf{\overline{x}} \circ \mathbf{R})$ .
- Um den Noten scharfe Werte hinzuzufügen, drücken Sie bitte  $\ket{**}$ .
- Um Pausen einzugeben, drücken Sie bitte B tuv.

#### 98 *Applikationen*

# *Zubehör*

# PC-Software

Die im Lieferumfang Ihres Telefons enthaltene CD-ROM enthält Software-Anwendungen, die es Ihnen ermöglichen, die in Ihrem Telefon gespeicherten Informationen auf einem PC zu verwalten; zudem wird Ihr PC dadurch in die Lage versetzt, über Ihr Telefon mit dem Internet zu kommunizieren. Diese Anwendungen umfassen:

### Datenverbindungsassistenz-Software

Die Datenverbindungsassistenz-Software von Panasonic ermöglicht Ihnen den Anschluss eines Laptops oder eines Desktop-PCs über Ihr Mobiltelefon an das Internet oder an andere Netzdienste. Hinsichtlich weiterer Informationen lesen Sie bitte die auf der CD-ROM enthaltene Dokumentation; oder besuchen Sie die Website von Panasonic unter **www.panasonicmobile.com**.

### Handset-Manager

Mithilfe des Handset-Managers können Sie die Informationen auf Ihrem Handy leicht auf einem PC verwalten und die Daten schließlich wieder mit dem Handy synchronisieren. Diese Informationen umfassen Kontakte, Nachrichten, den Kalender sowie die Bild- und Tondaten, die sich auf Ihrem Telefon befinden. Hinsichtlich weiterer Informationen lesen Sie bitte die auf der CD-ROM enthaltene Dokumentation; oder besuchen Sie die Website von Panasonic unter **www.panasonicmobile.com**.

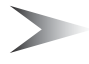

*Hinweis:* Ein USB-Datenkabel für den Anschluss Ihres Telefons an einen PC muss separat im Handel erworben werden.

## *Installation der Software*

Die Software ist kompatibel mit PCs und Laptops, die unter Microsoft Windows™ 98 oder neuer laufen. Bei den meisten PCs installiert sich die Software nach dem Einlegen der CD-ROM in das CD-ROM-Laufwerk automatisch. Falls dies nicht der Fall sein sollte, muss die automatische Wiedergabe im Windows Explorer manuell ausgewählt werden. Folgen Sie den Anweisungen auf dem PC-Bildschirm, um die Software zu installieren.

## *Downloaden von Software-Aktualisierungen*

- 1. Besuchen Sie die Website **www.panasonicmobile.com**
- 2. Wählen Sie Ihre Region und Ihre Sprache aus
- 3. Wählen Sie die Option Support > Software aus dem Menü aus
- 4. Klicken Sie auf "Datenverbindungsassistenz-Software" oder auf "Handset-Manager"
- 5. Folgen Sie den Anweisungen für das Downloaden des Upgrades für die PC-Software

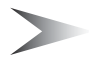

*Hinweis:* Die Webinhalte können ohne vorherige Ankündigung geändert werden.

# *Fehlersuche*

Wenden Sie sich im Falle eines andauernden Problems bitte an Ihren Händler.

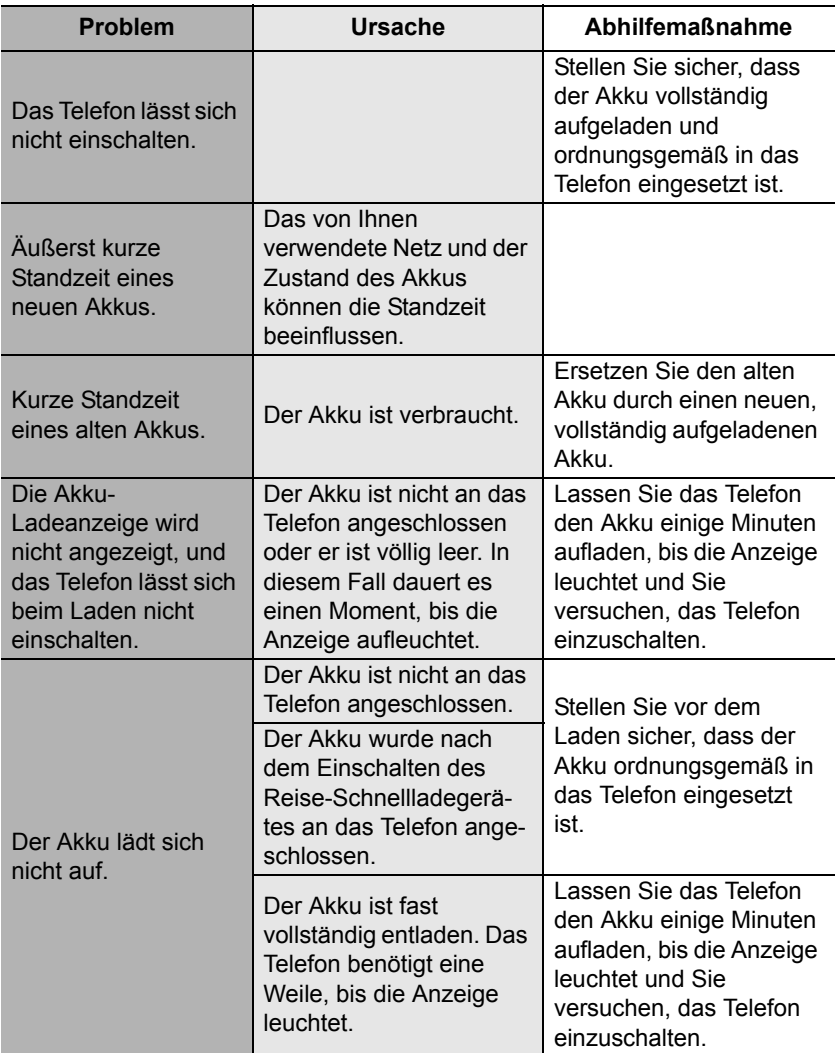

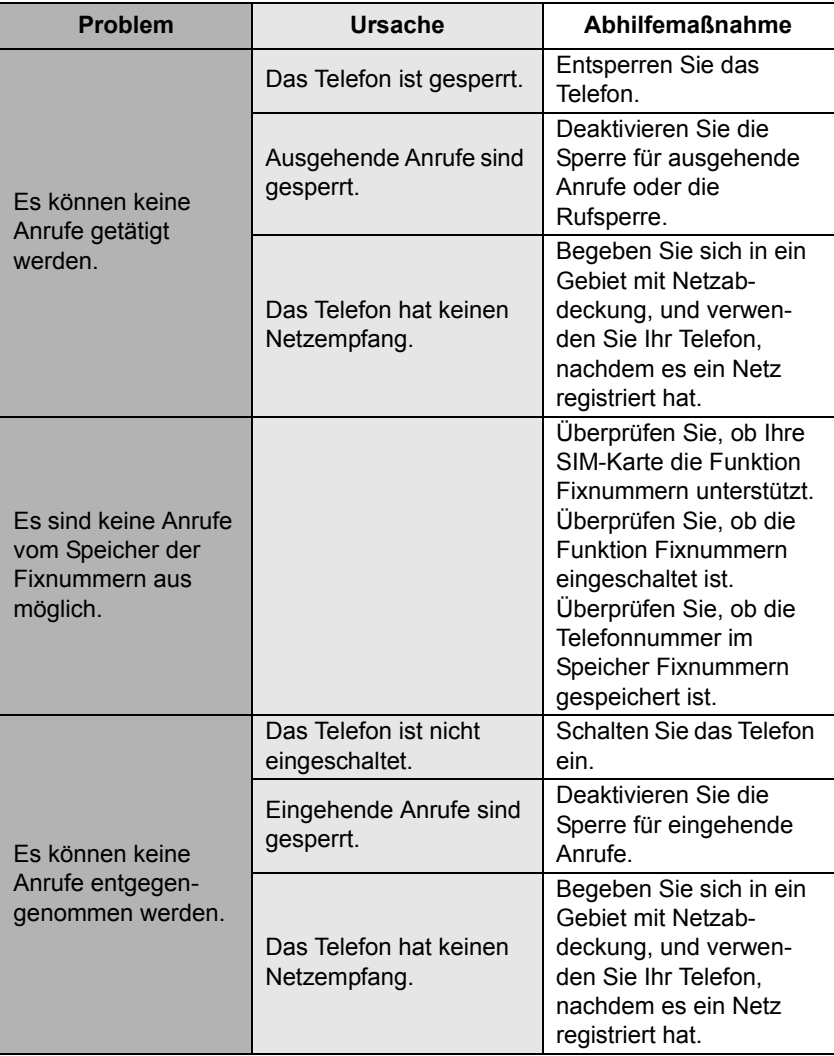

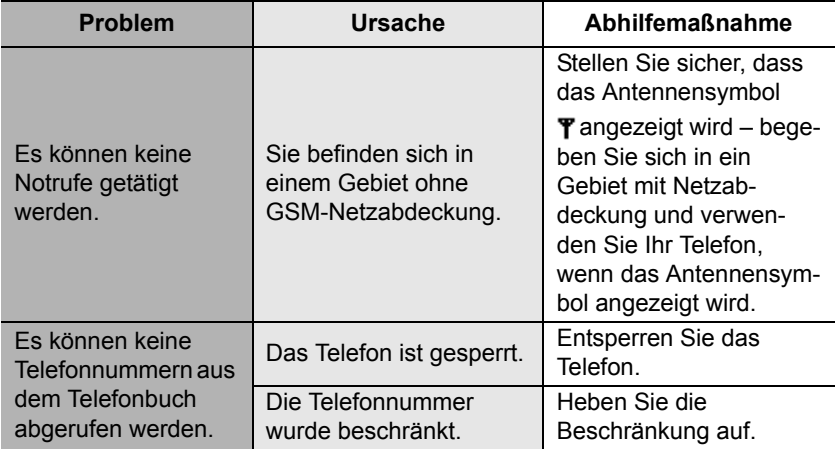

# *Wichtige Fehlermeldungen*

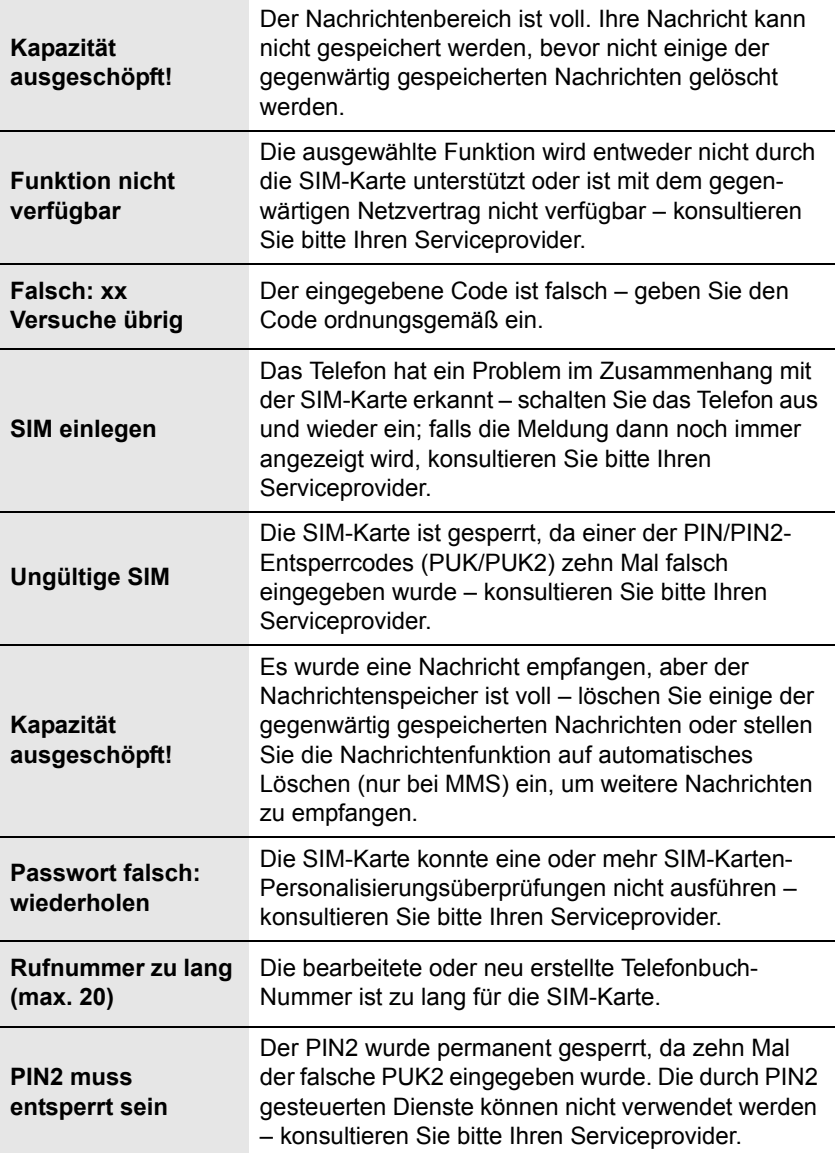

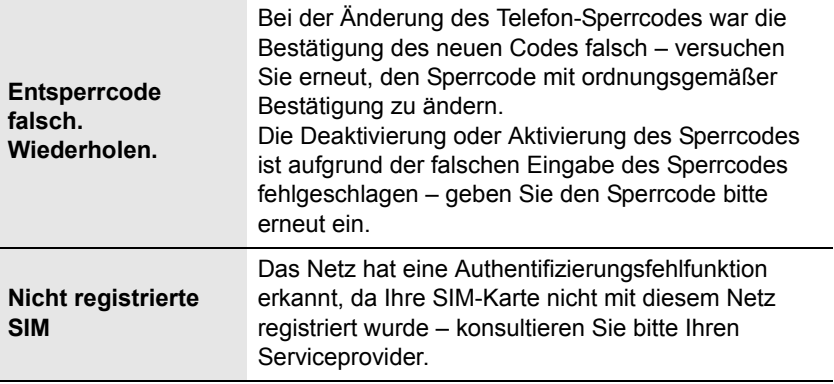
## *Glossar*

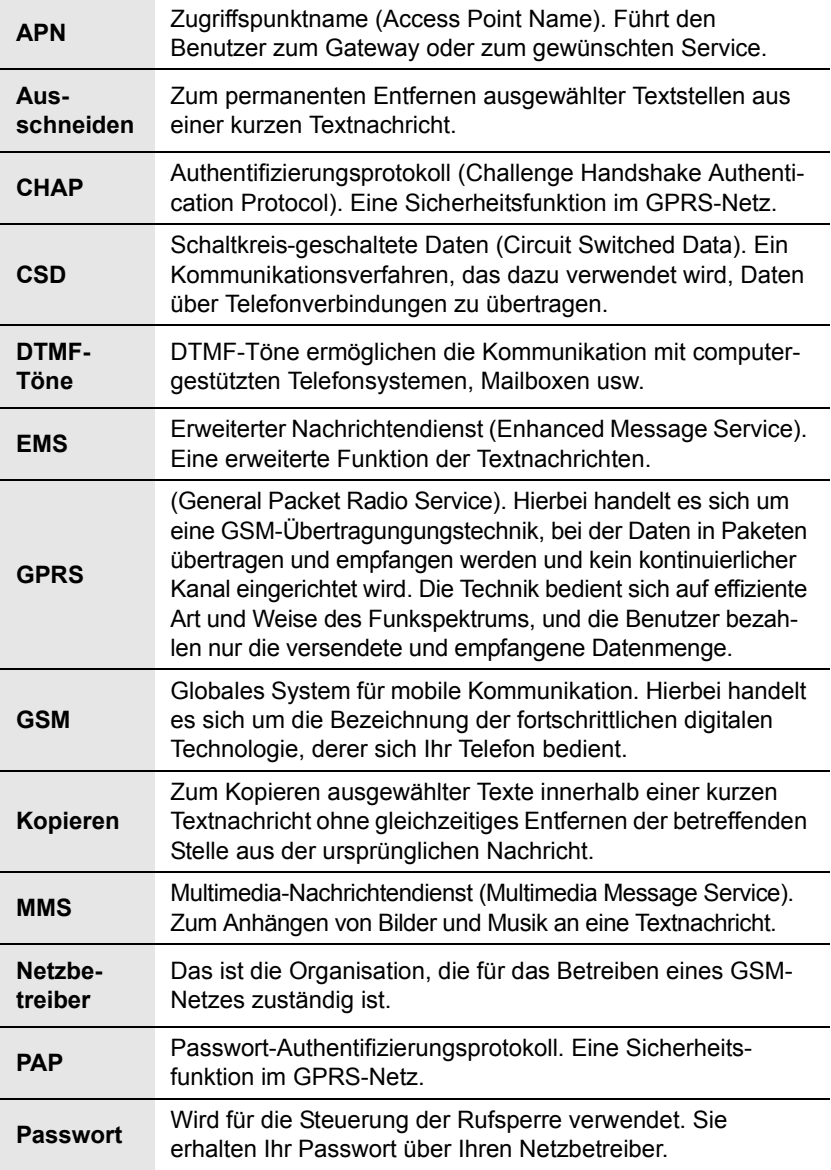

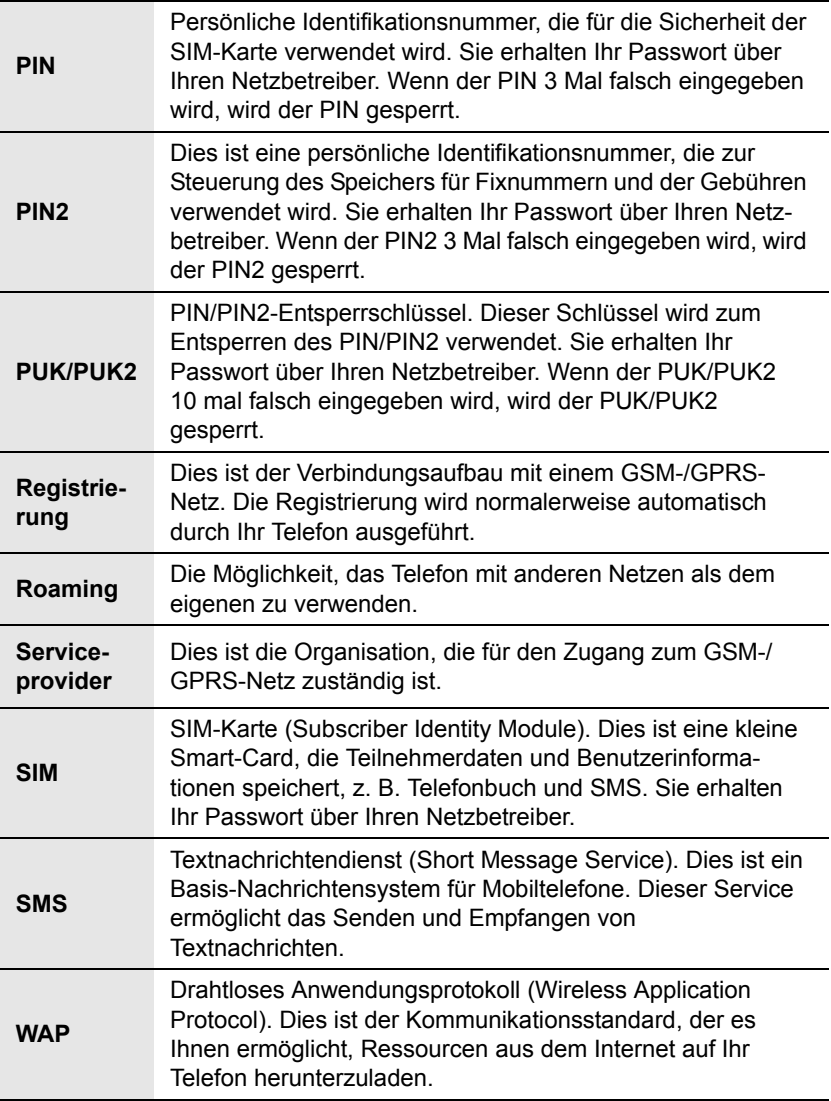

## *Persönliche Einstellungen*

Verwenden Sie bitte die unten aufgeführte Tabelle, um Ihre GSM/GPRS WAP-Einstellungen zu notieren.

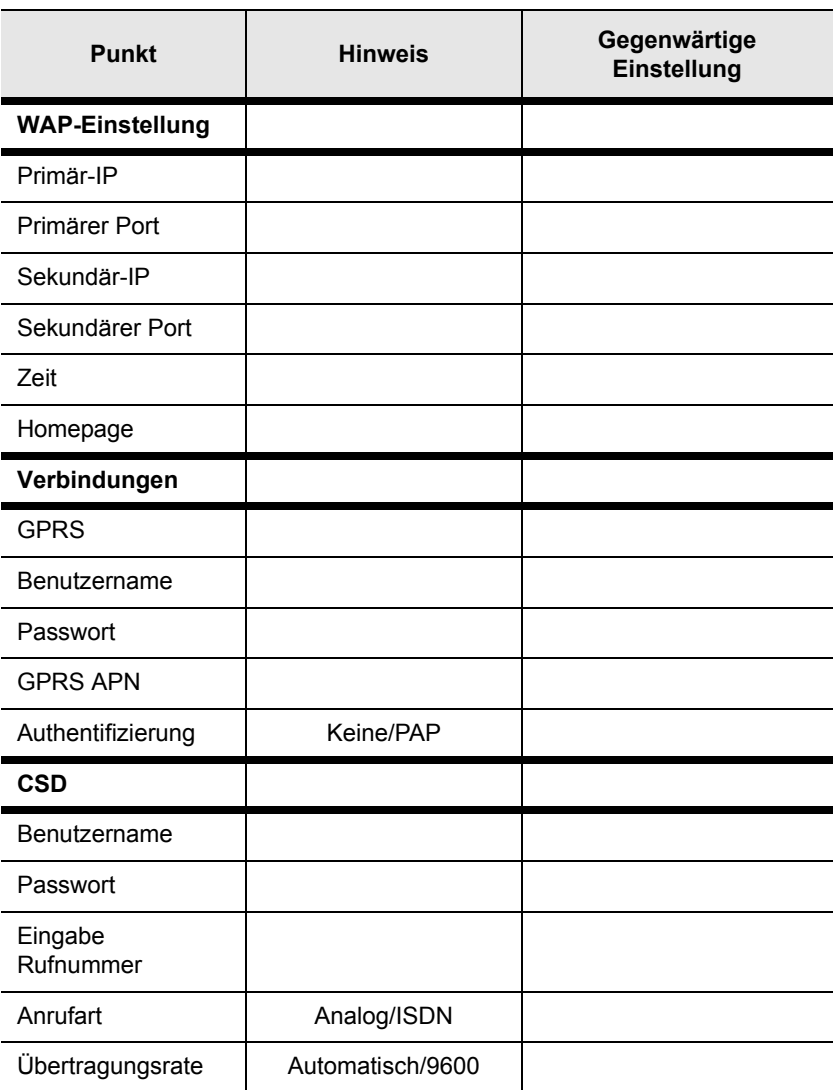

# *Index*

#### A

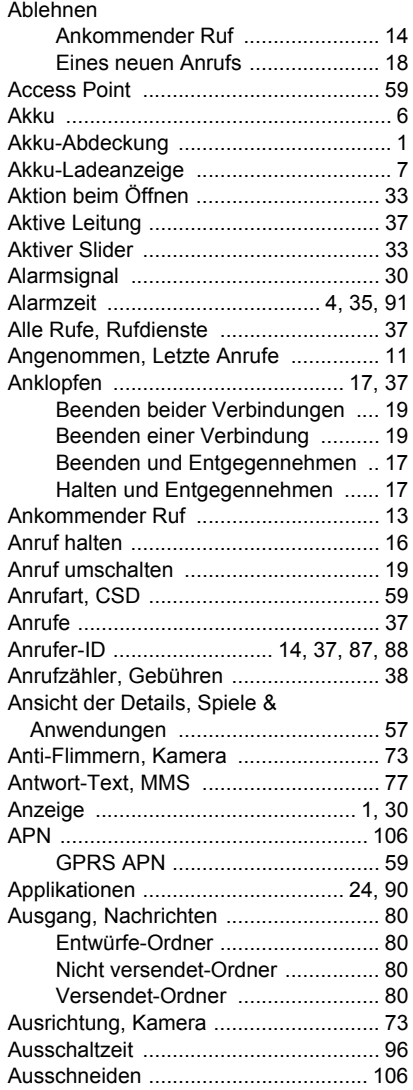

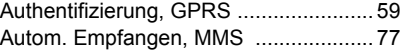

#### B

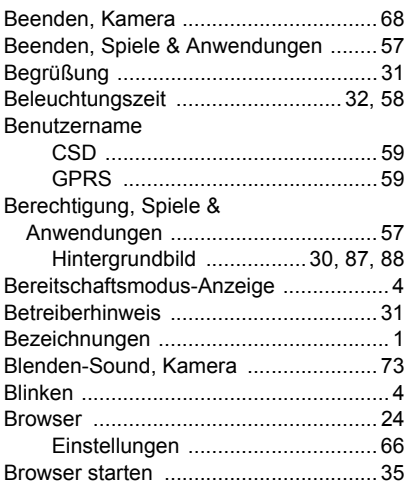

#### C

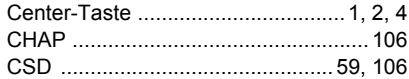

#### D

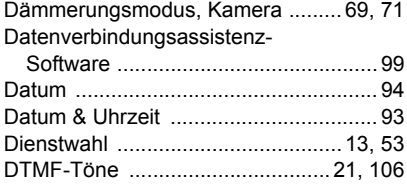

#### E

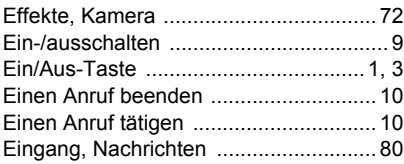

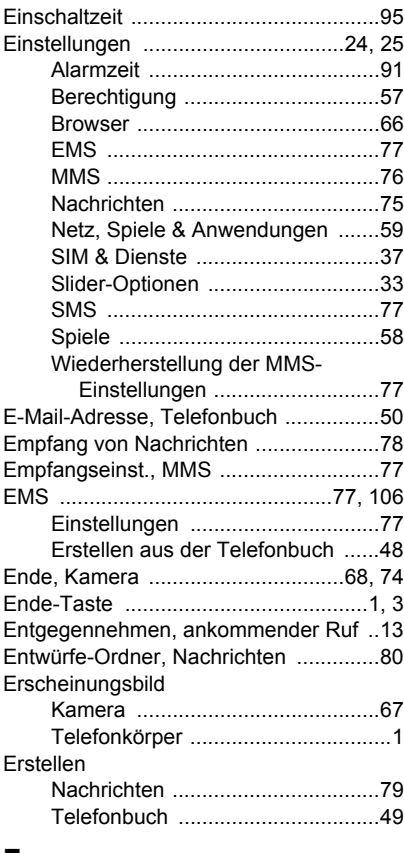

#### F

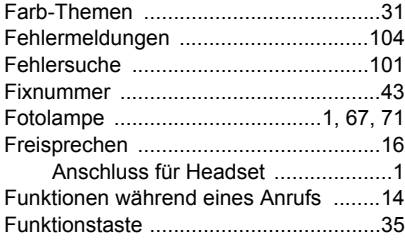

#### G

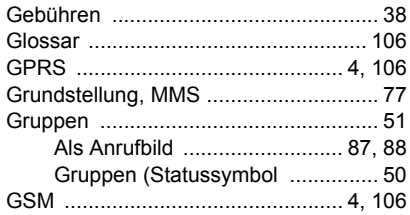

#### H

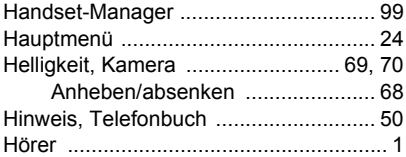

#### I

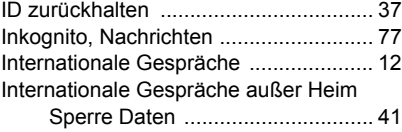

#### K

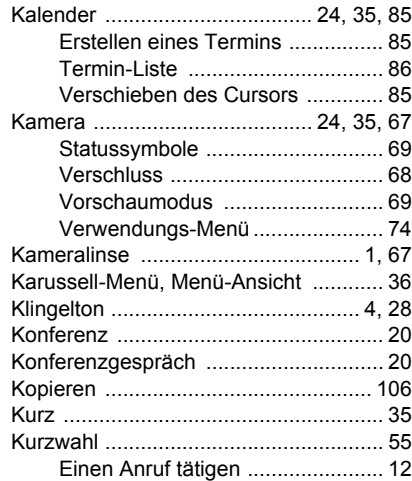

Kurzwahl (Statussymbol) ............. 50

#### $\mathbf{L}$

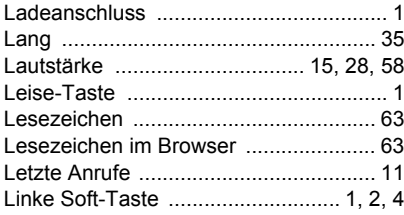

#### M

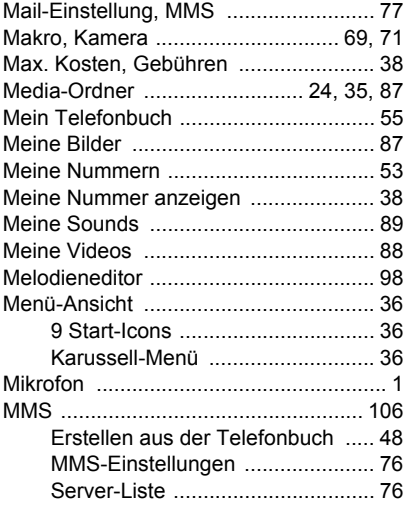

#### $\mathbf N$

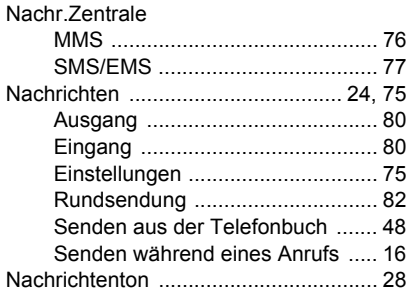

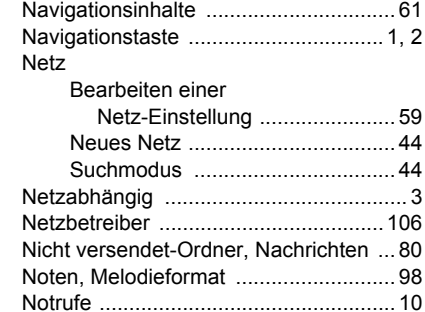

#### $\bullet$

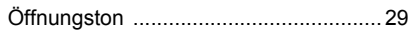

#### $\mathbf{P}$

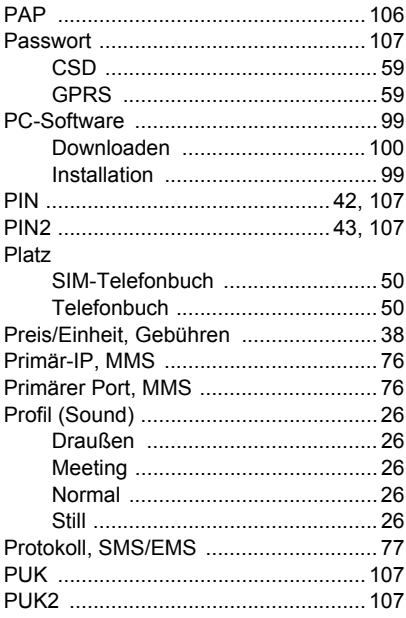

#### $\mathbf Q$

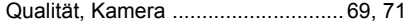

#### R

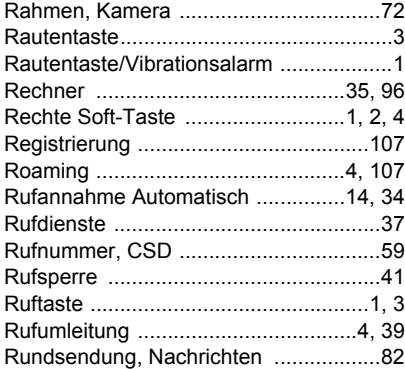

#### S

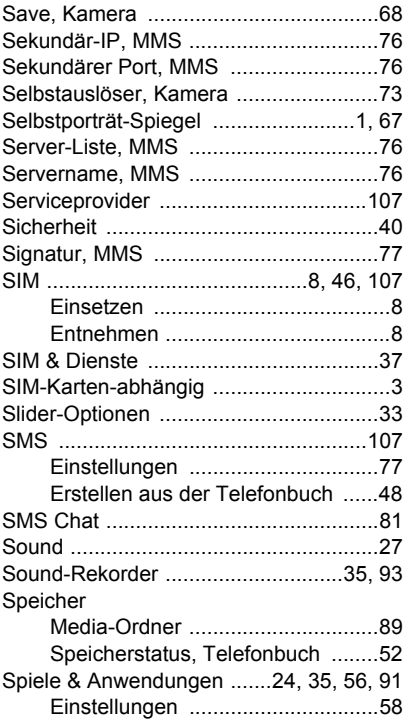

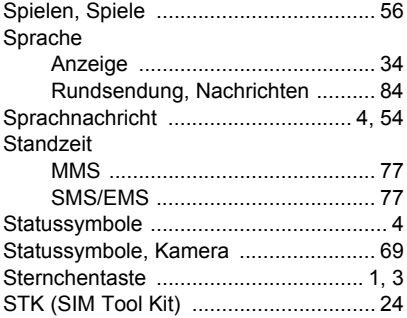

### $T$

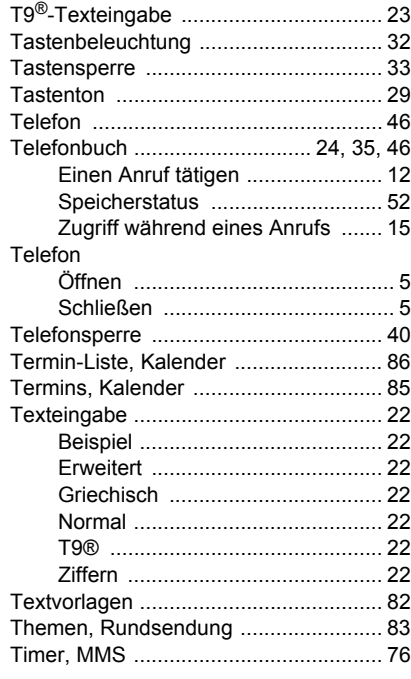

#### U

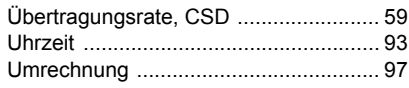

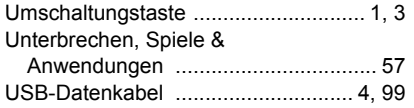

#### V

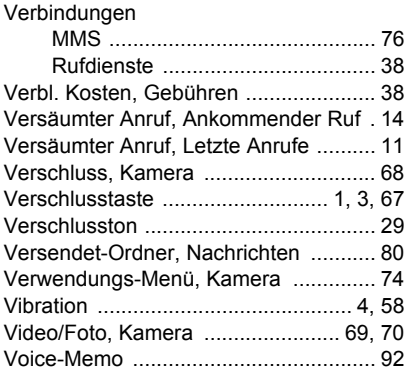

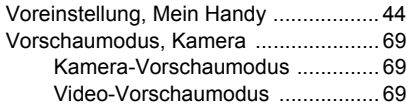

#### W

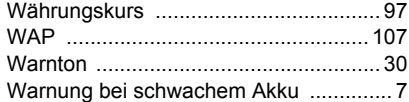

#### Z

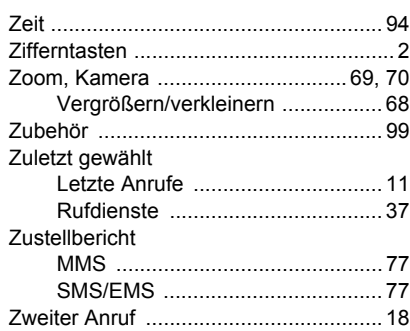

### Hinweis

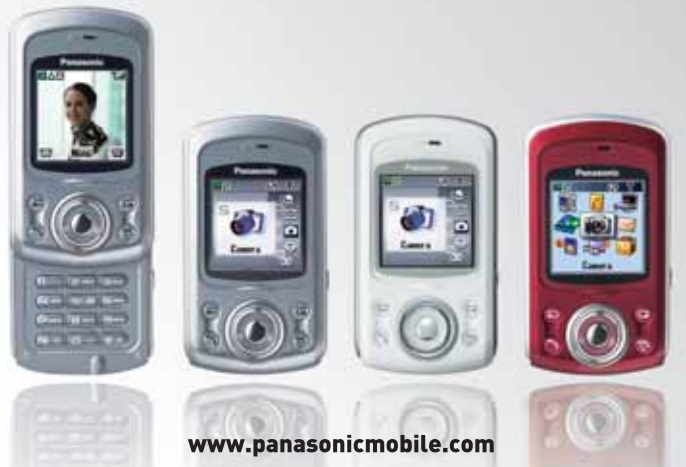

Alle dargestellten Anzeigen in diesem Handbuch sind simuliert. Einige der Telefonfarben sind nicht in jedem Bestimmungsland verfügbar.

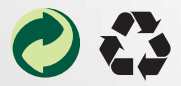

Panasonic Mobile & Automotive Systems Czech s.r.o. Pardubice, Czech Republic

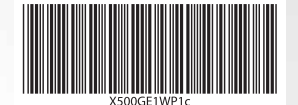

Gedruckt in der Tschechischen Republik